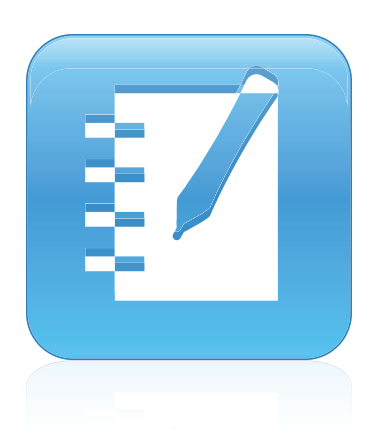

# SMART Notebook™ 10.8

Mac OS X software de sistema operativo **Guía de usuario**

Lo extraordinario hecho simple  $\mid$  **SMART** 

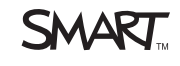

#### **Aviso de marcas comerciales**

SMART Notebook, SMART Response, SMART Board, SMART Document Camera, SMART Exchange, SMART Classroom Suite, DViT, smarttech, el logotipo SMART y todas las frases de SMART son marcas comerciales o marcas registradas de SMART Technologies ULC en los EE. UU. y/o en otros países.Mac y<br>Mac OS son marcas comerciales de Apple Inc., registradas en los EE. UU. y en Incorporated en Estados Unidos y/u otros países. Los demás nombres de empresas y productos de terceros pueden ser marcas comerciales de sus respectivos propietarios.

#### **Aviso de copyright**

© 2008–2011SMART Technologies ULC. Todos los derechos reservados. Ninguna parte de esta publicación puede reproducirse, transmitirse, transcribirse o almacenarse en un sistema de recuperación, ni traducirse a ningún idioma, de ninguna forma y por ningún medio, sin el consentimiento previo por escrito de SMART Technologies ULC. La información contenida en este manual puede modificarse sin previo aviso y no representa compromiso alguno por parte de SMART. Una o más de las siguientes patentes: US6320597; US6326954; US6741267; US7151533; US7757001; USD616462 y USD617332. Otras patentes en trámite. 06/2011

# Contenido

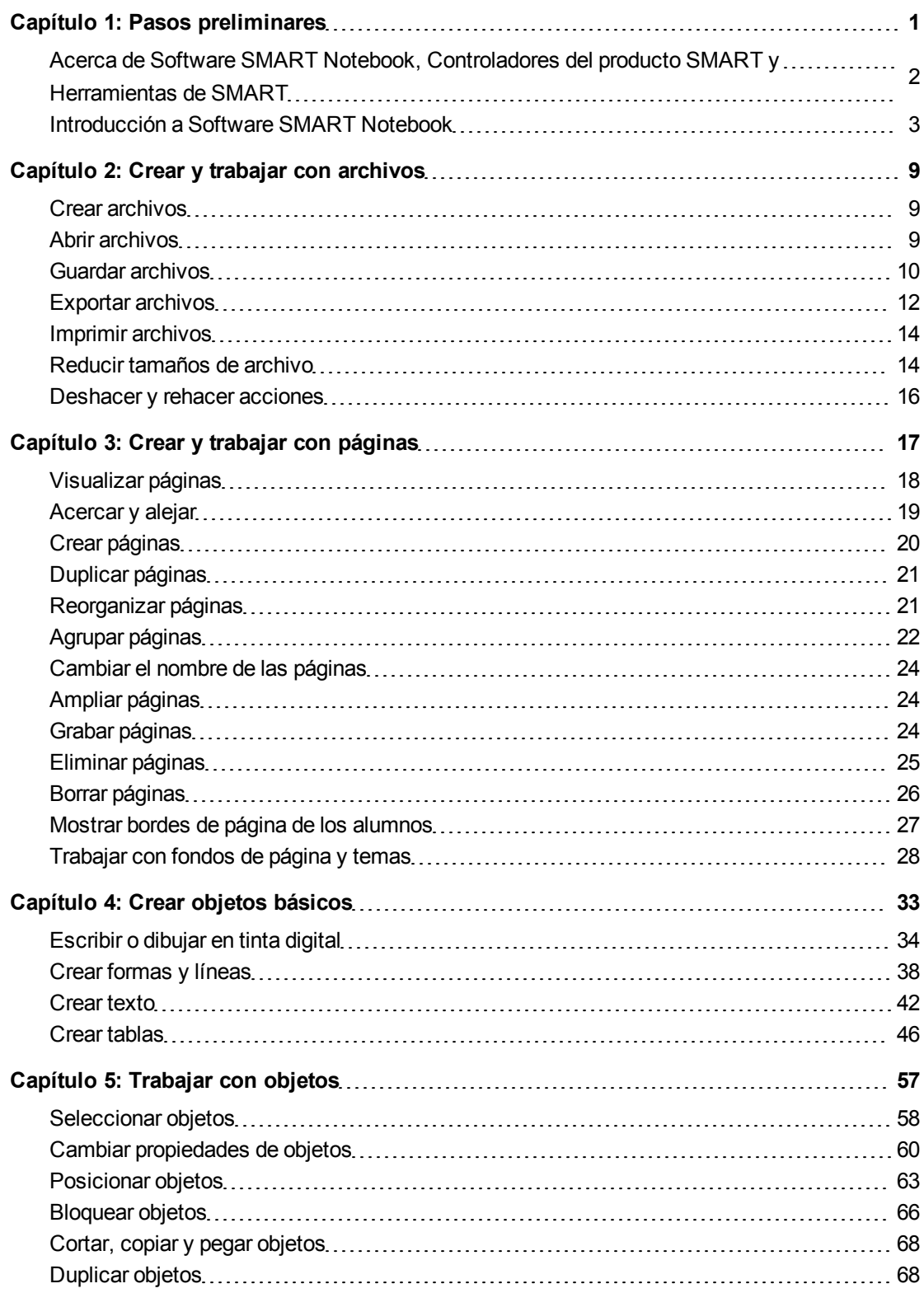

ii

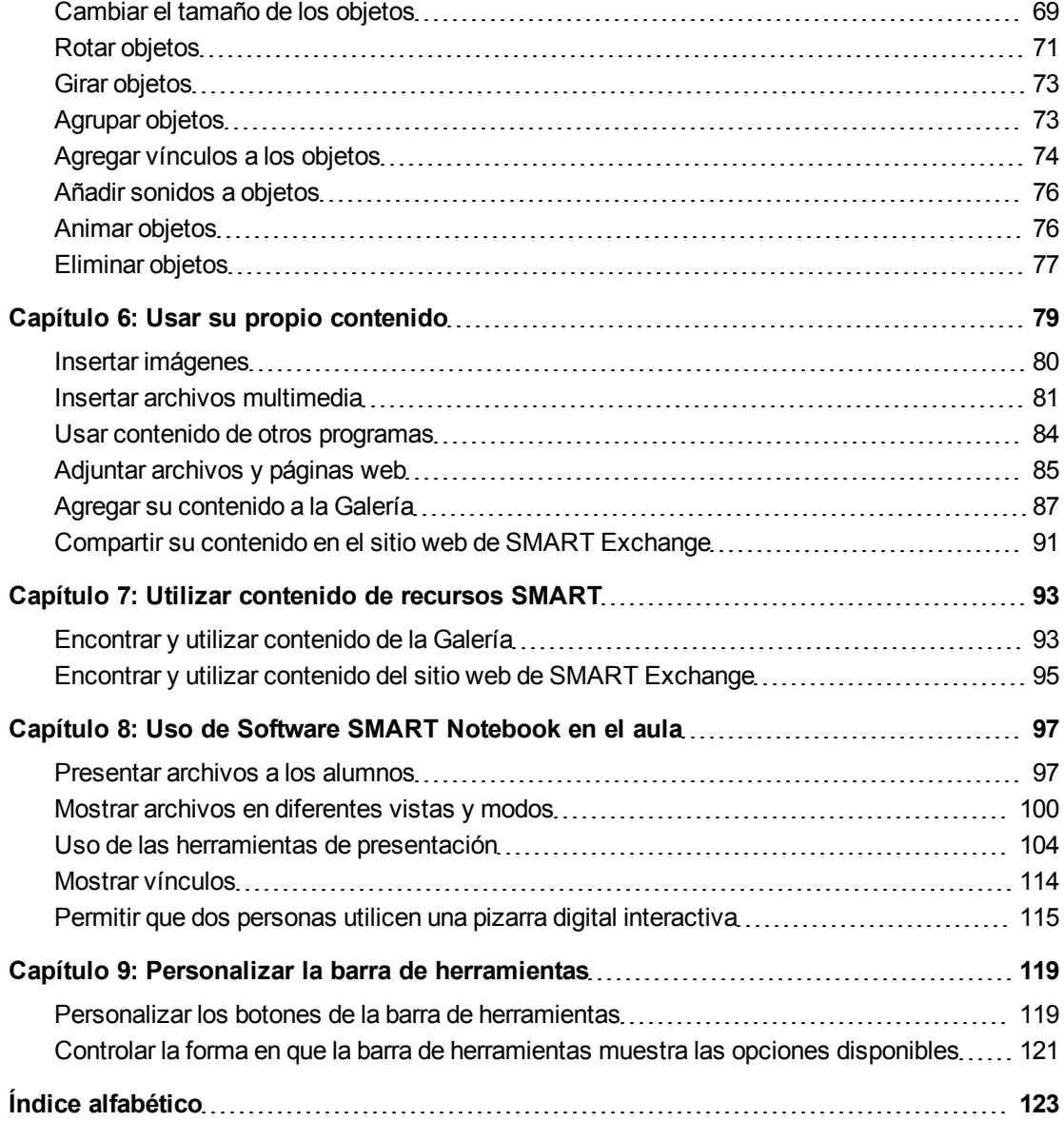

# <span id="page-4-0"></span>Pasos preliminares Capítulo 1

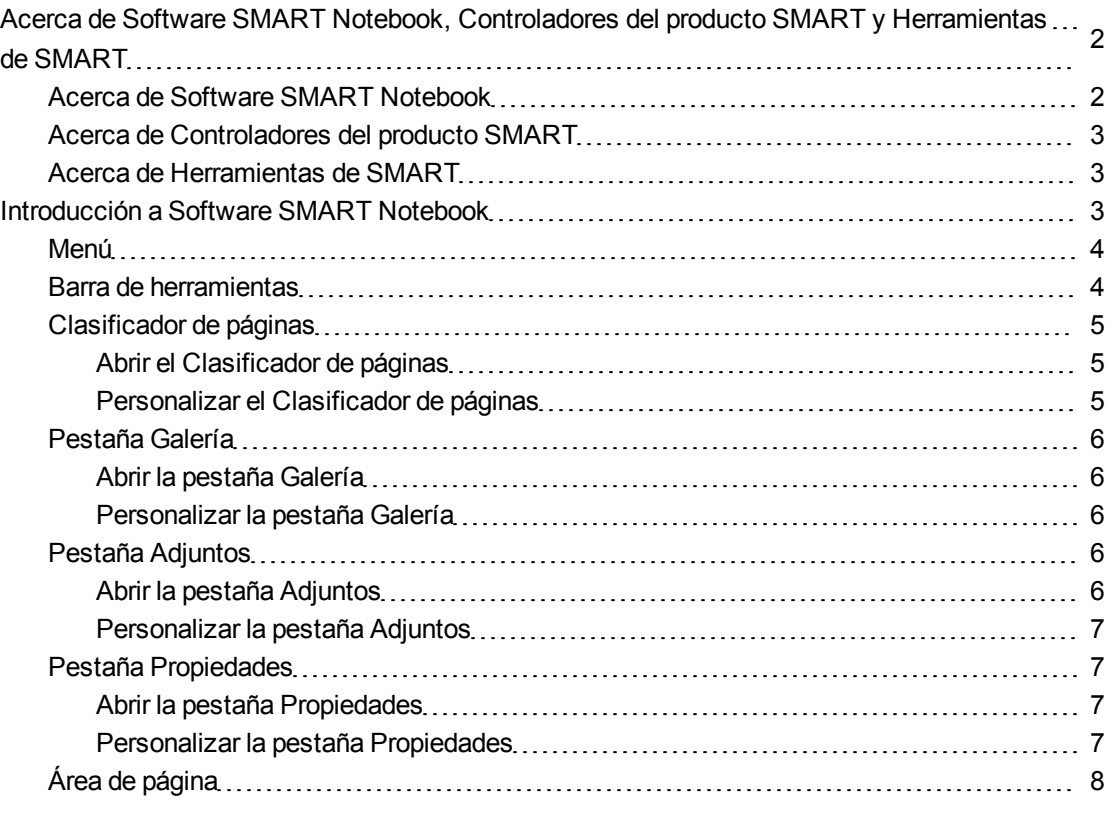

Este capítulo es una introducción a Software de aprendizaje colaborativo SMART Notebook™, Controladores del producto SMART y Herramientas de SMART y explica los conceptos básicos sobre el uso de su producto interactivo.

## <span id="page-5-0"></span>Acerca de Software SMART Notebook, Controladores del producto SMART y Herramientas de SMART

Software SMART Notebook, Controladores del producto SMART y Herramientas de SMART son programas que puede utilizar con su producto interactivo.

#### <span id="page-5-1"></span>Acerca de Software SMART Notebook

Utilice Software SMART Notebook para crear clases o presentaciones. Cada archivo .notebook contiene una serie de páginas, y cada página tiene sus propios objetos, propiedades y ajustes. Puede añadir a una página objetos dibujados a mano alzada, formas geométricas, líneas rectas, texto, imágenes, contenido compatible con el reproductor Flash® de Adobe® y tablas. También se pueden manipular y editar estos objetos en cualquier momento.

Puede guardar sus archivos en formato .notebook, que puede abrir en cualquier Windows®, Mac u ordenador Linux® que tenga instalado Software SMART Notebook. También puede expportar sus archivos a diversos formatos.

El Clasificador de páginas muestra imágenes en miniatura de todas las páginas en el archivo actual. El software actualiza automáticamente estas imágenes en miniatura cuando cambia el contenido de las páginas.

Copie a su página imágenes prediseñadas, fondos, contenido multimedia y archivos y páginas .notebook desde la Galería. La Galería también ofrece acceso a los siguientes recursos:

- <sup>l</sup> Materiales esenciales de la Galería: una colección de miles de imágenes de temas específicos y contenido multimedia
- Kit de herramientas de la actividad lectiva: una colección de herramientas y plantillas personalizables que puede utilizar para crear clases interactivas y de aspecto profesional
- Recursos en línea: contenido en línea para profesores que utilizan productos SMART, como actividades lectivas, software educativo y consejos para el uso del producto SMART

Puede adjuntar una copia de un archivo, un acceso directo a un archivo o un vínculo a una página web. Eso le permite encontrar y abrir rápidamente archivos y páginas web cuando presenta su archivo.

Puede instalar Herramientas SMART Notebook, que agregan funciones especiales al software. Estas herramientas incluyen las siguientes:

- SMART Document Camera™
- Software de evaluación SMART Response™

### <span id="page-6-1"></span>Acerca de Controladores del producto SMART

Su producto interactivo detecta el contacto con la pantalla y envía cada punto de contacto, junto con información de la herramienta Rotulador, al ordenador conectado.Controladores del producto SMART traduce la información a clics del ratón y tinta digital.Controladores del producto SMART le permite llevar a cabo operaciones normales del ordenador al presionar la pantalla con los dedos (en pizarras digitales interactivas) o con un rotulador con cordón de sujeción (en pantalla con rotulador interactivo.

También puede escribir o dibujar en la pantalla en tinta digital mediante un rotulador de la bandeja de rotuladores (en pizarras digitales interactivas) o con un rotulador atado (en pantallas con rotulador interactivo) y, a continuación, guardar o borrar las notas.

#### <span id="page-6-2"></span>Acerca de Herramientas de SMART

Dirija la atención hacia partes específicas de la página mediante las Herramientas de SMART, como Sombra de pantalla, Reflector, Lupa y Puntero.

## <span id="page-6-0"></span>Introducción a Software SMART Notebook

Puede iniciar Software SMART Notebook presionanado **Notebook** en el Dock.

#### **E** NOTA

Si la velocidad de actualización de la pantalla de su ordenador es menor a 60 Hz, aparecerá un mensaje de advertencia cuando abra Software SMART Notebook por primera vez. Puede cambiar la velocidad de actualización de la pantalla abriendo **Preferencias del sistema > Pantallas** en el software de sistema operativo Mac OS X.

Cuando inicie Software SMART Notebook por primera vez, se abrirá el archivo de un tutorial automáticamente. Puede leer el contenido de este archivo para obtener más información acerca del software y de las nuevas características de la última versión. Al iniciar el software en ocasiones posteriores, se abrirá un nuevo archivo en blanco automáticamente. Puede crear otro archivo (consulte *[Crear](#page-12-1) [archivos](#page-12-1)* [En](#page-12-1) [la](#page-12-1) [página9\)](#page-12-1) o abrir un archivo (consulte *[Abrir](#page-12-2) [archivos](#page-12-2)* [En](#page-12-2) [la](#page-12-2) [página9\)](#page-12-2) en cualquier momento.

La ventana de Software SMART Notebook está formada por las siguientes secciones:

- Barra de herramientas
- Pestañas (Clasificador de páginas, Galería, Adjuntos y Propiedades)
- Área de página

#### <span id="page-7-0"></span>Menú

El menú contiene todos los comandos que puede utilizar para manipular archivos y objetos en Software SMART Notebook.

### <span id="page-7-1"></span>Barra de herramientas

La barra de herramientas le permite seleccionar y usar una gran variedad de comandos y herramientas dentro de Software SMART Notebook.

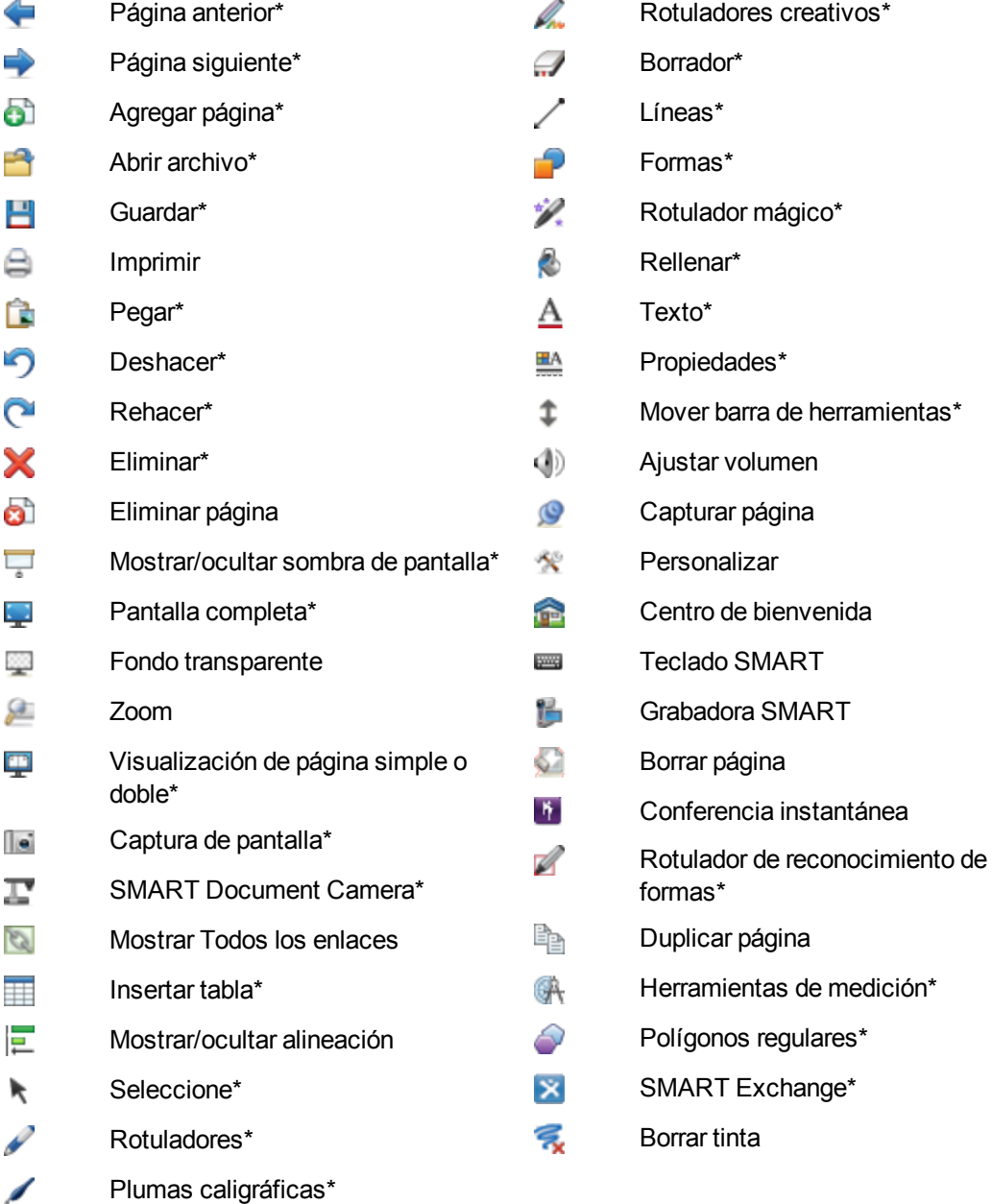

#### **E** NOTAS

- Los botones marcados con un asterisco (\*) aparecen de forma predeterminada en la barra de herramientas. Puede personalizar la barra de herramientas para incluir los botones que utiliza más a menudo (consulte *[Personalizar](#page-122-0) [la](#page-122-0) [barra](#page-122-0) [de](#page-122-0) [herramientas](#page-122-0)* [En](#page-122-0) [la](#page-122-0) [página119\)](#page-122-0).
- Hay disponibles botones adicionales si las Herramientas SMART Notebook están instaladas en su ordenador. Para obtener más información acerca de estos botones, consulte la sección de Ayuda *Uso de las herramientas SMART Notebook*.

De forma predeterminada, la barra de herramientas aparece en la parte superior de la ventada de Software SMART Notebook. No obstante, puede moverla a la parte inferior de la ventana presionando **Mover barra de herramientas** . Esta opción es útil en los casos en que usted o sus alumnos no pueden llegar a la barra de herramientas cuando está en la parte superior de la ventana.

#### <span id="page-8-0"></span>Clasificador de páginas

El clasificador de páginas muestra todas las páginas del archivo abierto como vistas en miniatura y actualiza automáticamente estas vistas en miniatura a medida que se cambia el contenido de las páginas.

Mediante el Clasificador de páginas, puede llevar a cabo las siguientes acciones:

- Visualizar páginas
- Creación de páginas
- Duplicar páginas
- Borrar páginas
- Eliminar páginas
- Cambiar el nombre de las páginas
- Reorganizar páginas
- Mover objetos de una página a otra
- Agrupar páginas

#### <span id="page-8-1"></span>**Abrir el Clasificador de páginas**

<span id="page-8-2"></span>Para abrir el clasificador de páginas, presione **Clasificador de páginas** .

#### **Personalizar el Clasificador de páginas**

Puede mover el Clasificador de páginas desde un lado de la ventana de Software SMART Notebook hasta el otro presionando **Mover barra lateral** .

Puede cambiar de tamaño el Clasificador de páginas arrastrando el borde hacia la izquierda o la derecha. También puede ocultar el Clasificador de páginas cuando no esté utilizándola al seleccionar la casilla **Ocultar automáticamente**. (Para mostrar el Clasificador de páginas cuando está oculto, presione **Clasificador de páginas** .)

#### **E** NOTA

Si reduce el Clasificador de páginas a su tamaño mínimo, la función Ocultar automáticamente se activa de forma automática.

#### <span id="page-9-0"></span>Pestaña Galería

La pestaña Galería contiene imágenes prediseñadas, fondos, contenido multimedia, archivos y páginas que se pueden utilizar en las clases, y muestra imágenes de vista previa de este contenido. La pestaña Galería ofrece también acceso a otros recursos en línea.Para obtener más información, consulte *[Utilizar](#page-96-0) [contenido](#page-96-0) [de](#page-96-0) [recursos](#page-96-0) [SMART](#page-96-0)* [En](#page-96-0) [la](#page-96-0) [página93.](#page-96-0)

También puede incluir su propio contenido y el de otros profesores de su escuela en la pestaña Galería (consulte *[Agregar](#page-90-0) [su](#page-90-0) [contenido](#page-90-0) [a](#page-90-0) [la](#page-90-0) [Galería](#page-90-0)* [En](#page-90-0) [la](#page-90-0) [página87\)](#page-90-0).

#### <span id="page-9-1"></span>**Abrir la pestaña Galería**

<span id="page-9-2"></span>Para abrir la pestaña Galería, presione **Galería** .

#### **Personalizar la pestaña Galería**

Puede mover la pestaña Galería desde un lado de la ventana de Software SMART Notebook hasta el otro presionando **Mover barra lateral** .

Puede cambiar de tamaño la pestaña Galería arrastrando el borde hacia la izquierda o la derecha. También puede ocultar la pestaña Galería cuando no esté utilizándola al seleccionar la casilla **Ocultar automáticamente**. (Para mostrar la pestaña Galería cuando está oculta, presione **Galería** .)

#### **E** NOTA

Si reduce la pestaña Galería a su tamaño mínimo, la función Ocultar automáticamente se activa de forma automática.

#### <span id="page-9-3"></span>Pestaña Adjuntos

La pestaña Adjuntos muestra los archivos y páginas web adjuntos al archivo actual. Para obtener más información, consulte *[Adjuntar](#page-88-0) [archivos](#page-88-0) [y](#page-88-0) [páginas](#page-88-0) [web](#page-88-0)* [En](#page-88-0) [la](#page-88-0) [página85.](#page-88-0)

#### <span id="page-9-4"></span>**Abrir la pestaña Adjuntos**

Para abrir la pestaña Adjuntos, presione **Adjuntos** .

#### <span id="page-10-0"></span>**Personalizar la pestaña Adjuntos**

Puede mover la pestaña Adjuntos desde un lado de la ventana de Software SMART Notebook hasta el otro presionando **Mover barra lateral** .

Puede cambiar de tamaño la pestaña Adjuntos arrastrando el borde hacia la izquierda o la derecha. También puede ocultar la pestaña Adjuntos cuando no esté utilizándola al seleccionar la casilla **Ocultar automáticamente**. (Para mostrar la pestaña Adjuntos cuando está oculta, presione **Adjuntos** .)

#### **E** NOTA

Si reduce la pestaña Adjuntos a su tamaño mínimo, la función Ocultar automáticamente se activa de forma automática.

#### <span id="page-10-1"></span>Pestaña Propiedades

La pestaña Propiedades permite asignar formato a objetos de una página, como tinta digital, figuras, líneas, texto y tablas. Según el objeto que se seleccione, se puede cambiar:

- El color, el grosor y el estilo de las líneas.
- La transparencia y los efectos de relleno de objetos.
- El tipo, el tamaño y el estilo de la fuente del texto.
- La animación de objetos.

La pestaña Propiedades sólo muestra las opciones disponibles para el objeto seleccionado. Para obtener más información acerca de cómo visualizar y definir las propiedades de los objetos en la pestaña Propiedades, consulte *[Cambiar](#page-63-0) [propiedades](#page-63-0) [de](#page-63-0) [objetos](#page-63-0)* [En](#page-63-0) [la](#page-63-0) [página60](#page-63-0).

La pestaña Propiedades también incluye el botón **Grabación de página**. Puede utilizar esta función para grabar sus acciones en la página actual (consulte *[Grabar](#page-27-2) [páginas](#page-27-2)* [En](#page-27-2) [la](#page-27-2) [página24\)](#page-27-2).

#### <span id="page-10-2"></span>**Abrir la pestaña Propiedades**

<span id="page-10-3"></span>Para abrir la pestaña Propiedades, presione **Propiedades** .

#### **Personalizar la pestaña Propiedades**

Puede mover la pestaña Propiedades desde un lado de la ventana de Software SMART Notebook hasta el otro presionando **Mover barra lateral** .

Puede cambiar de tamaño la pestaña Propiedades arrastrando el borde hacia la izquierda o la derecha. También puede ocultar la pestaña Propiedades cuando no esté utilizándola al seleccionar la casilla **Ocultar automáticamente**. (Para mostrar la pestaña Propiedades cuando está oculta, presione **Propiedades** .)

#### **E** NOTA

Si reduce la pestaña Propiedades a su tamaño mínimo, la función Ocultar automáticamente se activa de forma automática.

### <span id="page-11-0"></span>Área de página

El área de página muestra el contenido de una página seleccionada en un archivo. Este es el área de la página en que crea y trabaja con objetos (consulte *[Crear](#page-36-0) [objetos](#page-36-0) [básicos](#page-36-0)* [En](#page-36-0) [la](#page-36-0) [página33\)](#page-36-0).

# <span id="page-12-0"></span>Crear y trabajar con archivos Capítulo 2

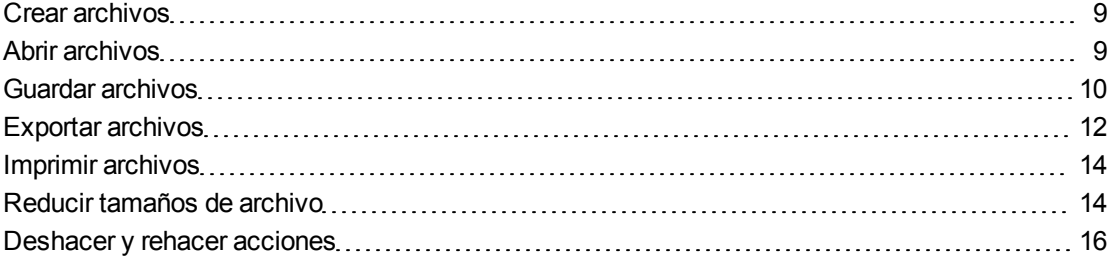

En Software SMART Notebook, puede crear o abrir archivos Software SMART Notebook (.notebook). Después de crear o abrir un archivo .notebook, podrá guardarlo, imprimirlo, exportarlo a otros fomatos y completar otras tareas comunes. Además, puede trabajar con las páginas del archivo .notebook.

## <span id="page-12-1"></span>Crear archivos

Cuando inicie Software SMART Notebook por primera vez, se abrirá el archivo de un tutorial automáticamente. Al iniciar el software en ocasiones posteriores, se abrirá un archivo .notebook automáticamente. Sin embargo, se puede crear un archivo en cualquier momento.

#### g **Para crear un archivo**

1. Seleccione **Archivo > Nuevo**.

Si trabaja en un archivo con cambios que no se han guardado, aparecerá un cuadro de diálogo y le preguntará si desea guardar el archivo actual.

2. Presione **Sí** para guardar los cambios y, a continuación, siga las instrucciones que aparecen en pantalla.

### <span id="page-12-2"></span>Abrir archivos

Con Software SMART Notebook 10, puede abrir:

• Archivos .notebook (el formato de archivo predetermiando para Software SMART Notebook 9.5, 9.7 y 10)

• Archivos .xbk (el formato de archivo predetermiando para Software SMART Notebook 8, 9.0 y 9.1)

Después de abrir un archivo, puede guardarlo como archivo .notebook o .xbk.

El métido mediante el cual abre un archivo es el mismo para todas las versiones de Software SMART Notebook.

#### g **Para abrir un archivo**

1. Presione **Abrir archivo** .

Aparece el cuadro de diálogo *Abrir*.

- 2. Busque y seleccione el archivo que desea abrir.
- 3. Presione **Abrir**.

#### C  **C O N S E JO**

Puede abrir un documento abierto recientemente seleccionando el menú **Archivo** y, a continuación, el nombre de archivo.

### <span id="page-13-0"></span>Guardar archivos

De forma predeterminada, Software SMART Notebook guarda los archivos en formato .notebook. Cualquier persona que tenga Software SMART Notebook 9.5 o posterior para sistemas operativos Windows, software del sistema operativo Mac OS X o sistemas operativos Linux instalados en su ordenador podrá abrir un archivo .notebook.

#### **E** NOTA

El formato de archivo predeterminado de Software SMART Notebook 10 es .notebook, pero el formato de archivo predeterminado de las versiones 8, 9.0 y 9.1 es .xbk. Si desea abrir el archivo en Software SMART Notebook 8, 9.0 o 9.1, guarde el archivo con la extensión .xbk. No obstante, el formato .xbk no admite algunos de los objetos y propiedades disponibles en Software SMART Notebook 10. Si guarda el archivo en formato .xbk, Software SMART Notebook no guarda los objetos o propiedades del archivo que el formato .xbk no admite. Además, si crea texto en el Software SMART Notebook 10 y guarda el archivo en formato .xbk, no podrá editar el texto en Software SMART Notebook 8, 9.0 o 9.1.

#### g **Para guardar un archivo nuevo**

1. Presione **Guardar H** 

Aparecerá el cuadro de diálogo *Guardar*.

- 2. Busque la carpeta en la que desea guardar el nuevo archivo.
- 3. Escriba un nombre para el archivo en el cuadro *Guardar como*.

4. Si desea asegurarse de que el archivo conserva su formato, seleccione el formato de **Archivo SMART Notebook**.

#### Obien

Si desea crear un archivo que pueda abrir con el Software SMART Notebook versiones 8, 9.0 y 9.1, seleccione el formato **Archivo XBK SMART Notebook**.

5. Presione **Guardar** .

Si guarda el archivo en formato .xbk y existen objetos o propiedades en el archivo que el formato .xbk no admite, aparecerá un cuadro de diálogo que indica que, si continúa, Software SMART Notebook no guardará estos objetos o propiedades. Presione **Sí**.

#### g **Para guardar un archivo existente**

Presione **Guardar** .

#### g **Para guardar un archivo existente con un nuevo nombre o ubicación**

1. Seleccione **Archivo > Guardar como**.

Aparecerá el cuadro de diálogo *Guardar*.

- 2. Busque la carpeta en la que desea guardar el nuevo archivo.
- 3. Escriba un nombre para el archivo en el cuadro *Guardar como*.
- 4. Si desea asegurarse de que el archivo conserva su formato, seleccione el formato de **Archivo SMART Notebook**.

Obien

Si desea crear un archivo que pueda abrir con el Software SMART Notebook versiones 8.x, 9.0 y 9.1, seleccione el formato **Archivo XBK SMART Notebook**.

5. Presione **Guardar** .

Si guarda el archivo en formato .xbk y existen objetos o propiedades en el archivo que el formato .xbk no admite, aparecerá un cuadro de diálogo que indica que, si continúa, Software SMART Notebook no guardará estos objetos o propiedades. Presione **Sí**.

## <span id="page-15-0"></span>Exportar archivos

Puede exportar sus archivos .notebook a los siguientes formatos:

- $\bullet$  HTML
- Formatos de imagen
	- o PNG
	- o JPEG
	- o TIFF
	- o BMP
- $\bullet$  PDF
- Formato de archivo común para la pizarra digital interactiva (CFF)

#### $\mathbf{H}$  NOTAS

- Software SMART Notebook no incluye archivos adjuntos al exportar archivos como imágenes. Para incluir los adjuntos, se debe exportar el archivo como HTML o PDF (AdobeReader® 6.0 o posterior).
- <sup>l</sup> Software SMART Notebook no exporta archivos que se adjunten al archivo .notebook como alias. Si desea incluir un archivo adjunto, adjunte una copia del archivo (consulte *[Adjuntar](#page-88-0) [archivos](#page-88-0) [y](#page-88-0) [páginas](#page-88-0) [web](#page-88-0)* [En](#page-88-0) [la](#page-88-0) [página85\)](#page-88-0).
- Software SMART Notebook no exporta algunos efectos de degradado, trama e imagen. Estos efectos pueden aparecer como rellenos uniformes o de forma incorrecta en el archivo exportado.

#### g **Para exportar un archivo como HTML**

1. Seleccione **Archivo > Exportar >Página web**.

Aparece un cuadro de diálogo.

- 2. Busque la carpeta a la que desea exportar el archivo.
- 3. Escriba un nombre para el archivo en el cuadro *Guardar como*.
- 4. Presione **Guardar**.

#### g **Para exportar un archivo como archivos de imagen**

1. Seleccione **Archivo > Exportar > Archivos de imagen**.

Aparece un cuadro de diálogo.

2. Seleccione la carpeta a la que desea exportar los archivos.

Crear y trabajar con archivos

- 3. Seleccione el formato de imagen de la lista desplegable *Formato de imagen*.
- 4. Seleccione el tamaño de imagen en la lista desplegable *Tamaño de imagen*.
- 5. Escriba un nombre para los archivos en el cuadro *Guardar como*.
- 6. Presione **Guardar**.

#### g **Para exportar un archivo como archivo PDF**

1. Seleccione **Archivo > Exportar > PDF**.

Aparece un cuadro de diálogo.

- 2. Presione **Miniaturas**, **Folletos** o **Página completa**.
- 3. De forma opcional, escriba el texto del encabezado en el cuadro *Encabezado*, el texto del pie de página en el *Pie de página* y la fecha actual en el cuadro *Fecha*.
- 4. De forma opcional, seleccione la casilla **Mostrar bordes de página** para mostrar un borde alrededor de cada página impresa.
- 5. De forma opcional, seleccione la casilla **Mostrar números de página** para mostrar un número de página en cada página.
- 6. Si presionó **Miniaturas** o **Folletos** en el paso 2, seleccione un tamaño de miniatura en la lista desplegable *Tamaño de miniatura* y, de forma opcional, seleccione la casilla **Mostrar títulos de miniaturas** para mostrar los títulos debajo de cada miniatura.
- 7. Presione **Continuar**.

Aparecerá el cuadro de diálogo *Guardar*.

- 8. Busque la carpeta a la que desea exportar el archivo.
- 9. Escriba un nombre para el archivo en el cuadro *Guardar como*.
- 10. Presione **Guardar**.

#### g **Para exportar un archivo como archivo CFF**

1. Seleccione **Archivo > Exportar > CFF**.

Aparece un cuadro de diálogo.

- 2. Busque la carpeta a la que desea exportar el archivo.
- 3. Escriba un nombre para el archivo en el cuadro *Guardar como*.
- 4. Presione **Guardar**.

#### **E** NOTA

También puede importar archivos CFF (consulte *[Importar](#page-88-1) [archivos](#page-88-1) [de](#page-88-1) [otros](#page-88-1) [programas](#page-88-1) [de](#page-88-1) [pizarras](#page-88-1) [digitales](#page-88-1) [interactivas](#page-88-1)* [En](#page-88-1) [la](#page-88-1) [página85\)](#page-88-1).

## <span id="page-17-0"></span>Imprimir archivos

Puede imprimir todas las páginas o páginas seleccionadas de un archivo .notebook. Puede imprimir las páginas como vistas en miniatura, folletos o páginas completas.

#### g **Para imprimir un archivo**

1. Seleccione **Archivo > Imprimir**.

Aparece un cuadro de diálogo.

- 2. Presione **Miniaturas**, **Folletos** o **Página completa**.
- 3. De forma opcional, escriba el texto del encabezado en el cuadro *Encabezado*, el texto del pie de página en el *Pie de página* y la fecha actual en el cuadro *Fecha*.
- 4. De forma opcional, seleccione la casilla **Mostrar bordes de página** para mostrar un borde alrededor de cada página impresa.
- 5. De forma opcional, seleccione la casilla **Mostrar números de página** para mostrar un número de página en cada página.
- 6. Si presionó **Miniaturas** o **Folletos** en el paso 2, seleccione un tamaño de miniatura en la lista desplegable *Tamaño de miniatura* y, de forma opcional, seleccione la casilla **Mostrar títulos de miniaturas** para mostrar los títulos debajo de cada miniatura.
- 7. Presione **Continuar**.

Aparece un cuadro de diálogo.

- 8. Si no están visibles todos los ajustes de impresión, haga clic en el triángulo de revelación junto a la lista desplegable *Impresora*.
- 9. Seleccione **Todo** para incluir todas las páginas.

Obien

Seleccione **Desde** para incluir páginas seleccionadas y, a continuación, escriba el rango de páginas.

- 10. Seleccione otros ajustes de impresión, como el nombre de impresora y el número de copias.
- <span id="page-17-1"></span>11. Presione **Imprimir**.

## Reducir tamaños de archivo

Si sus archivos .notebook contienen imágenes grandes (de más de 1MB de tamaño), puede que los archivos se abran y se ejecuten despacio. Puede reducir el tamaño del archivo de imagen sin tener que reducir la calidad demasiado. Como resultado, el tamaño general de sus archivos .notebook será menor y los archivos se abrirán y se ejecutarán más rápidamente.

g **Para reducir el tamaño de una imagen grande al insertarla en un archivo**

- 1. Inserte la imagen tal y como se describe en *[Insertar](#page-83-0) [imágenes](#page-83-0)* [En](#page-83-0) [la](#page-83-0) [página80](#page-83-0). Después de presionar **Abrir**, aparece el cuadro de diálogo *Optimización de imagen*.
- 2. Presione **Optimizar** para reducir el tamaño de archivo de la imagen.

Obien

Presione **Mantener resolución** para no reducir el tamaño de archivo de la imagen.

#### **E** NOTA

Al insertar un archivo BMP, Software SMART Notebook convierte el archivo a fomato PNG internamente. Esta conversión reduce el tamaño del archivo. Como resultado, puede que no necesite exportar una versión optimizada del archivo .notebook (consulte *[Para](#page-19-1) [exportar](#page-19-1) [un](#page-19-1) [archivo](#page-19-1) [optimizado](#page-19-1)* [En](#page-19-1) [la](#page-19-1) [página](#page-19-1) [siguiente](#page-19-1)) aunque el archivo BMP tenga más de 1 MB de tamaño.

#### C  **C O N S E JO**

Si desea utilizar la misma opción al insertar imágenes grandes en el futuro, seleccione la casilla **Usar siempre esta opción**.

También puede definir sus preferencias a la hora de insertar imágenes grandes en el cuadro de diálogo *Preferencias* siguiendo el procedimiento que hay a continuación.

#### g **Para reducir el tamaño de una imagen grande después de insertarla en un archivo**

- 1. Seleccione la imagen.
- 2. Presione la flecha de menú de la imagen y, a continuación, seleccione **Optimización de imagen**.

Aparecerá el cuadro de diálogo *Optimización de imagen*.

3. Haga clic en **Optimizar**.

#### g **Para definir sus preferencias a la hora de insertar imágenes grandes**

1. Seleccione **Notebook > Preferencias**.

Aparece el cuadro de diálogo *SMART NotebookPreferencias*.

2. Seleccione **Preguntar cada vez que inserte una imagen grande** para tener la opción de reducir el tamaño de imágenes grandes o no hacerlo al insertarlas.

Obien

Seleccione **No cambiar nunca la resolución de imágenes insertadas** para no reducir nunca el tamaño de imágenes grandes al insertarlas.

Obien

Seleccione **Cambiar siempre la resolución de imagen a un tamaño de archivo optimizado** para reducir siempre el tamaño de imágenes grandes al insertarlas.

3. Presione **Aceptar**.

<span id="page-19-1"></span>g **Para exportar un archivo optimizado**

1. Seleccione **Archivo > Exportar archivo optimizado**.

#### **E** NOTA

Esta opción del menú solo está disponible si el archivo contiene una o varias imágenes grandes.

Aparece un cuadro de diálogo.

- 2. Busque la carpeta en la que desea guardar el nuevo archivo.
- 3. Escriba un nombre para el archivo en el cuadro *Guardar como*.
- <span id="page-19-0"></span>4. Presione **Guardar**.

### Deshacer y rehacer acciones

Cuando haga cambios en un archivo, puede revertir los efectos de sus acciones y comandos anteriores.

#### **E** NOTA

Si dos personas está utilizando la pizarra digital interactiva, al presionar **Deshacer** y **Rehacer** se verán afectadas las acciones de ambos usuarios.

#### g **Para invertir el efecto de la última acción**

Presione **Deshacer** 

#### **E** NOTA

Es posible deshacer una cantidad ilimitada de acciones.

g **Para restablecer la última acción invertida con el comando Deshacer**

Presione **Rehacer** 

# <span id="page-20-0"></span>Crear y trabajar con páginas Capítulo 3

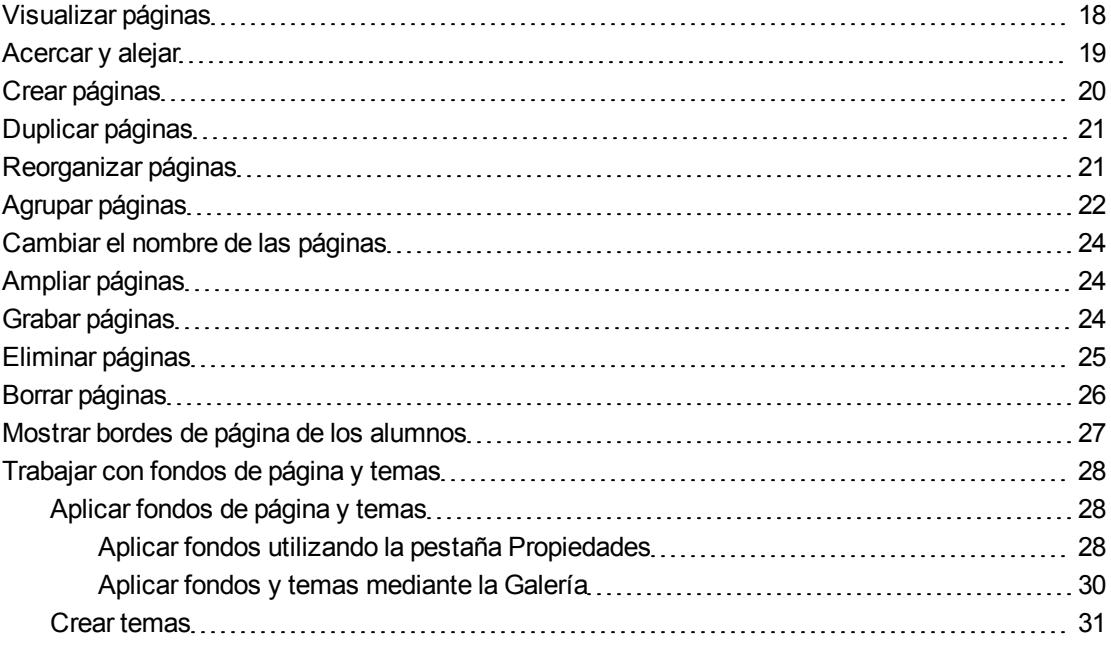

Cada archivo .notebook se compone de una serie de páginas, cada una con sus propios objetos y propiedades.

En el Clasificador de páginas aparece una miniatura de cada página. Mediante el Clasificador de páginas o los comandos de menú, puede mostrar una página existente, crear una página en blanco, crear un duplicado de una página existente o eliminar una página existente.

También puede cambiar el fondo de una página, ampliar la altura de una página, cambiarla de nombre, reorganizar páginas dentro de un archivo, agrupar páginas dentro de un archivo y completar otras tareas comunes.

## <span id="page-21-0"></span>Visualizar páginas

Puede visualizar cualquier página del archivo mediante el Clasificador de páginas. Puede visualizar la página siguiente o la anterior del archivo utilizando botones o gestos.

Puede acercar o alejar la página cuando la esté visualizando. También puede establecer la página para que se ajuste a la pantalla o establecer el ancho de página en el mismo ancho de la pantalla.

#### g **Para visualizar una página**

- 1. Si el clasificador de páginas no está visible, presione **Clasificador de páginas** .
- 2. Seleccione la vista en miniatura de la página cuyo contenido desea mostrar.

#### g **Para visualizar la siguiente página de un archivo**

Presione **Siguiente página** .

Obien

Pase los dedos por la página de derecha a izquierda.

 $<<<<<sup>Q</sup>$ 

Aparecerá un mensaje que muestra el número de página actual.

#### g **Para mostrar la página anterior de un archivo**

Presione **Página anterior** .

Obien

Pase los dedos por la página de izquierda a derecha.

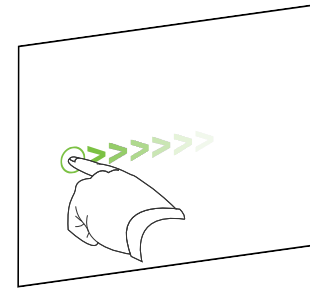

Aparecerá un mensaje que muestra el número de página actual.

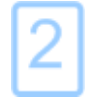

## <span id="page-22-0"></span>Acercar y alejar

Puede acercar y alejar mediante el menú o los gestos multitácticles (si su producto interactivo admite gestos multitáctiles).

#### g **Para acercar y alejar mediante el menú**

- 1. Seleccione **Ver > Zoom**.
- 2. Seleccione un nivel de ampliación entre 50 y 300 por ciento.

Obien

Seleccione **Toda la página** para que el tamaño de la página se ajuste al de la pantalla.

Obien

Seleccione **Ancho de página** para establecer el ancho de página en el mismo ancho que la pantalla.

#### g **Para acercar y alejar mediante los gestos multitáctiles**

Arrastre los dedos en direcciones opuestas para acercarlo.

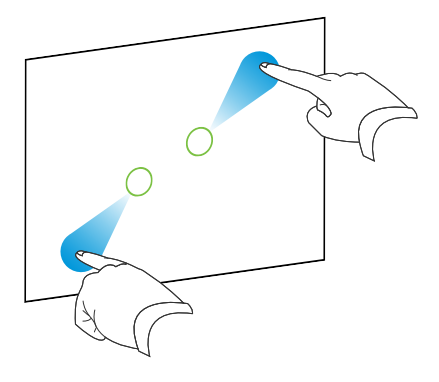

Obien

Arrastre los dedos acercándolos para alejarlo.

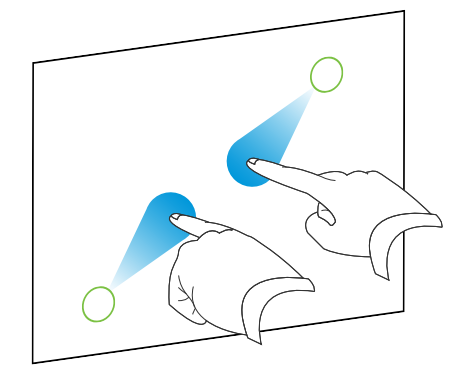

Aparecerá un mensaje que muestra el nivel de zoom actual.

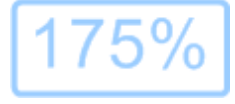

## <span id="page-23-0"></span>Crear páginas

Puede agregar una página en blanco al archivo abierto utilizando el botón *Agregar página* o el Clasificador de páginas.

#### g **Para insertar una página utilizando el botón Agregar página**

Presione **Agregar página** .

La nueva página aparecerá después de la página actual.

#### g **Para insertar una página mediante el Clasificador de páginas**

- 1. Si el clasificador de páginas no está visible, presione **Clasificador de páginas** .
- 2. Seleccione la vista en miniatura de la página tras la que desee que aparezca la nueva.
- 3. Presione la flecha de menú de la vista en miniatura y, a continuación, seleccione **Insertar página en blanco**.

La nueva página aparecerá después de la página seleccionada.

## <span id="page-24-0"></span>Duplicar páginas

Como alternativa a crear una página en banco, puede crear un duplicado (o clon) de una página existente.

#### **E** NOTA

Sólo podrá duplicar una página si tiene contenido.

#### g **Para duplicar una página**

- 1. Si el clasificador de páginas no está visible, presione **Clasificador de páginas** .
- 2. Seleccione la miniatura de la página que se dispone a duplicar.
- 3. Presione la flecha de menú de la vista en miniatura y, a continuación, seleccione **Duplicar página**.

La página duplicada aparece a continuación de la página actual.

#### **E** NOTA

Este proceso se puede repetir tantas veces como se desee.

## <span id="page-24-1"></span>Reorganizar páginas

Si lo desea, puede reorganizar el orden de las páginas en un archivo.

#### g **Para reorganizar las páginas**

- 1. Si el clasificador de páginas no está visible, presione **Clasificador de páginas** .
- 2. Seleccione la vista en miniatura de la página que desea mover en el archivo.

Aparecerá un borde azul alrededor de la vista en miniatura.

3. Arrastre la vista en miniatura a su nueva posición en el clasificador de páginas.

Una línea azul indica la nueva posición de la página.

<span id="page-25-0"></span>4. Suelte la vista en miniatura.

## Agrupar páginas

Puede agrupar páginas en un archivo. Esto permite encontrar rápidamente un grupo en concreto en el Clasificador de páginas y, a continuación, visualizar sus páginas. Esto resulta útil cuando un archivo contiene gran cantidad de páginas.

#### g **Para crear o editar un grupo**

- 1. Si el clasificador de páginas no está visible, presione **Clasificador de páginas** .
- 2. Presione la flecha de menú del grupo y, a continuación, seleccione **Editar grupos de páginas**.

Se muestran todos los grupos y páginas del archivo actual. Los grupos aparecen como barras de color azul y las páginas como miniaturas:

- Si ha creado y editado los grupos del archivo, las páginas aparecen por debajo de las barras azules que ha creado y renombrado.
- o Si no ha editado los grupos, aparecerá un grupo titulado *Grupo 1* que incluye todas las páginas con sus vistas en miniatura por debajo de su barra azul

#### **E** NOTA

Las miniaturas que aparecen debajo de cada barra de color azul incluyen las mismas opciones de flecha de menú que las miniaturas en el Clasificador de páginas. Esto permite presionar una vista en miniatura de un grupo, seleccionar su flecha de menú y, a continuación, eliminar la página, borrar el contenido de la página, insertar una nueva página, duplicar la página, renombrar la página, añadir una sombra de pantalla a la página o añadir la página a la Galería.

3. Presione el botón **Agregar nuevo grupo** situado en la esquina superior derecha.

Aparece una nueva barra de color azul y debajo de ella, una nueva página.

- 4. Presione la flecha de menú de la barra azul y, a continuación, seleccione **Cambiar nombre de grupo**.
- 5. Escriba el nuevo nombre para el grupo.
- 6. Haga lo siguiente:
	- o Para mover una página a un grupo, presione la vista en miniatura de la página y, a continuación, arrástrela hasta situarla debajo de la barra azul del grupo y a la derecha de la vista en miniatura a la que desea que siga.
	- o Para reordenar las páginas en un grupo, presione la vista en miniatura de una página y, a continuación, arrástrela hasta la derecha de la vista en miniatura a la que desea que siga.
	- o Para reordenar grupos, presione la barra azul de un grupo y, a continuación, arrástrela hasta situarla debajo de la barra azul del grupo al que desea que siga.

#### **E** NOTAS

- o También puede cambiar el orden de los grupos seleccionando la flecha de menú de la barra de color azul y, a continuación, seleccionar **Subir** o **Bajar**.
- o Software SMART Notebook numera las páginas secuencialmente en todo un archivo. Si cambia el orden delos grupos, Software SMART Notebook vuelve a numerar las páginas de los grupos consecuentemente.
- o Para eliminar un grupo pero conservar sus páginas, mueva todas sus páginas a distintos grupos. Cuando un grupo no contiene páginas, Software SMART Notebook lo elimina automáticamente.
- o Para eliminar un grupo y todas las páginas del grupo, presione la flecha de menú de la barra azul y, a continuación, seleccione **Eliminar grupo**.
- 7. Presione ×.

#### g **Para acceder a un grupo del Clasificador de páginas**

- 1. Si el clasificador de páginas no está visible, presione **Clasificador de páginas** .
- 2. Presione la flecha de menú del primer grupo y, a continuación, seleccione el nombre de grupo al que desea acceder.

El Clasificador de páginas muestra la miniatura de la primera página del grupo al que desea acceder.

## <span id="page-27-0"></span>Cambiar el nombre de las páginas

Al crear una página, Software SMART Notebook nombra automáticamente esta página con la fecha y hora de su creación. Este nombre se puede cambiar.

#### g **Para cambiar el nombre de una página**

- 1. Si el clasificador de páginas no está visible, presione **Clasificador de páginas** .
- 2. Haga doble clic en el nombre de la página.
- 3. Escriba un nuevo nombre para la página.
- <span id="page-27-1"></span>4. Presione en cualquier otro punto.

### Ampliar páginas

Si necesita más espacio en la parte inferior de una página, puede ampliar la página verticalmente sin modificar el ancho de la página.

#### g **Para ampliar una página**

- 1. Si muestra la página en la vista Toda la página, seleccione un nivel de zoom distinto.
- <span id="page-27-2"></span>2. Presione el vínculo **Ampliar página** que se encuentra en la parte inferior de la página.

## Grabar páginas

Las opciones de Grabación de página le permiten grabar sus acciones en la página actual.

#### **E** NOTA

Grabadora SMART es una herramienta diferente pero similar. Al utilizar Grabadora SMART, puede grabar sus acciones en otros programas diferentes a Software SMART Notebook. Con Grabadora SMART, puede grabar una pantalla completa, una ventana determinada o una sección rectangular de la pantalla. Si conecta un micrófono al ordenador, puede grabar también audio.

#### g **Para grabar una página**

- 1. Si la pestaña Propiedades no está visible, presione **Propiedades** .
- 2. Presione **Grabación de página**.
- 3. Presione •.

Aparece un círculo rojo en la esquina superior izquierda de la página.

Crear y trabajar con páginas

- 4. Realice las acciones que desea grabar en la página actual.
- 5. Cuando termine de realizar estas acciones, presione .

Una barra de herramientas de reproducción aparecerá en la página.

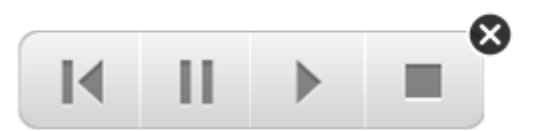

#### g **Para reproducir una grabación de página**

1. Muestre la página.

Si la página incluye una grabación de página, aparecerá una barra de herramientas de reproducción en la página.

2. Presione **Reproducir** .

g **Para pausar la reproducción**

Presione **Pausar** II.

g **Para detener la reproducción**

Presione **Detener** .

g **Para rebobinar la reproducción**

**Presione Rebobinar 14.** 

g **Para quitar una grabación de página**

1. Muestre la página.

Si la página incluye una grabación de página, aparecerá una barra de herramientas de reproducción en la página.

<span id="page-28-0"></span>2. Para quitar la grabación, presione el botón **Cerrar <sup>®</sup>** de la barra de herramientas.

## Eliminar páginas

Puede eliminar una página del archivo actual utilizando el botón *Eliminar página* o el Clasificador de páginas.

#### C  **C O N S E JO**

Como alternativa a eliminar una página, puede borrar todos sus objetos (consulte *[Borrar](#page-29-0) [páginas](#page-29-0)* [En](#page-29-0) [la](#page-29-0) [página](#page-29-0) [siguiente](#page-29-0)).

#### g **Para eliminar una página utilizando el botón Eliminar página**

- 1. Si todavía no lo ha hecho, muestre la página cuyo contenido desea eliminar.
- 2. Seleccione **Borrar página** .

#### g **Para eliminar una página mediante el Clasificador de páginas**

- 1. Si el clasificador de páginas no está visible, presione **Clasificador de páginas** .
- 2. Seleccione la miniatura de la página que se dispone a eliminar.
- 3. Presione la flecha de menú de la vista en miniatura y, a continuación, seleccione **Eliminar página**.

### <span id="page-29-0"></span>Borrar páginas

Se puede borrar la tinta digital y eliminar objetos individuales de una página. También puede borrar todos los objetos o todos los objetos de tinta digital de una página simultáneamente.

#### **E** NOTA

No se pueden borrar objetos bloqueados (consulte *[Bloquear](#page-69-0) [objetos](#page-69-0)* [En](#page-69-0) [la](#page-69-0) [página66\)](#page-69-0). Para borrar todos los objetos de una página, debe desbloquear todos los objetos bloqueados.

#### g **Para borrar todos los objetos de la página**

- 1. Si todavía no lo ha hecho, muestre la página cuyo contenido desea borrar.
- 2. Seleccione **Editar > Borrar página**.

#### **E** NOTAS

- o Esta opción está desactivada si no hay objetos en la página.
- o También puede seleccionar esta opción haciendo clic con Control en la página al hacer clic en la flecha del menú de la página en el Clasificador de páginas o haciendo clic en el botón **Borrar página** de la barra de herramientas (si estuviera disponible).

#### g **Para borrar todos los objetos de tinta digital de la página**

- 1. Si todavía no lo ha hecho, muestre la página cuyo contenido desea borrar.
- 2. Seleccione **Editar > Borrar tinta de la página**.

#### **E** NOTAS

- o Esta opción está desactivada si no hay tinta digital en la página.
- o También puede seleccionar esta opción haciendo clic con Control en la página al hacer clic en la flecha del menú de la página en el Clasificador de páginas o haciendo clic en el botón **Borrar tinta** de la barra de herramientas (si estuviera disponible).

### <span id="page-30-0"></span>Mostrar bordes de página de los alumnos

Si sus alumnos utilizan softwareSMART Notebook SE (edición para el alumno) para responder preguntas y hacer evaluaciones, puede que encuentre útil crear páginas de preguntas para visualizar el borde de página del alumno que muestre el área de la página que será visible en las pantallas de ordenador de sus alumnos.

#### **E** NOTA

Esta regla solo es aplicable si utiliza Software SMART Response como parte de Software de aprendizaje interactivo SMART Classroom Suite™.

#### g **Para mostrar un borde de página del alumno**

1. Seleccione **Ver > Alineación**.

Aparecerá el cuadro de diálogo *Alineación*.

- 2. Haga clic en la pestaña **Borde de página del alumno**.
- 3. Seleccione la casilla de verificación **Mostrar un borde alrededor de la zona que será visible en SMART Notebook SE durante una evaluación**.
- 4. Seleccione **Preestablecer valor** y, a continuación, seleccione una resolución de pantalla de la lista desplegable.

#### Obien

Seleccione **Valor personalizado** y, a continuación, escriba la anchura y altura de las pantallas de los alumnos en las casillas.

5. Haga clic en **Aceptar**.

Aparecerá un borde de color en la página alrededor de la zona que sus alumnos verán en las pantallas de sus ordenadores.

## <span id="page-31-0"></span>Trabajar con fondos de página y temas

Los fondos de página son blancos de forma predeterminada. No obstante, puede definir los fondos de página en otros colores, degradados de dos colores, tramas e imágenes.

Los temas le permiten definir un fondo personalizado para una o varias páginas en su archivo .notebook así como fuentes y objetos personalizados.

#### <span id="page-31-1"></span>Aplicar fondos de página y temas

Puede definir la apariencia de los fondos de página utilizando la pestaña Propiedades o la Galería.

#### <span id="page-31-2"></span>**Aplicar fondos utilizando la pestaña Propiedades**

Puede definir el fondo de una página en un color sólido, un degradado de dos colores, un motivo o una imagen mediante la pestaña Propiedades.

#### g **Para aplicar un fondo**

1. Seleccione **Formato > Color de fondo**.

La pestaña Propiedades muestra las opciones de *Efectos de relleno*.

#### 2. Seleccione un estilo de relleno:

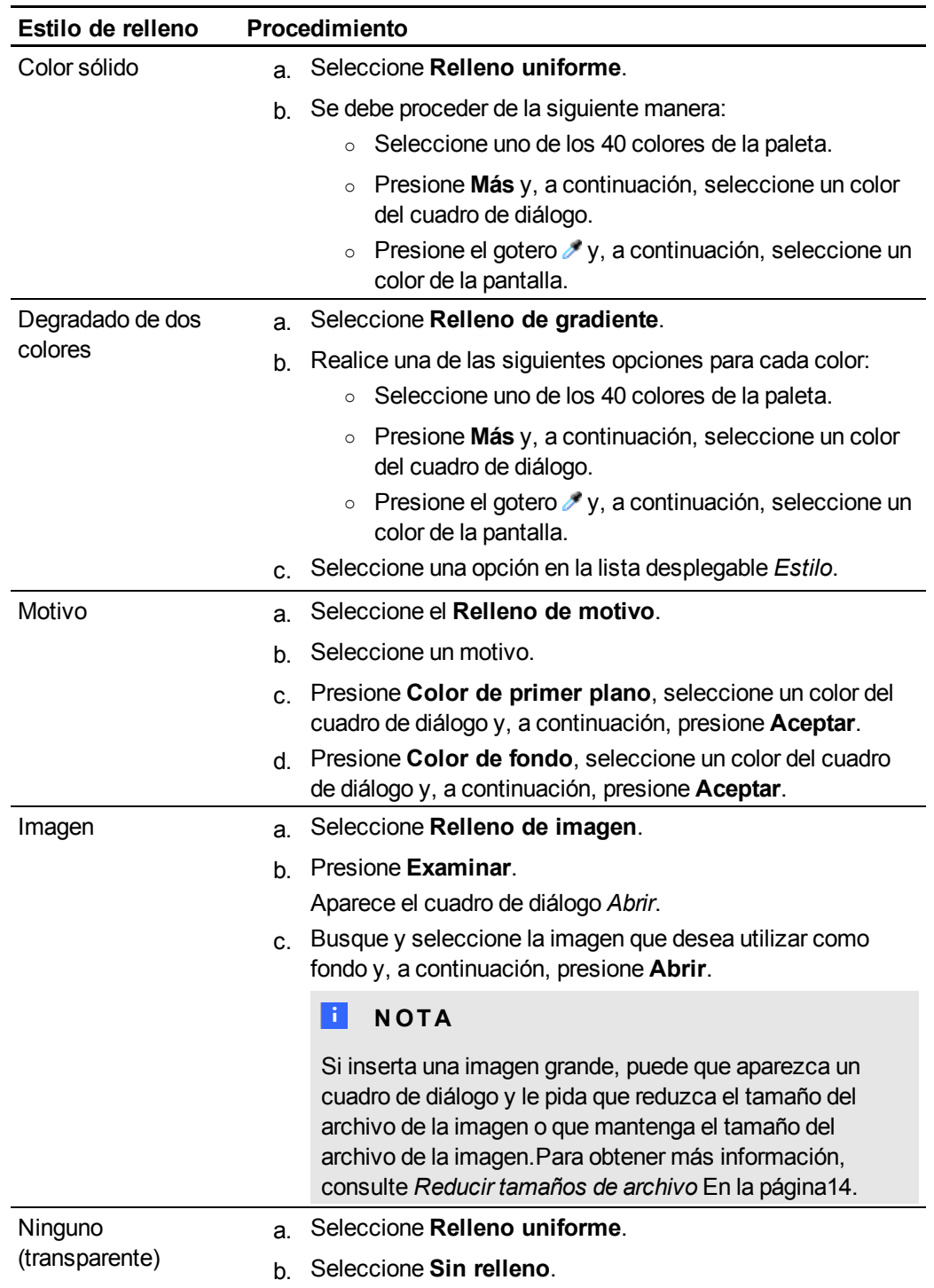

#### g **Para quitar un fondo**

1. Seleccione **Formato > Fondo**.

La pestaña Propiedades muestra las opciones de *Efectos de relleno*.

#### 2. Seleccione **Relleno uniforme**.

3. Presione **Sin relleno** en la paleta de colores.

#### <span id="page-33-0"></span>**Aplicar fondos y temas mediante la Galería**

Puede definir una página, todas las páginas de un grupo o todas las páginas de un archivo utilizando un fondo o tema de la Galería.

#### g **Para aplicar un fondo o un tema**

- 1. Si la Galería no está visible, presione **Galería** .
- 2. Seleccione **Mi contenido** en la lista de categorías de la Galería para ver sus propios fondos y temas (consulte *[Crear](#page-34-0) [temas](#page-34-0)* [En](#page-34-0) [la](#page-34-0) [página](#page-34-0) [siguiente](#page-34-0)).

Obien

Seleccione **Materiales esenciales de la Galería** o **Muestra de Galería** para ver fondos y temas predefinidos que instaló con el software.

3. Seleccione **Fondos y temas**.

La Galería muestra vistas en miniatura de los fondos y temas disponibles.

- 4. Presione la vista en miniatura del tema que desea aplicar.
- 5. Presione la flecha de menú de la vista en miniatura y, a continuación, seleccione **Insertar en Notebook**.

Aparecerá el cuadro de diálogo *Insertar tema*.

6. Seleccione **Insertar tema en todas las páginas** para aplicar el fondo o tema a todas las páginas de un archivo.

Obien

Seleccione **Insertar tema en todas las páginas del grupo actual** para aplicar el fondo o tema a todas las páginas del grupo actual.

Obien

Seleccione **Insertar el tema sólo en la página actual** para aplicar el fondo o tema a la página actual.

7. Presione **Aceptar**.

#### g **Para eliminar un fondo o un tema**

- 1. Haz clic con control en la página.
- 2. Seleccione **Eliminar tema**.

Se elimina el fondo o el tema de todas las páginas a las que lo aplicó.

#### <span id="page-34-0"></span>Crear temas

Puede utilizar temas para personalizar páginas. Se puede crear un tema y agregarlo a la Galería de modo que esté disponible en un lugar práctico. Después, puede aplicar este tema a una página, a todas las páginas de un grupo o a todas las páginas de un archivo.

La Galería también incluye algunos temas.

#### g **Para crear un tema**

- 1. Seleccione **Formato > Temas > Crear nuevo tema**.
- 2. Escriba un nombre para el tema en el cuadro *Nombre de tema*.
- 3. Defina el fondo del mismo modo que lo haría para una página (consulte *[Aplicar](#page-31-1) [fondos](#page-31-1) [de](#page-31-1) [página](#page-31-1) [y](#page-31-1) [temas](#page-31-1)* [En](#page-31-1) [la](#page-31-1) [página28\)](#page-31-1).
- 4. Agregue y modifique objetos en el tema del mismo modo que lo haría en una página (consulte *[Crear](#page-36-0) [objetos](#page-36-0) [básicos](#page-36-0)* [En](#page-36-0) [la](#page-36-0) [página33](#page-36-0)).
- 5. Presione **Guardar**.

El tema aparece en la categoría *Mi contenido* de la Galería.

#### g **Para crear un tema basado en la página actual**

- 1. Seleccione **Formato > Temas > Crear tema de la página**.
- 2. Escriba un nombre para el tema en el cuadro *Nombre de tema*.
- 3. Presione **Guardar**.

El tema aparece en la categoría *Mi contenido* de la Galería.
# Crear objetos básicos Capítulo 4

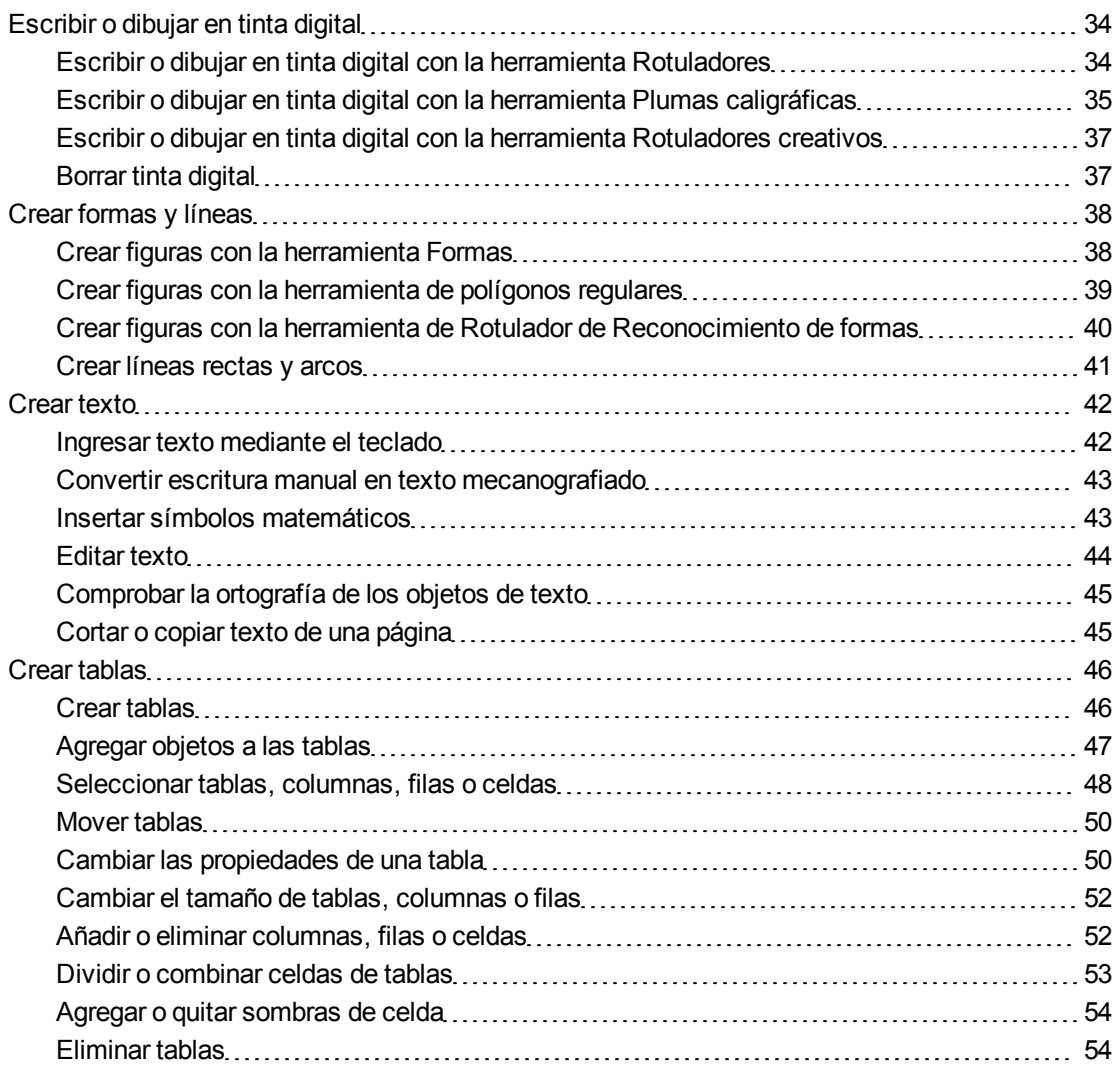

Los objetos son los ladrillos que sirven para construir contenido en sus archivos .notebook. Un objeto es, sencillamente, un elemento que está en una página que usted crea o importa y con el que después trabaja. Los tipos básicos de objetos son los siguientes:

- Tinta digital (escritura y dibujos a mano alzada)
- Formas
- Líneas rectas
- Arcos
- $\bullet$  Texto
- **Tablas**

## $H$  NOTA

Para obtener más información, consulte *[Permitir](#page-119-0) [que](#page-119-0) [dos](#page-119-0) [personas](#page-119-0) [utilicen](#page-119-0) [una](#page-119-0) [SMART](#page-119-0) [Board](#page-119-0) [serie](#page-119-0) [800](#page-119-0) [pizarra](#page-119-0) [digital](#page-119-0) [interactiva](#page-119-0)* [En](#page-119-0) [la](#page-119-0) [página116](#page-119-0).

## <span id="page-37-0"></span>Escribir o dibujar en tinta digital

La tinta digital es texto u objetos creados a mano alzada utilizando los rotuladores de su producto interactivo o las herramientas de Rotuladores, Plumas caligráficas o Rotuladores creativos Software SMART Notebook. Escribir o dibujar con tinta digital le permite agregar contenido rápidamete a sus archivos Software SMART Notebook ya sea creando los archivos o al presentarlos a los alumnos.

<span id="page-37-1"></span>Después de crear la tinta digital, puede borrarla.

## Escribir o dibujar en tinta digital con la herramienta Rotuladores

La forma más fácil de escribir o dibujar con tinta digital es utilizar rotuladores de la bandeja de rotuladores (en pizarras digitales interactivas) o un rotulador atado y botones de herramienta de rotulador (en pantallas con rotulador interactivo).

También puede crear objetos a mano alzada con la herramienta Rotuladores. Si utiliza la herramienta Rotuladores, puede hacer que la tinta digital se desvancezca después de un número específico de segundos al definir su apariencia.

## C  **C O N S E JOS**

- No apoye el codo ni la palma de la mano sobre la superficie del producto interactivo mientras escribe o dibuja.
- Si escribe o dibuja varias líneas, Software SMART Notebook combina las líneas en un solo objeto automáticamente. Por ejemplo, si desea escribir las letras de una palabra, Software SMART Notebook combina las letras individuales, lo que le permite interactuar con la palabra completa. Si desea escribir palabras en la misma línea pero no desea combinarlas, deje un gran espacio entre ellas, utilice distintos rotuladores o coloque brevemente el rotulador en la bandeja de rotuladores antes de escribir otra palabra (sólo pizarras digitales interactivas).
- Si desea escribir diagonalmente, trace una línea recta y, a continuación, gírela (consulte *[Rotar](#page-74-0) [objetos](#page-74-0)* [En](#page-74-0) [la](#page-74-0) [página71](#page-74-0)).
- Si desea escribir en letras pequeñas, escriba letras grandes y, a continuación, reduzca su tamaño (consulte *[Cambiar](#page-72-0) [el](#page-72-0) [tamaño](#page-72-0) [de](#page-72-0) [los](#page-72-0) [objetos](#page-72-0)* [En](#page-72-0) [la](#page-72-0) [página69](#page-72-0)).

#### g **Para escribir o dibujar en tinta digital con la herramienta Rotuladores**

- 1. Presione **Rotuladores** y, a continuación, seleccione un tipo de línea.
- 2. Escribe o dibuje en tinta digital sobre la página.

#### g **Para definir la apariencia de la tinta antes de escribir o dibujar**

- 1. Presione **Rotuladores** y, a continuación, seleccione un tipo de línea.
- 2. Si la pestaña Propiedades no está visible, presione **Propiedades ...**
- 3. Presione **Estilo de línea**.
- 4. Seleccione un color, grosor y estilo.
- 5. Presione **Efectos de relleno**.
- 6. Seleccione la transparencia de las líneas utilizando el control deslizante *Transparencia de objeto*.

### C  **C O N S E JO**

Para guardar el estilo de línea y efectos de relleno para utilizarlo en otro momento, presione **Guardar propiedades de herramientas**.

<span id="page-38-0"></span>7. Escribe o dibuje en tinta digital sobre la página.

## Escribir o dibujar en tinta digital con la herramienta Plumas caligráficas

La herramienta Plumas caligráficas es como la herramienta Rotuladores (consulte *[Escribir](#page-37-1) [o](#page-37-1) [dibujar](#page-37-1) [en](#page-37-1) [tinta](#page-37-1) [digital](#page-37-1) [con](#page-37-1) [la](#page-37-1) [herramienta](#page-37-1) [Rotuladores](#page-37-1)* [En](#page-37-1) [la](#page-37-1) [página](#page-37-1) [precedente\)](#page-37-1), pero suaviza la escritura o los dibujos y produce líneas de diverso grosor. Es útil para enseñar a los alumnos a escribir.

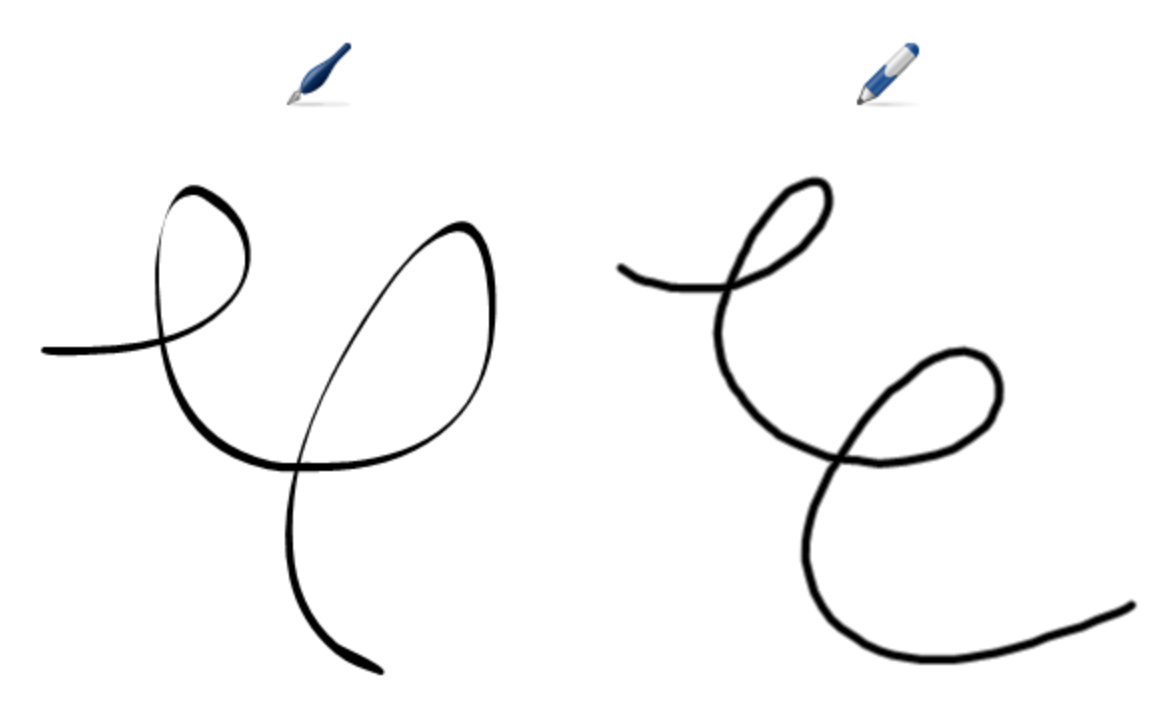

#### $\mathbf{I}$  NOTA

La herramienta Plumas caligráficas sólo está disponbile si su ordenador está conectado a un producto interactivo SMART.

#### g **Para escribir o dibujar con tinta digital en la herramienta Plumas caligráficas**

- 1. Presione **Plumas caligráficas** y, a continuación, seleccione un tipo de línea.
- 2. Escribe o dibuje en tinta digital sobre la página.

#### g **Para definir la apariencia de la tinta antes de escribir o dibujar**

- 1. Presione **Plumas caligráficas** y, a continuación, seleccione un tipo de línea.
- 2. Si la pestaña Propiedades no está visible, presione **Propiedades** .
- 3. Presione **Estilo de línea**.
- 4. Seleccione un color, grosor y estilo.
- 5. Presione **Efectos de relleno**.

6. Seleccione la transparencia de las líneas utilizando el control deslizante *Transparencia de objeto*.

C  **C O N S E JO**

Para guardar el estilo de línea y efectos de relleno para utilizarlo en otro momento, presione **Guardar propiedades de herramientas**.

<span id="page-40-0"></span>7. Escribe o dibuje en tinta digital sobre la página.

## Escribir o dibujar en tinta digital con la herramienta Rotuladores creativos

Si desea añadir elementos coloridos a las presentaciones, puede escribir o dibujar objetos con la herramienta Rotuladores creativos. La herramienta Rotuladores creativos permiten dibujar una línea con los colores del arco iris, caritas sonrientes, estrellas y mucho más.

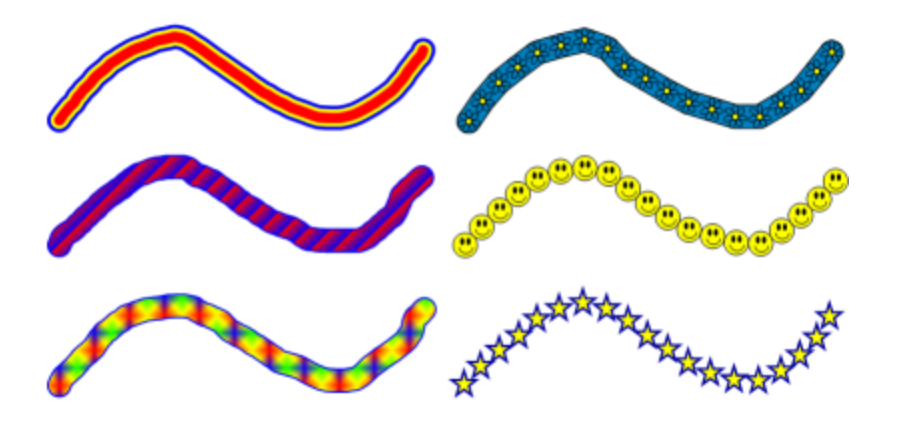

### N  **N O T A**

Aunque puede utilizar la herramienta Rotuladores creativos para escribir palabras, Software SMART Notebook no puede convertir las palabras en texto mecanografiado con la función reconocimiento de la escritura (consulte *[Convertir](#page-46-0) [escritura](#page-46-0) [manual](#page-46-0) [en](#page-46-0) [texto](#page-46-0) [mecanografiado](#page-46-0)* [En](#page-46-0) [la](#page-46-0) [página43\)](#page-46-0).

#### g **Para escribir o dibujar con tinta digital en la herramienta Rotuladores creativos**

- 1. Presione **Rotuladores creativos** y, a continuación, seleccione un tipo de línea.
- <span id="page-40-1"></span>2. Escribe o dibuje en tinta digital sobre la página.

## Borrar tinta digital

Puede borrar tinta digital de la pantalla de su producto interactivo mediante el borrador en pizarras digitales interactivas y pantallas interactivas, mediante el botón Borrador de la herramienta del rotulador en pantallas con rotulador interactivo o mediante el gesto de borrado. Si va a borrar tinta

digital de una página de archivo .notebook, también puede borrar objetos utilizando la herramienta Borrador.

## **H** NOTA

Aunque puede borrar tinta digital, no podrá borrar algunos tipos de objetos, como texto, figuras, líneas rectas, arcos e imágenes.Para quitar este tipo de objetos, debe eliminarlos (consulte *[Eliminar](#page-80-0) [objetos](#page-80-0)* [En](#page-80-0) [la](#page-80-0) [página77\)](#page-80-0).

#### g **Para borrar la tinta digital**

- 1. Haga clic en **Borrador** y, a continuación, seleccione un tipo de borrador.
- <span id="page-41-0"></span>2. Borre la tinta digital.

## Crear formas y líneas

Además de crear figuras o formas a mano alzada y líneas dibujando con tinta digital, puede hacerlo utilizando las herramientas de Software SMART Notebook.

#### **E** NOTA

Para eliminar una figura o línea a partir de una página, debe borrarla (consulte *[Eliminar](#page-80-0) [objetos](#page-80-0)* [En](#page-80-0) [la](#page-80-0) [página77\)](#page-80-0). La herramienta Borrador no elimina figuras.

## <span id="page-41-1"></span>Crear figuras con la herramienta Formas

Puede utilizar la herramienta Formas para crear una gran variedad de figuras, como círculos perfectos, cuadrados perfectos, triángulos perfectos, otras figuras geométricas, corazones, marcas de verificación y X.

Puede agregar una figura a la página y luego editar sus propiedades. Asimismo, puede personalizar el color de contorno, el color de relleno y el grosor de línea de la figura y, a continuación, añadirla a la página.

#### g **Para crear una figura**

- 1. Presione **Formas** y, a continuación, seleccione una figura.
- 2. Cree una figura presionando en el lugar donde desea situarla y arrastrando hasta que tenga el tamaño que desea.

#### C  **C O N S E JO**

Se pueden crear círculos, cuadrados, triángulos y otras figuras perfectas manteniendo presionada la tecla MAYÚS mientras dibuja la figura.

#### g **Para definir la apariencia de la figura antes de crearla**

- 1. Presione **Formas** y, a continuación, seleccione una figura.
- 2. Si la pestaña Propiedades no está visible, presione **Propiedades** .
- 3. Presione **Estilo de línea**.
- 4. Seleccione el color, el grosor y el estilo para el contorno de la figura.
- 5. Presione **Efectos de relleno**.
- 6. Seleccione la transparencia y los efectos de relleno para la figura.

#### C  **C O N S E JO**

Para guardar el estilo de línea y efectos de relleno para utilizarlo en otro momento, presione **Guardar propiedades de herramientas**.

7. Cree una figura presionando en el lugar donde desea situarla y arrastrando hasta que tenga el tamaño que desea.

## C  **C O N S E JO**

Se pueden crear círculos, cuadrados, triángulos y otras figuras perfectas manteniendo presionada la tecla MAYÚS mientras dibuja la figura.

## <span id="page-42-0"></span>Crear figuras con la herramienta de polígonos regulares

Además de crear formas mediante la herramienta Formas, puede crear polígonos regulares de 3 a 15 lados mediante la herramienta polígonos regulares.

#### g **Para crear una figura con la herramienta Polígonos regulares**

1. Presione **Polígonos regulares** y, a continuación, seleccione el número de lados (el número del polígono representa el número de lados).

#### **E** NOTA

Si **Polígonos regulares** no está en la barra de herramientas, puede agregarlo (consulte *[Personalizar](#page-122-0) [la](#page-122-0) [barra](#page-122-0) [de](#page-122-0) [herramientas](#page-122-0)* [En](#page-122-0) [la](#page-122-0) [página119](#page-122-0)).

2. Cree una forma presionando en el lugar donde desea situar la forma y arrastrando hasta que la forma tenga el tamaño que desea.

#### g **Para definir la apariencia de la figura antes de crearla**

1. Presione **Polígonos regulares** y, a continuación, seleccione el número de lados (el número del polígono representa el número de lados).

## **E** NOTA

Si **Polígonos regulares** no está en la barra de herramientas, puede agregarlo (consulte *[Personalizar](#page-122-0) [la](#page-122-0) [barra](#page-122-0) [de](#page-122-0) [herramientas](#page-122-0)* [En](#page-122-0) [la](#page-122-0) [página119](#page-122-0)).

- 2. Si la pestaña Propiedades no está visible, presione **Propiedades ...**
- 3. Presione **Estilo de línea**.
- 4. Seleccione el color, el grosor y el estilo para el contorno de la figura.
- 5. Presione **Efectos de relleno**.
- 6. Seleccione la transparencia y los efectos de relleno para la figura.

## C  **C O N S E JO**

Para guardar el estilo de línea y efectos de relleno para utilizarlo en otro momento, presione **Guardar propiedades de herramientas**.

7. Cree una forma presionando en el lugar donde desea situar la forma y arrastrando hasta que la forma tenga el tamaño que desea.

## <span id="page-43-0"></span>Crear figuras con la herramienta de Rotulador de Reconocimiento de formas

Puede utilizar la herramienta Rotulador de reconocimiento de formas para dibujar círculos, elipses, cuadrados, rectángulos, triángulos y arcos.

## **E** NOTA

También puede crear figuras utilizando la herramienta Formas (consulte *[Crear](#page-41-1) [figuras](#page-41-1) [con](#page-41-1) [la](#page-41-1) [herramienta](#page-41-1) [Formas](#page-41-1)* [En](#page-41-1) [la](#page-41-1) [página38](#page-41-1)) o la herramientas Polígonos regulares (consulte *[Crear](#page-42-0) [figuras](#page-42-0) [con](#page-42-0) [la](#page-42-0) [herramienta](#page-42-0) [de](#page-42-0) [polígonos](#page-42-0) [regulares](#page-42-0)* [En](#page-42-0) [la](#page-42-0) [página](#page-42-0) [precedente\)](#page-42-0).

#### g **Para dibujar una figura**

- 1. Presione **Rotulador de Reconocimiento de formas** .
- 2. Dibuje una figura en la pantalla interactiva.

Si Software SMART Notebook reconoce su dibujo como un círculo, una elipse, un cuadrado, rectángulo, triángulo o arco, añadirá esta forma a la página.

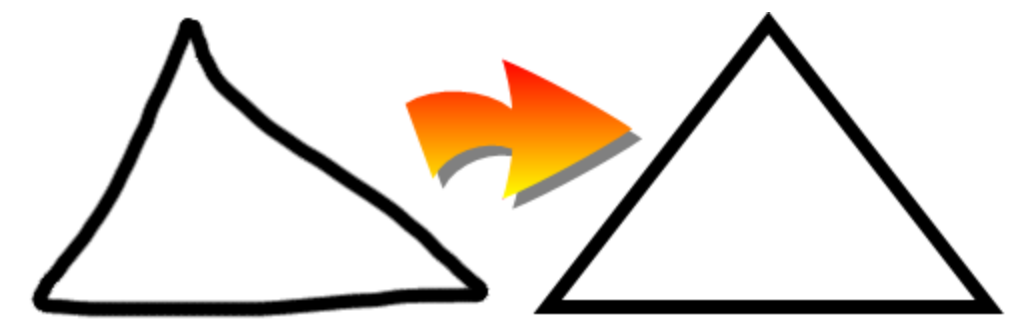

## <span id="page-44-0"></span>Crear líneas rectas y arcos

Puede utilizar la herramienta Líneas para dibujar líneas rectas y arcos.

Se puede agregar una línea a la página y luego editar sus propiedades. Asimismo, puede personalizar una línea y, a continuación, agregarla a la página.

#### g **Para crear una línea o arco**

- 1. Presione **Líneas** y, a continuación, seleccione un tipo de línea o arco.
- 2. Cree una línea presionando el lugar donde desea que la línea se inicie y arrastrando hasta donde desea que la línea finalice.

#### g **Para definir la apariencia de una línea recta o arco antes de crearlo**

- 1. Presione **Líneas** y, a continuación, seleccione un tipo de línea o arco.
- 2. Si la pestaña Propiedades no está visible, presione **Propiedades** .
- 3. Presione **Estilo de línea**.
- 4. Seleccione un color, grosor y estilo.
- 5. Presione **Efectos de relleno**.
- 6. Seleccione la transparencia de las líneas utilizando el control deslizante *Transparencia de objeto*.

#### C  **C O N S E JO**

Para guardar el estilo de línea y efectos de relleno para utilizarlo en otro momento, presione **Guardar propiedades de herramientas**.

7. Cree una línea presionando el lugar donde desea que la línea se inicie y arrastrando hasta donde desea que la línea finalice.

## <span id="page-45-0"></span>Crear texto

Puede crear texto en Software SMART Notebook llevando a cabo cualquiera de las siguientes acciones:

- Al escribir texto utilizando un teclado conectado a su ordenador
- Al escribir texto utilizando Teclado SMART
- <sup>l</sup> Al escribir texto (consulte *[Escribir](#page-37-0) [o](#page-37-0) [dibujar](#page-37-0) [en](#page-37-0) [tinta](#page-37-0) [digital](#page-37-0)* [En](#page-37-0) [la](#page-37-0) [página34](#page-37-0)) y, a continuación convertirlo en texto mecanografiado utilizando la función de reconocimiento de escritura

Después de crear texto, puede editarlo, comprobar su ortografía y cambiar las propiedades, incluido el estilo de fuente, tamaño y color.

## <span id="page-45-1"></span>Ingresar texto mediante el teclado

Puede teclear texto en una página y personalizar sus propiedades, como el estilo, tamaño y color de la fuente.

#### g **Para escribir texto con el teclado**

- 1. Si algún teclado no es accesible, presione y mantenga las **Herramientas SMART Board** en el Dock y, a continuación, seleccione **Teclado**.
- 2. Presione **Texto**  $\triangle$  y, a continuación, seleccione un estilo de fuente disponible.
- 3. Presione donde desea que el texto se inicie.

Aparecen la barra de herramientas *Fuentes* y el objeto de texto.

4. Cambie las propiedades del texto que incluyen el estilo, el tamaño y el color de la fuente utilizando la barra de herramientas *Fuentes*.

### C  **C O N S E JOS**

- o También puede usar la barra de herramientas Fuentes para controlar la alineación, crear subíndices y superíndices, crear listas con viñetas y agregar símbolos matemáticos (consulte *[Insertar](#page-46-1) [símbolos](#page-46-1) [matemáticos](#page-46-1)* [En](#page-46-1) [la](#page-46-1) [página](#page-46-1) [siguiente](#page-46-1)).
- o Puede editar el formato del texto utilizando las opciones de la pestaña Propiedades.
- 5. Escriba el texto.
- 6. Una vez terminado, presione fuera del objeto de texto.

## <span id="page-46-0"></span>Convertir escritura manual en texto mecanografiado

Puede escribir sobre la pantalla de su producto interactivo utilizando la herramienta Rotuladores o Rotuladores caligráficos y convertir su escritura en texto escrito con el teclado.Software SMART Notebook puede convertir escritura manuscrita en varios idiomas.

## **E** NOTA

Aunque puede utilizar la herramienta Rotuladores creativos para escribir palabras, Software SMART Notebook no puede convertir las palabras en texto mecanografiado.

#### g **Para convertir texto manuscrito en texto ingresado mediante el teclado**

1. Escriba un texto.

## C  **C O N S E JO**

Escriba caracteres de letra de imprenta ordenados en una línea horizontal. Aunque Software SMART Notebook puede convertir escritura inclinada o cursiva, no siempre lo hace de manera coherente.

2. Seleccione el objeto de texto.

La función de reconocimiento de escritura de Software SMART Notebook comprueba la palabra escrita en su propio diccionario e identifica las palabras que más se asemejan a la palabra escrita.

3. Presione la flecha de menú del objeto de texto.

Aparece un menú con una lista de palabras coincidentes posibles, cada una de ellas precedida por el término *Reconocer*.

## **E** NOTA

Si desea que Software SMART Notebook identifique palabras en un idioma diferente, seleccione **Reconocer idiomas** y, a continuación, seleccione otro idioma de la lista. Software SMART Notebook actualiza la lista de palabras que coinciden para incluirlas en el idioma seleccionado.

Si cambia el idioma de reconocimiento de escritura, no se cambia el idioma predeterminado de la interfaz de usuario de Software SMART Notebook ni del sistema operativo.

4. Seleccione una palabra de la lista de palabras coincidentes.

La palabra seleccionada aparecerá en la página.

## <span id="page-46-1"></span>Insertar símbolos matemáticos

Cuando escribe texto en una página, aparece la barra de herramientas *Fuentes*. Mediante esta barra de herramientas, puede insertar diversos símbolos matemáticos y científicos en una

página.

## **E** NOTA

Los símbolos matemáticos solo son caracteres. No realizan operaciones matemáticas.

#### g **Para insertar un símbolo matemático**

1. Escriba texto en una página.

Aparece la barra de herramientas *Fuentes*.

- 2. Presione **Símbolo matemático**  $\sqrt{\alpha}$  en la barra de herramientas *Fuentes*. Aparecerá el cuadro de diálogo *Paleta de caracteres*.
- 3. Presione una categoría.

Aparece una lista de los símbolos.

- 4. Presione el símbolo que desee añadir al texto.
- 5. Presione **Insertar**.

El símbolo aparece en el objeto de texto.

## <span id="page-47-0"></span>Editar texto

El contenido o formato de objetos de texto se puede modificar.

#### g **Para editar texto**

1. Haga doble clic sobre el objeto de texto que se dispone a editar.

Aparece la barra de herramientas *Fuentes*.

- 2. Haga lo siguiente:
	- o Cambie el texto.
	- o Utilice las opciones de la barra de herramientas *Fuentes* para cambiar el formato, incluidas la fuente, el tamaño y el estilo.

### C  **C O N S E JOS**

- o También puede usar la barra de herramientas Fuentes para controlar la alineación, crear subíndices y superíndices, crear listas con viñetas y agregar símbolos matemáticos (consulte *[Insertar](#page-46-1) [símbolos](#page-46-1) [matemáticos](#page-46-1)* [En](#page-46-1) [la](#page-46-1) [página](#page-46-1) [precedente](#page-46-1)).
- o Puede editar el formato del texto utilizando las opciones de la pestaña Propiedades.
- 3. Una vez terminado, presione fuera del objeto de texto.

## <span id="page-48-0"></span>Comprobar la ortografía de los objetos de texto

Si escribe texto en una página, puede comprobar la ortografía.

#### g **Para comprobar la ortografía de un objeto de texto**

- 1. Seleccione el objeto de texto.
- 2. Presione la flecha de menú del objeto y, a continuación, seleccione **Comprobar la ortografía**.

Si Software SMART Notebook encuentra una palabra mal escrita, aparecerá el cuadro de diálogo *Revisión ortográfica*. Este cuadro de diálogo muestra las palabra escrita incorrectamente y propone alternativas.

- 3. Realice una de las siguientes opciones para palabra mal escrita:
	- o Para mantener la ortografía actual del objeto en esta ocasión, presione **Omitir una vez**.
	- o Para mantener la ortografía actual del objeto en todas las ocasiones en que aparezca en el archivo, presione **Omitir todas**.
	- o Para mantener la ortografía actual del objeto en todas las ocasiones en que aparezca en el archivo y agregar la palabra al diccionario, presione **Añadir a diccionario**.
	- o Para cambiar la ortografía de la palabra en esta ocasión, seleccione la palabra correcta en la lista *Sugerencias* y, a continuación, presione **Cambiar**.
	- o Para cambiar la ortografía de la palabra en todas las ocasiones en que aparezca en el archivo, seleccione la palabra correcta en la lista *Sugerencias* y, a continuación, presione **Cambiar todas**.

## **E** NOTA

Si presionó algún botón por error, presione **Deshacer** para deshacer el cambio provocado.

Después de completar este paso por cada palabra mal escrita, aparecerá un cuadro de diálogo que pregunta si desea comprobar la ortografía del resto del archivo.

4. Presione **Sí** para comprobar el resto del archivo.

Obien

Presione **No** para cerrar el cuadro de diálogo *Revisión ortográfica* sin comprobar el resto del archivo.

## <span id="page-48-1"></span>Cortar o copiar texto de una página

Puede cortar o copiar texto de una página de un archivo .notebook y pegarlo en otros programas.

#### g **Para cortar y pegar texto de una página a otro programa**

- 1. En Software SMART Notebook, seleccione el objeto, presione la fecha del menú del mismo y, a continuación, seleccione **Cortar**.
- 2. En el otro programa, seleccione **Editar > Pegar**.

#### g **Para copiar y pegar texto de una página a otro programa**

- 1. En Software SMART Notebook, seleccione el objeto, presione la fecha del menú del mismo y, a continuación, seleccione **Copiar**.
- <span id="page-49-0"></span>2. En el otro programa, seleccione **Editar > Pegar**.

## Crear tablas

Es posible agregar tablas a una página. Después de crear una tabla, puede insertar objetos en las celdas de la tabla.

Si desea personalizar una tabla, puede seleccionar una tabla, columna, fila, celda o selección de celdas para luego:

- Mover la tabla.
- Cambiar las propiedades de tipo de línea, de relleno y de texto.
- <sup>l</sup> Cambiar tamaño de la tabla, una columna o una fila.
- Insertar o quitar columnas, filas o celdas.
- Dividir o combinar celdas.
- Agregar o quitar una sombra de celda.
- $\bullet$  Eliminar una tabla.

## <span id="page-49-1"></span>Crear tablas

Puede crear tablas en Software SMART Notebook.

#### g **Para insertar una tabla**

1. Presione **Tabla** .

Aparecerá una cuadrícula.

2. Mueva el puntero sobre la cuadrícula para seleccionar la cantidad de columnas y filas que quiere que la tabla tenga.

**E** NOTA

Las celdas de la cuadrícula se corresponden con las celdas de la tabla.

## $\Box$  CONSEJO

La cuadrícula muestra ocho filas y ocho columnas de forma predeterminada. Puede añadir filas moviendo el puntero al final de la última fila, en la parte inferior. Del mismo modo, puede añadir columnas moviendo el puntero al final de la última columna, a la derecha.

Si está utilizando un ratón, haga clic y mantenga pulsado el botón del ratón mientras mueve el puntero.

3. Presione la pantalla o haga clic con el ratón.

Aparece la tabla en la página.

## g **Para dibujar una tabla**

1. Presione **Rotuladores** y, a continuación, seleccione un tipo de línea disponible.

**E** NOTA

No seleccione un estilo de línea de marcador.

2. Dibuje una tabla en la pantalla.

 $\Box$  CONSEJO

Trace las líneas de la tabla lo más rectas que sea posible y una sus esquinas.

- 3. Presione **Seleccionar** .
- 4. Seleccione su dibujo.
- 5. Presione la flecha de menú y, a continuación, seleccione **Reconocer tabla**.

Si Software SMART Notebook reconoce el dibujo como una tabla, quita el dibujo y añade una tabla a la página.

## <span id="page-50-0"></span>Agregar objetos a las tablas

Después de insertar una tabla en una página, podrá insertar objetos en las celdas de la tabla.

### **E** NOTA

Sólo puede añadir un objeto en cada celda. Si desea añadir varios objetos en una celda, agrupe los objetos antes de insertarlos en la tabla (consulte *[Agrupar](#page-76-0) [objetos](#page-76-0)* [En](#page-76-0) [la](#page-76-0) [página73](#page-76-0)).

#### g **Para agregar un objeto a una tabla**

- 1. Seleccione el objeto.
- 2. Arrastre el objeto a la celda de la tabla.

#### **E** NOTA

No puede mover un objeto si está bloqueado en una posición (consulte *[Bloquear](#page-69-0) [objetos](#page-69-0)* [En](#page-69-0) [la](#page-69-0) [página66](#page-69-0)).

El objeto aparece en la celda de la tabla.

## **E** NOTA

Si se agrega un objeto de texto a una tabla, la celda adapta su tamaño al objeto de texto. Si se agrega otro tipo de objeto a la tabla, el objeto se ajusta al tamaño de la celda.

#### g **Para quitar un objeto de una tabla**

- 1. Seleccione el objeto.
- <span id="page-51-0"></span>2. Arrastre el objeto fuera de la tabla.

### Seleccionar tablas, columnas, filas o celdas

Se puede seleccionar una tabla, una columna, una fila, una celda o una combinación de celdas. Una vez seleccionada la tabla o parte de ella, usted podrá:

- Mover la tabla.
- Cambiar las propiedades de la tabla o de las celdas.
- Cambiar el tamaño de tablas, columnas o filas.
- Añadir o eliminar columnas, filas o celdas.
- Dividir o combinar celdas.
- Agregar o quitar sombras de celda.
- Eliminar una tabla.

#### g **Para seleccionar una tabla**

- 1. Presione **Seleccionar**  $\uparrow$ .
- 2. Presione fuera, pero cerca, de una esquina de la tabla y arrastre un rectángulo hasta la esquina opuesta.

#### **E** NOTA

No empiece a arrastrar desde el interior de la tabla. De lo contrario, seleccionará una celda de la tabla y no la tabla en su totalidad.

## g **Para seleccionar una columna**

- 1. Presione **Seleccionar**  $\uparrow$ .
- 2. Presione dentro de la celda superior de la columna y arrastre hasta la celda inferior.

#### g **Para seleccionar una fila**

- 1. Presione **Seleccionar**  $\uparrow$ .
- 2. Presione dentro de la celda del extremo izquierdo de la fila y arrastre hasta la celda del extremo derecho.

#### g **Para seleccionar una celda**

- 1. Presione **Seleccionar R**.
- 2. Presione dentro de la celda.

#### g **Para seleccionar varias celdas**

- 1. Presione **Seleccionar**  $\uparrow$ .
- 2. Presione dentro de la celda superior y más a la izquierda y arrastre hasta la celda inferior y más a la derecha.

#### **E** NOTA

Si selecciona múltiples celdas y las arrastra a una posición diferente de la página, creará una nueva tabla formada por las celdas seleccionadas y su contenido.

## <span id="page-53-0"></span>Mover tablas

Después de crear una tabla, se la puede mover a otra ubicación en la misma página.

#### g **Para mover una tabla**

Seleccione la tabla, presione el cuadrado situado en la esquina superior izquierda de la tabla y, a continuación, arrastre la tabla a una posición distinta en la página.

Obien

<span id="page-53-1"></span>Seleccione todas las celdas de la tabla y arrástrelas a otra ubicación en la página.

## Cambiar las propiedades de una tabla

Puede usar la pestaña Propiedades para cambiar las propiedades de la tabla, incluidas la transparencia, el color de las celdas y de las líneas, y otras.

#### g **Para cambiar el relleno de una tabla**

- 1. Seleccione una tabla, columna, fila, celda o selección de celdas.
- 2. Si la pestaña Propiedades no está visible, presione **Propiedades** .
- 3. Presione **Efectos de relleno**.

Crear objetos básicos

4. Seleccione un estilo de relleno:

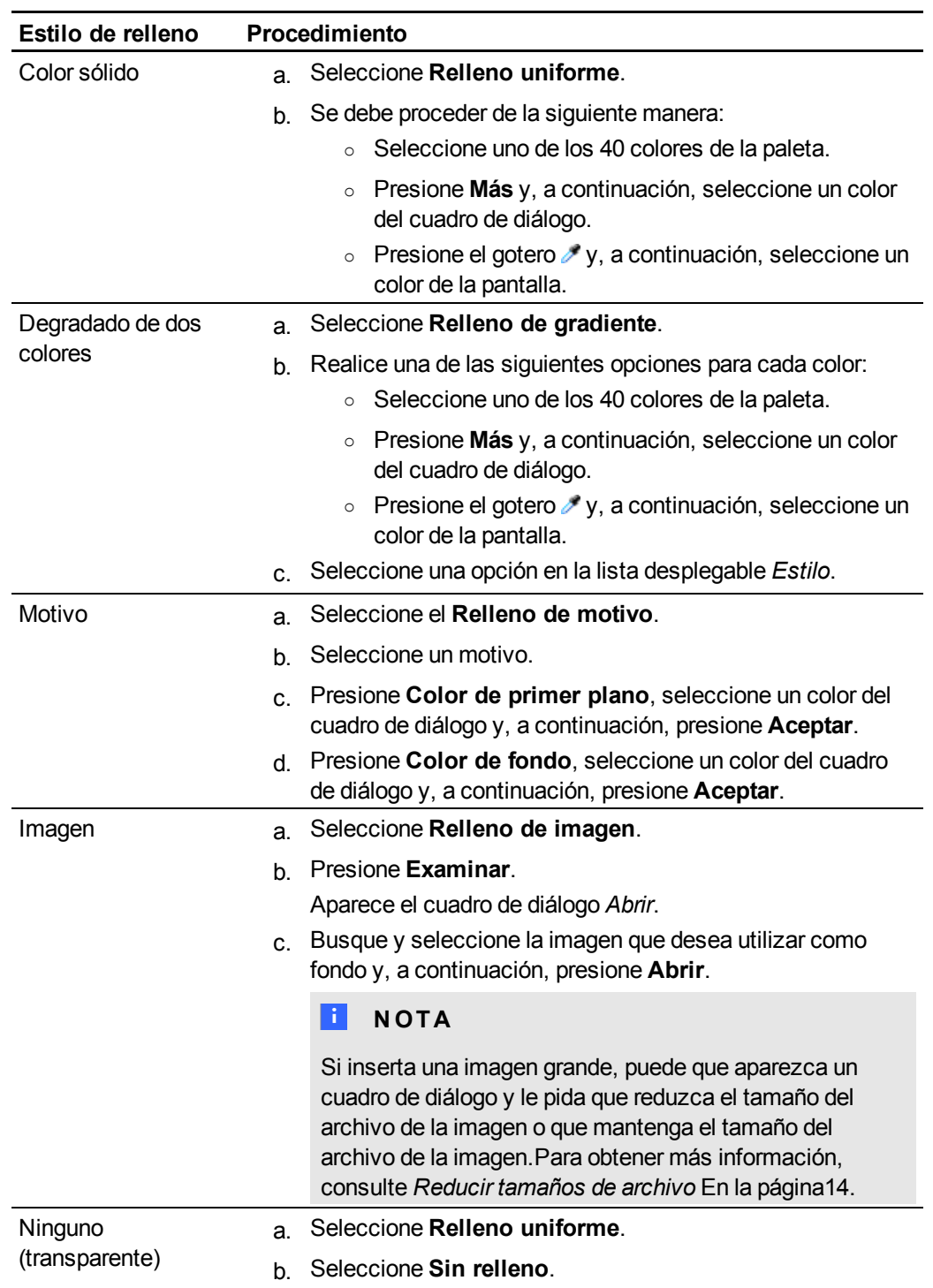

5. De forma opcional, arrastre el control deslizante de **Transparencia de objeto** hacia la derecha para hacer que la tabla sea transparente.

#### g **Para cambiar el estilo de línea de una tabla**

- 1. Seleccione una tabla, columna, fila, celda o selección de celdas.
- 2. Si la pestaña Propiedades no está visible, presione **Propiedades** .
- 3. Presione **Estilo de línea**.
- 4. Seleccione un color, grosor y estilo.

#### g **Para cambiar el estilo del texto de una tabla**

- 1. Seleccione una tabla, columna, fila, celda o selección de celdas.
- 2. Si la pestaña Propiedades no está visible, presione **Propiedades** .
- 3. Presione **Estilo de texto**.
- <span id="page-55-0"></span>4. Seleccione la fuente, el tamaño y el estilo.

## Cambiar el tamaño de tablas, columnas o filas

Si desea personalizar una tabla, puede cambiar de tamaño la tabla, una columna o una fila.

#### g **Para cambiar de tamaño una tabla**

- 1. Seleccione la tabla.
- 2. Presione el control de cambio de tamaño de la tabla (el círculo gris) y, a continuación, arrástrelopara aumentar o reducir el tamaño de la tabla.

#### g **Para cambiar de tamaño una columna**

- 1. Presione **Seleccionar R**.
- 2. Presione el borde vertical a la derecha de la columna.

Aparecerá un puntero de cambio de tamaño.

3. Arrastre el borde vertical para cambiar de tamaño la columna.

#### g **Para cambiar de tamaño una fila**

- 1. Presione **Seleccionar**
- 2. Presione el borde horizontal situado por debajo de la fila.

Aparecerá un puntero de cambio de tamaño.

<span id="page-55-1"></span>3. Arrastre el borde horizontal para cambiar de tamaño la fila.

## Añadir o eliminar columnas, filas o celdas

Si desea personalizar una tabla, puede agregarle filas o columnas.

#### g **Para agregar una columna**

- 1. Seleccione una columna.
- 2. Haga clic con control en la columna y, a continuación, seleccione **Insertar columna**. Aparece una nueva columna a la derecha de la columna actual.

#### g **Para eliminar una columna**

- 1. Seleccione la columna.
- 2. Haga clic con control en la columna y, a continuación, seleccione **Eliminar columna**.

#### g **Para agregar una fila**

- 1. Seleccione una fila.
- 2. Haga clic con control en la fila y, a continuación, seleccione **Insertar fila**.

Aparece una nueva fila debajo de la fila actual.

#### g **Para eliminar una fila**

- 1. Seleccione la fila.
- 2. Haga clic con control en la fila y, a continuación, seleccione **Eliminar fila**.

#### g **Para eliminar una celda**

- 1. Seleccione la celda.
- 2. Haga clic con control en la celda y, a continuación, seleccione **Eliminar celdas**.

## **E** NOTA

No puede eliminar una celda si ésta es la única conexión entre las dos mitades de una tabla.

## <span id="page-56-0"></span>Dividir o combinar celdas de tablas

Se pueden agregar tablas a un página e insertar objetos en sus celdas. Si desea personalizar una tabla, puede dividir o combinar sus celdas.

#### g **Para dividir una celda**

- 1. Seleccione la celda.
- 2. Haga clic con Control en la celda y, a continuación, seleccione **Dividir**.

Crear objetos básicos

3. Seleccione una opción para dividir la celda en varias filas o columnas.

#### **E** NOTA

Si divide una celda con contenido, éste aparecerá en la celda izquierda superior una vez efectuada la división.

#### g **Para combinar celdas**

- 1. Seleccione las celdas.
- <span id="page-57-0"></span>2. Haga clic con Control en las celdas y seleccione **Combinar celdas**.

## Agregar o quitar sombras de celda

Se puede agregar una sombra a la celda de una tabla. De este modo, podrá revelar la información de las celdas lentamente durante una presentación.

### **E** NOTAS

- Debe eliminar la sombra de celda si desea cambiar las propiedades de la tabla, cambiar el tamaño de una tabla, columna o fila, insertar columnas o filas, eliminar columnas, filas o celdas o bien dividir o combinar celdas.
- <sup>l</sup> También puede añadir una sombra de pantalla que cubra toda la página (consulte *[Uso](#page-108-0) [de](#page-108-0) [la](#page-108-0) [sombra](#page-108-0) [de](#page-108-0) [pantalla](#page-108-0)* [En](#page-108-0) [la](#page-108-0) [página105\)](#page-108-0).

#### g **Para añadir una sombra a una o varias celdas**

- 1. Seleccione la celda o varias celdas.
- 2. Haga clic con control en la celda o celdas y, a continuación, seleccione **Agregar sombra de celda**.

#### g **Para quitar una sombra de una celda**

<span id="page-57-1"></span>Presione la sombra de celda.

### Eliminar tablas

Puede eliminar tablas de una página.

#### **E** NOTA

Puede eliminar todos los objetos de una página, incluidas las tablas, borrando la página (consulte *[Borrar](#page-29-0) [páginas](#page-29-0)* [En](#page-29-0) [la](#page-29-0) [página26](#page-29-0)).

## g **Para eliminar una tabla de un página**

- 1. Seleccione la tabla.
- 2. Presione la flecha de menú de la tabla y, a continuación, seleccione **Eliminar**.

# Trabajar con objetos Capítulo 5

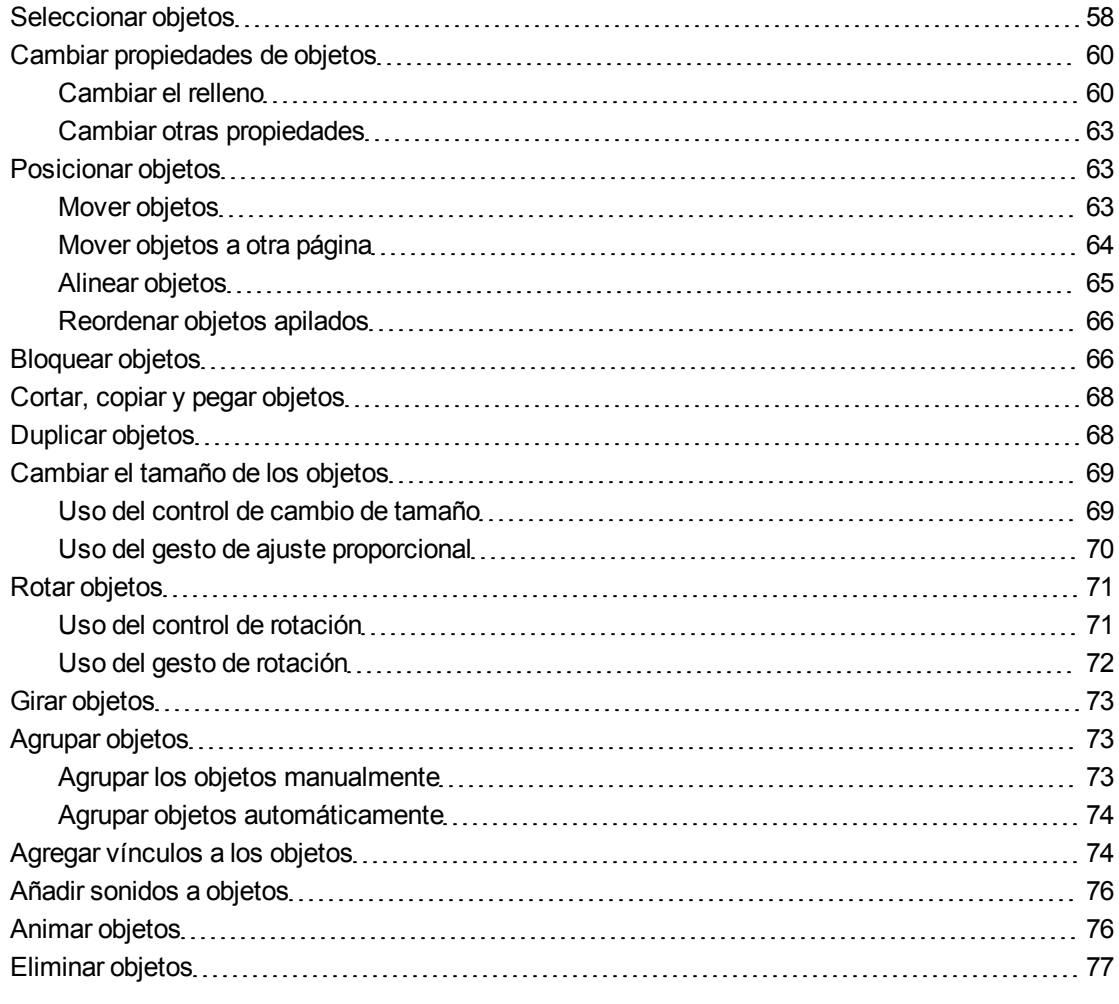

Después de crear un objeto, puede seleccionarlo y trabajar con él tal y como se describe en este capítulo.

## **E** NOTA

Las tareas descritas en este capítulo son para todos los objetos, no sólo para objetos básicos.

## <span id="page-61-0"></span>Seleccionar objetos

Para poder trabajar con un objeto, debe seleccionarlo primero. Puede seleccionar un solo objeto, varios o todos los objetos de una página. Cuando selecciona un objeto, aparece un rectángulo de selección alrededor de él.

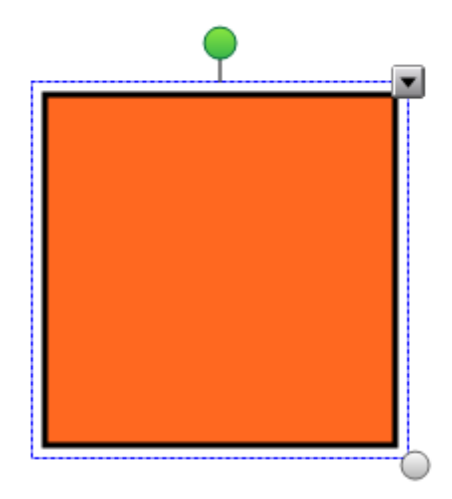

El círculo gris de la esquina inferior derecha es un control de cambio de tamaño (consulte *[Cambiar](#page-72-0) [el](#page-72-0) [tamaño](#page-72-0) [de](#page-72-0) [los](#page-72-0) [objetos](#page-72-0)* [En](#page-72-0) [la](#page-72-0) [página69\)](#page-72-0).

El círculo verde situado encima del objeto es un control de rotación (consulte *[Rotar](#page-74-0) [objetos](#page-74-0)* [En](#page-74-0) [la](#page-74-0) [página71](#page-74-0)).

La flecha hacia abajo que aparece en la esquina superior derecha del objeto es una flecha de menú. Presione la flecha para mostrar un menú de comandos.

## **E** NOTA

Al presionar la flecha de menú de un objeto se obtiene acceso al mismo menú que al hacer clic con Control en un objeto.

#### g **Para seleccionar un objeto**

- 1. Presione **Seleccionar** .
- 2. Presione el objeto que desee seleccionar.

Aparece un rectángulo de selección alrededor del objeto.

#### **E** NOTA

Si presiona un objeto y aparece un símbolo de candado en lugar de la flecha de menú, el objeto está bloqueado. Según el tipo de bloqueo, tal vez deba desbloquear el objeto para poder manipularlo (consulte *[Bloquear](#page-69-0) [objetos](#page-69-0)* [En](#page-69-0) [la](#page-69-0) [página66\)](#page-69-0).

#### g **Para seleccionar varios objetos**

- 1. Presione **Seleccionar**  $\uparrow$ .
- 2. Presione la pantalla interactiva y arrastre hasta que un rectángulo rodee los objetos que desea seleccionar.

Obien

Mantenga presionada la tecla de Comando (⌘) y, a continuación, presione los objetos que desea seleccionar.

Aparece un rectángulo de selección alrededor de los objetos seleccionados.

## **E** NOTA

Si dibuja un rectángulo que encierra a varios objetos y algunos de ellos están bloqueados (consulte *[Bloquear](#page-69-0) [objetos](#page-69-0)* [En](#page-69-0) [la](#page-69-0) [página66\)](#page-69-0), sólo quedarán seleccionados los objetos que no estén bloqueados.

#### g **Para seleccionar todos los objetos de una página**

#### Seleccione **Editar > Seleccionar todo**.

Aparece un rectángulo de selección alrededor de todos los objetos de la página.

## **E** NOTA

Si algunos de los objetos están bloqueados (consulte *[Bloquear](#page-69-0) [objetos](#page-69-0)* [En](#page-69-0) [la](#page-69-0) [página66](#page-69-0)), sólo seleccionará los objetos desbloqueados.

#### g **Para seleccionar todos los objetos bloqueados de la página**

#### Seleccione **Editar > Seleccionar todas las notas bloqueadas**.

Aparece un rectángulo de selección alrededor de todos los objetos bloqueados de la página.

## <span id="page-63-0"></span>Cambiar propiedades de objetos

Puede cambiar las propiedades de un objeto. Las propiedades que cambie dependen del objeto que seleccione. También puede seleccionar varios objetos y cambiar sus propiedades al mismo tiempo.

## <span id="page-63-1"></span>Cambiar el relleno

Puede cambiar el relleno de un objeto seleccionándolo y, a continuación, definiendo el relleno en la pestaña Propiedades o bien haciendo clic en Relleno **(b)**, definiendo el relleno en la pestaña Propiedades y, a continuación, seleccionando el objeto.

g **Para cambiar el relleno de un objeto seleccionando primero el objeto**

- 1. Seleccione el objeto.
- 2. Si la pestaña Propiedades no está visible, presione **Propiedades** .
- 3. Presione **Efectos de relleno**.

Trabajar con objetos

4. Seleccione un estilo de relleno:

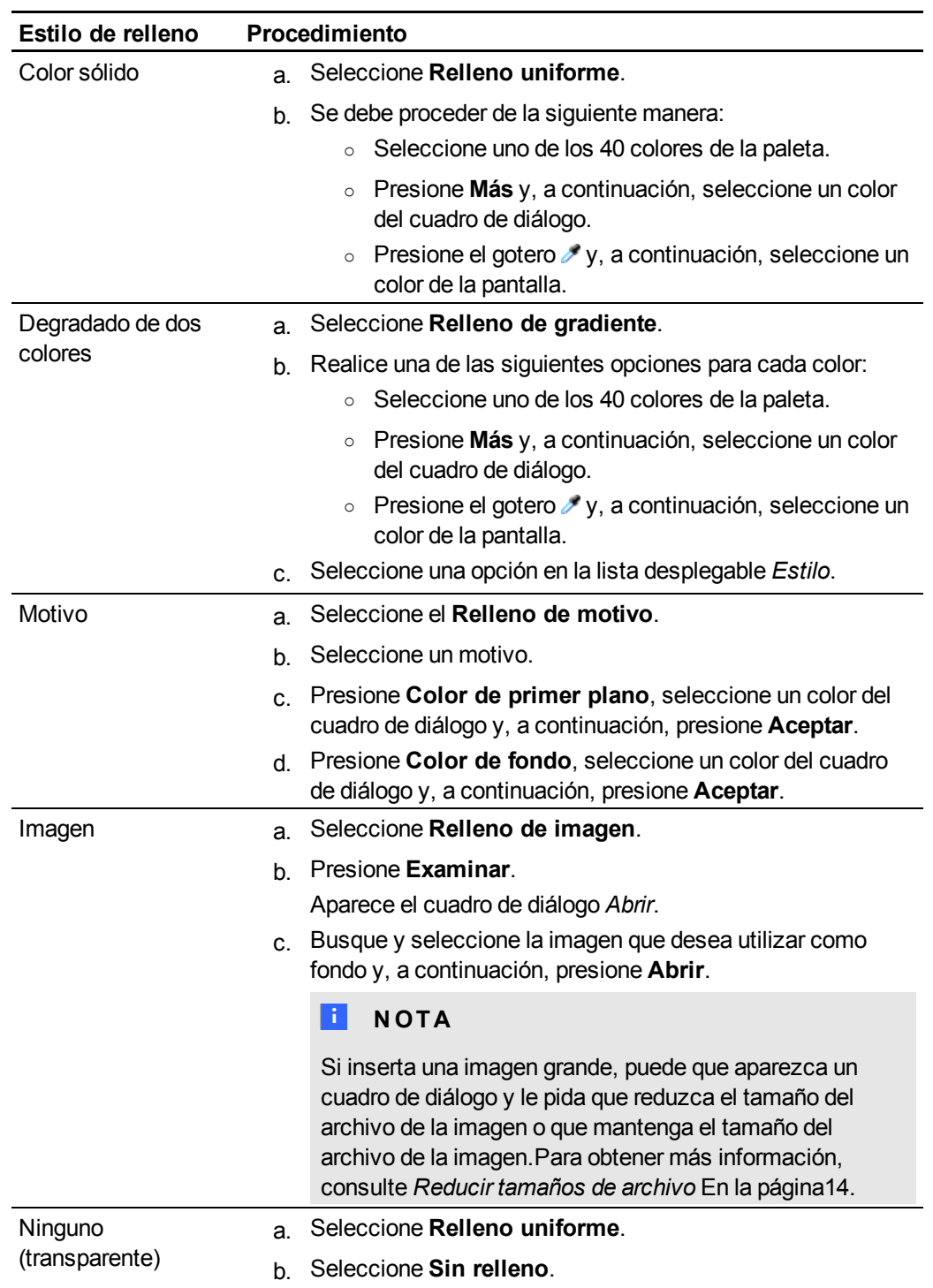

5. De forma opcional, arrastre el control deslizante de **Transparencia de objeto** hacia la derecha para hacer que el objeto sea transparente.

Trabajar con objetos

## g **Para cambiar el relleno de un objeto seleccionando primero el botón Relleno**

1. Presione **Relleno** .

Aparecerá la pestaña *Propiedades*.

2. Seleccione un estilo de relleno:

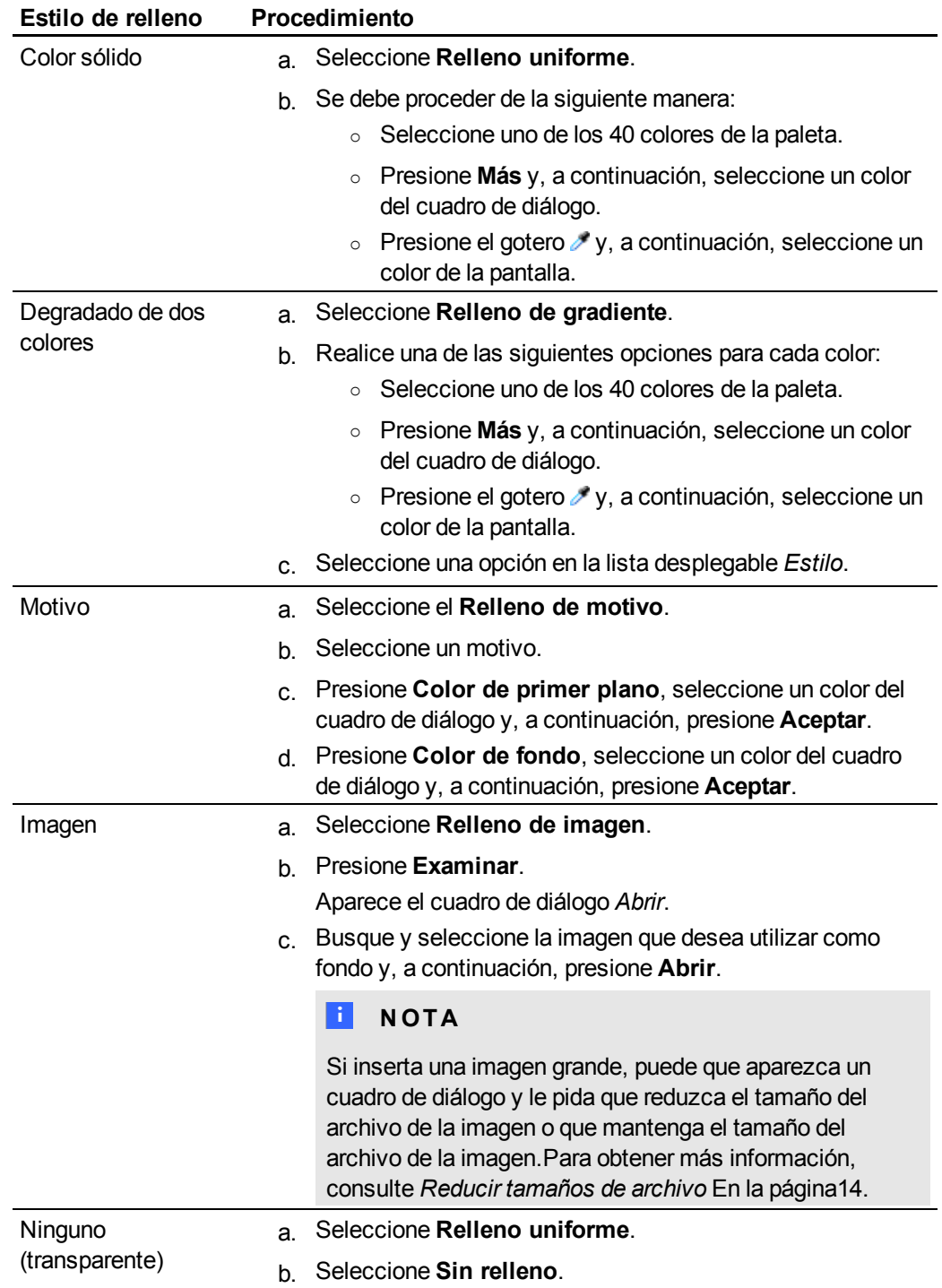

Trabajar con objetos

- 3. De forma opcional, arrastre el control deslizante de **Transparencia de objeto** hacia la derecha para hacer que el objeto sea transparente.
- 4. Seleccione el objeto.
- 5. Repita el paso 4 para cada objeto al que desee aplicar el relleno.

## <span id="page-66-0"></span>Cambiar otras propiedades

Además del relleno, puede cambiar el estilo de línea y el estilo del texto de un objeto.

#### g **Para cambiar el estilo de línea de un objeto**

- 1. Seleccione el objeto.
- 2. Si la pestaña Propiedades no está visible, presione **Propiedades ...**
- 3. Presione **Estilo de línea**.
- 4. Seleccione un color, grosor y estilo.

#### g **Para cambiar el estilo del texto de un objeto**

- 1. Seleccione el objeto.
- 2. Si la pestaña Propiedades no está visible, presione **Propiedades ...**
- 3. Presione **Estilo de texto**.
- <span id="page-66-1"></span>4. Seleccione la fuente, el tamaño y el estilo.

## Posicionar objetos

Puede cambiar la posición de un objeto moviéndolo a otro área de la página existente o a otra página. También puede alinear objetos y cambiar el orden de objetos apilados.

## <span id="page-66-2"></span>Mover objetos

Puede mover objetos a otra posición en la página. También puede sacudir objetos.

### **E** NOTA

No puede mover un objeto si está bloqueado en una posición (consulte *[Bloquear](#page-69-0) [objetos](#page-69-0)* [En](#page-69-0) [la](#page-69-0) [página66\)](#page-69-0).

#### C  **C O N S E JO**

Se pueden manipular varios objetos seleccionándolos para luego crear un grupo (consulte *[Agrupar](#page-76-0) [objetos](#page-76-0)* [En](#page-76-0) [la](#page-76-0) [página73](#page-76-0)).

#### g **Para mover uno o varios objetos**

- 1. Seleccione el o los objetos.
- 2. Arrastre el o los objetos a la nueva posición en la página.

#### C  **C O N S E JO**

Puede mover un objeto poco a poco presionando las teclas de flecha del teclado.

#### g **Para mover un archivo compatible con el reproductor Adobe Flash**

- 1. Presione la barra de colores en la parte superior del archivo compatible con el reproductor Adobe Flash.
- 2. Arrastre el archivo a su nueva posición.

#### g **Para sacudir un objeto**

- 1. Seleccione el objeto.
- 2. Mueva el dedo rápidamente en cualquier dirección.

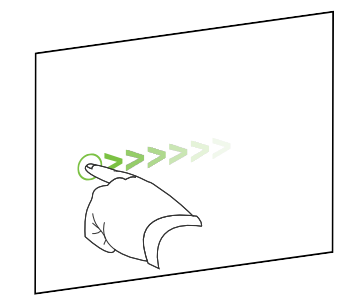

## <span id="page-67-0"></span>Mover objetos a otra página

Puede mover objetos a otra página en un archivo.

#### g **Para mover uno o varios objetos a otra página**

- 1. Si el clasificador de páginas no está visible, presione **Clasificador de páginas** .
- 2. Si no ve la página a la que desea mover el objeto, desplácese dentro del Clasificador de páginas hasta que aparezca la miniatura de la página.
- 3. Seleccione el o los objetos que desea mover.
- 4. Arrastre el o los objetos al Clasificador de páginas sobre la miniatura de la página a la cual desea mover los objetos.
- 5. Levante el dedo, rotulador o rotulador atado.

g **Para insertar un archivo compatible con el reproductor Adobe Flash en otra página**

- 1. Si el clasificador de páginas no está visible, presione **Clasificador de páginas** .
- 2. Si no ve la página a la que desea mover el objeto, desplácese dentro del Clasificador de páginas hasta que aparezca la miniatura de la página.
- 3. Presione la barra de colores en la parte superior del archivo compatible con el reproductor Adobe Flash.
- 4. Arrastre el archivo al Clasificador de páginas sobre la miniatura de la página a la cual desea mover el objeto.
- <span id="page-68-0"></span>5. Levante el dedo, rotulador o rotulador atado.

## Alinear objetos

Puede mover objetos a otra ubicación dentro de la página (consulte *[Mover](#page-66-2) [objetos](#page-66-2)* [En](#page-66-2) [la](#page-66-2) [página63](#page-66-2)). Si lo desea, puede mostrar guías en una página para que le ayuden a alinear objetos con otros objetos, además de con los centros vertical y horizontal de la página. También puede configurar objetos para que se alineen automáticamente con estas guías cuando mueve los objetos en una página.

#### g **Para mostrar las líneas de guía**

1. Seleccione **Formato > Alineación**.

Aparecerá el cuadro de diálogo *Alineación*.

2. Seleccione las casillas de verificación para especificar qué guías desea mostrar:

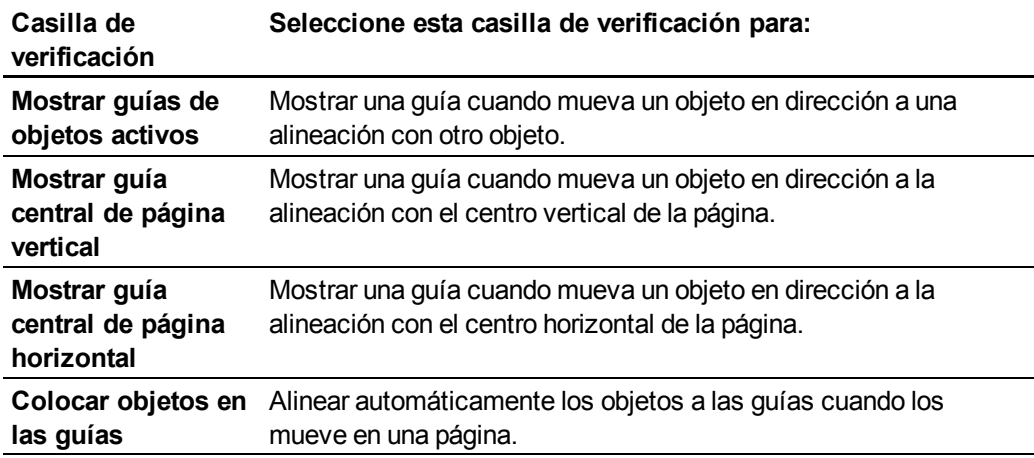

- 3. Si desea cambiar el color de las guías, presione la barra de color situada a la izquierda de *Color de guía* y, a continuación, seleccione un color.
- 4. Presione **Aceptar**.

## <span id="page-69-1"></span>Reordenar objetos apilados

Si se solapan objetos en una página, puede reorganizar el orden de la pila (es decir, controlar qué objetos aparecen delante de otros).

#### g **Para mover un objeto al frente de la pila**

- 1. Seleccione el objeto.
- 2. Presione la flecha de menú del objeto y, a continuación, seleccione **Ordenar > Traer al frente**.

#### g **Para mover un objeto al fondo de la pila**

- 1. Seleccione el objeto.
- 2. Presione la flecha de menú del objeto y, a continuación, seleccione **Ordenar > Enviar al fondo**.

#### g **Para mover un objeto una posición hacia delante en la pila**

- 1. Seleccione el objeto.
- 2. Presione la flecha de menú del objeto y, a continuación, seleccione **Ordenar > Traer adelante**.

#### g **Para mover un objeto una posición hacia atrás en la pila**

- 1. Seleccione el objeto.
- 2. Seleccione la flecha de menú del objeto y, a continuación, seleccione **Ordenar > Traer atrás**.

## <span id="page-69-0"></span>Bloquear objetos

Puede bloquear un objeto para impedir su modificación, movimiento o rotación. Como alternativa, también puede bloquear un objeto pero permitir que siga moviéndose o rotando.

Este bloqueo se puede quitar en cualquier momento.

#### g **Para bloquear un objeto**

- 1. Seleccione el objeto.
- 2. Presione la flecha de menú del objeto y, a continuación, seleccione **Bloqueo > Bloquear posición**.

No puede mover, rotar ni modificar el objeto hasta que lo desbloquee.

#### **E** NOTA

Si presiona un objeto bloqueado, aparecerá un icono de candado **en lugar de una** flecha de menú.

#### g **Para bloquear un objeto pero permitir su desplazamiento**

- 1. Seleccione el objeto.
- 2. Presione la flecha de menú del objeto y, a continuación, seleccione **Bloqueo > Permitir desplazamiento**.

Puede mover el objeto, pero no puede rotarlo ni modificarlo hasta que lo desbloquee.

#### **E** NOTA

Si presiona un objeto bloqueado, aparecerá un icono de candado en lugar de una flecha de menú.

#### g **Para bloquear un objeto pero permitir su desplazamiento y rotación**

- 1. Seleccione el objeto.
- 2. Presione la flecha de menú del objeto y, a continuación, seleccione **Bloqueo > Permitir desplazamiento y rotación**.

Puede mover y rotar el objeto, pero no puede modificarlo hasta que lo desbloquee.

### *I* NOTA

Si presiona un objeto bloqueado, aparecerá un icono de candado en lugar de una flecha de menú.

#### g **Para desbloquear un objeto**

- 1. Seleccione el objeto.
- 2. Presione el icono de candado del objeto **de** y seleccione **Desbloquear**.

## <span id="page-71-0"></span>Cortar, copiar y pegar objetos

Puede cortar, copiar y pegar objetos, como texto, imágenes, líneas rectas, arcos y figuras en un archivo .notebook.

## C  **C O N S E JOS**

- Puede pegar texto de otros programas en Software SMART Notebook y cortar texto de Software SMART Notebook y pegarlo en otros programas (consulte *[Cortar,](#page-88-0) [copiar](#page-88-0) [y](#page-88-0) [pegar](#page-88-0) [contenido](#page-88-0) [de](#page-88-0) [otros](#page-88-0) [programas](#page-88-0)* [En](#page-88-0) [la](#page-88-0) [página85](#page-88-0) y *[Cortar](#page-48-1) [o](#page-48-1) [copiar](#page-48-1) [texto](#page-48-1) [de](#page-48-1) [una](#page-48-1) [página](#page-48-1)* [En](#page-48-1) [la](#page-48-1) [página45](#page-48-1)).
- <sup>l</sup> Puede crear una copia exacta de un objeto al duplicarlo (consulte *[Duplicar](#page-71-1) [objetos](#page-71-1)* [abajo\)](#page-71-1).

#### g **Para cortar y pegar un objeto**

- 1. Seleccione el objeto.
- 2. Presione la flecha de menú del objeto y, a continuación, seleccione **Cortar**.
- 3. Para pegar el objeto en otra página, visualice la página.
- 4. Presione **Pegar** .

#### g **Para copiar y pegar un objeto**

- 1. Seleccione el objeto.
- 2. Presione la flecha de menú del objeto y, a continuación, seleccione **Copiar**.
- 3. Para pegar el elemento en otra página, visualice la página.
- <span id="page-71-1"></span>4. Presione **Pegar** .

## Duplicar objetos

Puede crear el duplicado de un objeto con el comando Duplicar o crear varias copias de un objeto con el comando Duplicador infinito.

#### **E** NOTA

También puede copiar y pegar objetos, incluido texto, imágenes, líneas rectas, arcos y figuras (consulte *[Cortar,](#page-71-0) [copiar](#page-71-0) [y](#page-71-0) [pegar](#page-71-0) [objetos](#page-71-0)* [arriba\)](#page-71-0).
#### g **Para duplicar un objeto**

- 1. Seleccione el objeto.
- 2. Presione la flecha de menú del objeto y, a continuación, seleccione **Duplicar**. Un duplicado del objeto aparecerá en la página.

#### g **Para duplicar un objeto con el Duplicador infinito**

- 1. Seleccione el objeto.
- 2. Presione la flecha de menú del objeto y, a continuación, seleccione **Duplicador infinito**.
- 3. Seleccione de nuevo el objeto.

Aparece el símbolo de infinito en lugar de la flecha de menú del objeto.

- 4. Arrastre el objeto a otra posición en la página.
- 5. Repita el paso 4 tantas veces como desee.
- 6. Cuando haya terminado de duplicar el objeto, seleccione el objeto original.
- 7. Presione el símbolo de infinito y, a continuación, desactive la selección del **Duplicador infinito**.

## <span id="page-72-0"></span>Cambiar el tamaño de los objetos

Puede cambiar el tamaño de los objetos en una página utilizando el control de cambio de tamaño o el gesto de ajuste proporcional (si su producto interactivo admite gestos multitáctiles).

#### **E** NOTA

No puede cambiar de tamaño un objeto si está bloqueado en una posición (consulte *[Bloquear](#page-69-0) [objetos](#page-69-0)* [En](#page-69-0) [la](#page-69-0) [página66](#page-69-0)).

## Uso del control de cambio de tamaño

#### g **Para cambiar el tamaño de un objeto**

- 1. Seleccione el objeto.
- 2. Presione el control de cambio de tamaño (el círculo gris) del objeto y, a continuación, arrástrelo para ampliar o reducir su tamaño.

#### g **Para cambiar de tamaño varios objetos**

1. Agrupoe los objetos (consulte *[Agrupar](#page-76-0) [objetos](#page-76-0)* [En](#page-76-0) [la](#page-76-0) [página73\)](#page-76-0) y, a continuación, seleccione el grupo.

Trabajar con objetos

Aparecerá un rectángulo de selección alrededor del grupo.

- 2. Presione el control de cambio de tamaño situado en la esquina inferior derecha del rectángulo de selección.
- 3. Arrastre el control de cambio tamaño para aumentar o reducir el tamaño de los objetos.

## Uso del gesto de ajuste proporcional

#### g **Para cambiar el tamaño de un objeto desde su centro**

- 1. Seleccione el objeto.
- 2. Utilizando un dedo de cada mano, presione la pantalla en los extremos opuestos del objeto.
- 3. Arrastre los dedos en direcciones opuestas para agrandar el tamaño del objeto.

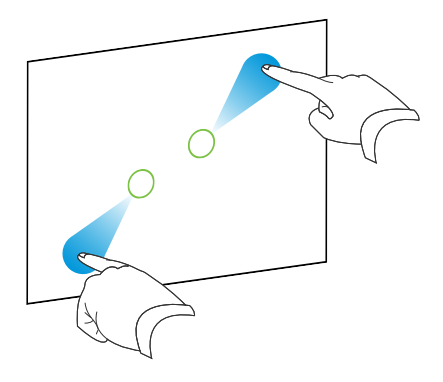

Obien

Arrastre los dedos acercándolos para reducir el tamaño del objeto.

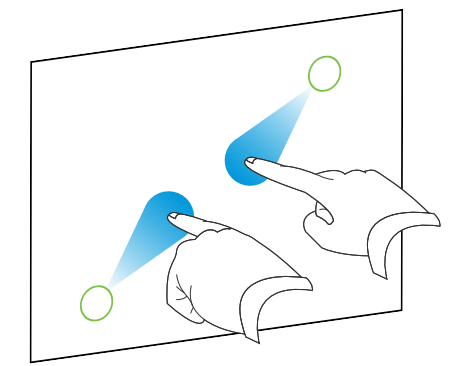

#### g **Para cambiar el tamaño de un objeto desde una esquina o lado**

- 1. Seleccione el objeto.
- 2. Con un dedo de cada mano, presione la pantalla en la esquina o lado desde el que desea cambiar el tamaño del objeto.

Trabajar con objetos

3. Arrastre los dedos en direcciones opuestas para agrandar el tamaño del objeto.

Obien

Arrastre los dedos acercándolos para reducir el tamaño del objeto.

#### g **Para cambiar de tamaño varios objetos**

- 1. Seleccione los objetos.
- 2. Utilizando un dedo de cada mano, presione la pantalla en los extremos opuestos de uno de los objetos.
- 3. Arrastre los dedos en direcciones opuestas para agrandar el tamaño del objeto.

Obien

Arrastre los dedos acercándolos para reducir el tamaño del objeto.

#### **E** NOTA

Los objetos se cambian de tamaño desde sus centros independientemente de en qué parte de la pantalla presione.

## Rotar objetos

Puede rotar objetos en una página utilizando el control de rotación o el gesto de rotación (si su producto interactivo admite gestos multitáctiles).

#### $\mathbf{I}$  **NOTAS**

- <sup>l</sup> No puede rotar un objeto si está bloqueado en una posición (consulte *[Bloquear](#page-69-0) [objetos](#page-69-0)* [En](#page-69-0) [la](#page-69-0) [página66](#page-69-0)).
- $\bullet$  No puede rotar tablas.
- No es necesario rotar objetos de texto vertical o en ángulo para poder editarlos. Si se hace doble clic sobre un objeto de texto, se colocará automáticamente en posición horizontal. Cuando se termina de editar el texto y se presiona fuera del objeto de texto, el texto vuelve a su ángulo original.

### Uso del control de rotación

#### g **Para rotar un objeto**

- 1. Seleccione el objeto.
- 2. Presione el control de rotación del objeto (círculo verde) y arrástrelo en la dirección en que desea rotar el objeto.

#### g **Para rotar varios objetos**

1. Seleccione los objetos.

Aparece un rectángulo de selección alrededor de cada objeto.

2. Presione el control de rotación (círculo verde) en cualquiera de los objetos seleccionados y arrástrelo en la dirección en que desea rotar el objeto. Al rotar un objeto, todos los demás objetos seleccionados rotan automáticamente.

## Uso del gesto de rotación

#### g **Para rotar un objeto en torno a su centro**

- 1. Seleccione el objeto.
- 2. Utilizando un dedo de cada mano, presione la pantalla en los extremos opuestos del objeto.
- 3. Mueva los dedos en un círculo alrededor del centro del objeto para rotarlo.

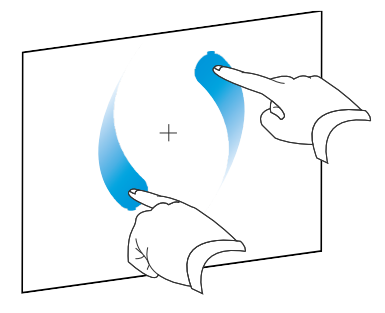

#### g **Para rotar un objeto en torno a una esquina**

- 1. Seleccione el objeto.
- 2. Con un dedo de cada mano, presione la pantalla en la esquina desde la que desea rotar el objeto.
- 3. Mueva los dedos en un círculo alrededor de la esquina para rotar el objeto.

#### g **Para rotar varios objetos**

- 1. Seleccione los objetos.
- 2. Utilizando un dedo de cada mano, presione la pantalla en los extremos opuestos de uno de los objetos.

3. Mueva los dedos en círculo.

**E** NOTA

Los objetos rotan en torno a sus centros independientemente de en qué parte de la pantalla presione.

## Girar objetos

Puede girar un objeto en una página.

### **E** NOTA

No puede girar un objeto si está bloqueado (consulte *[Bloquear](#page-69-0) [objetos](#page-69-0)* [En](#page-69-0) [la](#page-69-0) [página66\)](#page-69-0).

#### g **Para girar un objeto**

- 1. Seleccione el objeto.
- 2. Presione la flecha de menú del objeto y, a continuación, seleccione **Girar > Arriba/Abajo** o **Girar > Izquierda/Derecha**.

#### g **Para girar varios objetos**

- 1. Seleccione los objetos.
- 2. Presione la flecha de menú de alguno de los objetos seleccionados y, a continuación, seleccione **Girar > Arriba/Abajo** o **Girar > Izquierda/Derecha**.

## <span id="page-76-0"></span>Agrupar objetos

Se puede crear un grupo de objetos, que permite interactuar simultáneamente con todos los elementos agrupados. Después de crear un grupo, puede seleccionar, mover, girar o cambiar de tamaño el grupo como si fuera un objeto individual. No obstante, si desea interactuar con un objeto individual de un grupo, debe desagrupar primero los objetos.

### Agrupar los objetos manualmente

Puede agrupar y desagrupar objetos manualmente.

#### g **Para agrupar objetos utilizando el menú**

- 1. Seleccione los objetos.
- 2. Presione la flecha de menú de alguno de los objetos seleccionados y, a continuación, seleccione **Agrupación > Grupo**.

#### g **Para desagrupar objetos utilizando el menú**

- 1. Seleccione el grupo.
- 2. Presione la flecha de menú del grupo y, a continuación, seleccione **Agrupación > Desagrupar**.

### Agrupar objetos automáticamente

Si escribe o dibuja varias líneas, Software SMART Notebook combina las líneas en un solo objeto automáticamente. Por ejemplo, si desea escribir las letras de una palabra, Software SMART Notebook combina las letras individuales, lo que le permite interactuar con la palabra completa. Si desea escribir palabras en la misma línea pero no desea combinarlas, deje un gran espacio entre ellas, utilice distintos rotuladores o coloque brevemente el rotulador en la bandeja de rotuladores antes de escribir otra palabra (sólo pizarras digitales interactivas).

Si Software SMART Notebook combinó líneas que usted desea manipular individualmente, desagrúpelas tal y como se describe anteriormente.

## <span id="page-77-0"></span>Agregar vínculos a los objetos

Puede vincular cualquier objeto de una página a una página web, a otra página en el archivo, a un archivo en el ordenado o a un adjunto. Un adjunto es una copia de un archivo, un acceso directo a un archivo o un vínculo a una página web que añade a la pestaña adjuntos.

### **E** NOTA

Puede mostrar indicadores animados de vínculos alrededor de todos los vínculos en una página (consulte *[Mostrar](#page-117-0) [vínculos](#page-117-0)* [En](#page-117-0) [la](#page-117-0) [página114\)](#page-117-0).

#### g **Para agregar un vínculo a un objeto**

- 1. Seleccione el objeto.
- 2. Presione la flecha de menú del objeto y, a continuación, seleccione **Vínculo**.

Aparecerá el cuadro de diálogo *Insertar vínculo*.

Trabajar con objetos

3. Para añadir un vínculo a una página web, presione **Página web** y, a continuación, escriba la dirección web en el cuadro *Dirección*.

Obien

Para añadir un vínculo a otra página en el archivo, presione **Página de este archivo** y, a continuación, seleccione una opción en el área *Seleccionar una página*.

Obien

Para añadir un vínculo a un archivo en el equipo, presione **Archivo de este equipo** y, a continuación, escriba la ubicación y el nombre del archivo en el cuadro *Archivo*. Seleccione **Copia del archivo** una copia a su archivo .notebook o seleccione **Acceso directo al archivo** para insertar un acceso directo en la página.

Obien

Para añadir un vínculo a un adjunto, presione **Adjuntos actuales** y, a continuación, seleccione el adjunto en la lista.

4. Si desea abrir el vínculo presionando un icono, seleccione **Icono de la esquina**.

Obien

Si desea abrir el vínculo presionando en cualquier parte del objeto, seleccione **Objecto**.

5. Presione **Aceptar**.

Si ha seleccionado **Icono de la esquina**, uno de los siguientes iconos aparecerá en la esquina inferior izquierda del objeto:

- o vínculo a una págia web
- $\circ$   $\Box$  vínculo a otra página en el archivo
- o vínculo a un archivo en el equipo

#### g **Para eliminar un vínculo de un objeto**

- 1. Seleccione el objeto.
- 2. Presione la flecha de menú del objeto y, a continuación, seleccione **Vínculo**.

Aparecerá el cuadro de diálogo *Insertar vínculo*.

3. Presione **Eliminar vínculo**.

## <span id="page-79-0"></span>Añadir sonidos a objetos

Puede agregar un archivo de sonido a cualquier objeto (excepto a objetos de Adobe compatibles con el reproductor Flash). Puede reproducir el archivo de sonido durante la clase si presiona un icono en la esquina del objeto o en el mismo objeto.

### **E** NOTA

Software SMART Notebook es compatible con el formato de audio MP3. Si desea que Software SMART Notebook sea compatible con otro tipo de archivos, puede instalar codificadores adicionales (consulte *[Instalar](#page-87-0) [codificadores](#page-87-0) [para](#page-87-0) [formatos](#page-87-0) [adicionales](#page-87-0)* [En](#page-87-0) [la](#page-87-0) [página84\)](#page-87-0).

#### g **Para agregar un archivo de sonido a un objeto**

- 1. Seleccione el objeto.
- 2. Presione la flecha de menú del objeto y, a continuación, seleccione **Sonido**.

Aparece un cuadro de diálogo.

3. Presione **Seleccionar** archivo.

Aparece el cuadro de diálogo *Abrir*.

- 4. Busque y seleccione el archivo de sonido y, a continuación, presione el botón **Abrir**.
- 5. Seleccione **Icono de la esquina** si desea reproducir el archivo de sonido cuando presiona un icono en la esquina inferior izquierda del objeto.

Obien

Seleccione **Objecto** si desea reproducir el archivo de sonido cuando presiona en cualquier parte del objeto.

6. Presione **Adjuntar sonido**.

#### g **Para eliminar un archivo de sonido de un objeto**

- 1. Seleccione el objeto.
- 2. Presione la flecha de menú del objeto y, a continuación, seleccione **Sonido**.

Aparece un cuadro de diálogo.

<span id="page-79-1"></span>3. Presione **Eliminar sonido**.

## Animar objetos

Puede animar un objeto para que vuele hacia una página desde un lado, gire, aparezca gradualmente, encoja y más. Puede configurar la animación para que comience cuando abra una **C A P Í T U L O 5** Trabajar con objetos

página o cuando presione el objeto.

#### g **Para animar un objeto**

- 1. Seleccione el objeto.
- 2. Si la pestaña Propiedades no está visible, presione **Propiedades** .
- 3. Presione **Animación de objetos**.
- 4. Seleccione opciones en las listas desplegables *Tipo*, *Dirección*, *Velocidad*, *Sucede* y *Se repite*.

## Eliminar objetos

Aunque puede borrar tinta digital (consulte *[Borrar](#page-40-0) [tinta](#page-40-0) [digital](#page-40-0)* [En](#page-40-0) [la](#page-40-0) [página37\)](#page-40-0), no podrá borrar algunos tipos de objetos, como texto, figuras, líneas rectas, arcos e imágenes. Para quitar estos tipos de objetos de una página, es preciso eliminarlos.

#### **E** NOTA

No se pueden borrar objetos bloqueados (consulte *[Bloquear](#page-69-0) [objetos](#page-69-0)* [En](#page-69-0) [la](#page-69-0) [página66\)](#page-69-0). Para eliminar un objeto bloqueado, debe desbloquearlo.

#### g **Para eliminar un objeto**

- 1. Seleccione el objeto.
- 2. Presione la flecha de menú del objeto y, a continuación, seleccione **Eliminar**.

# Usar su propio contenido Capítulo 6

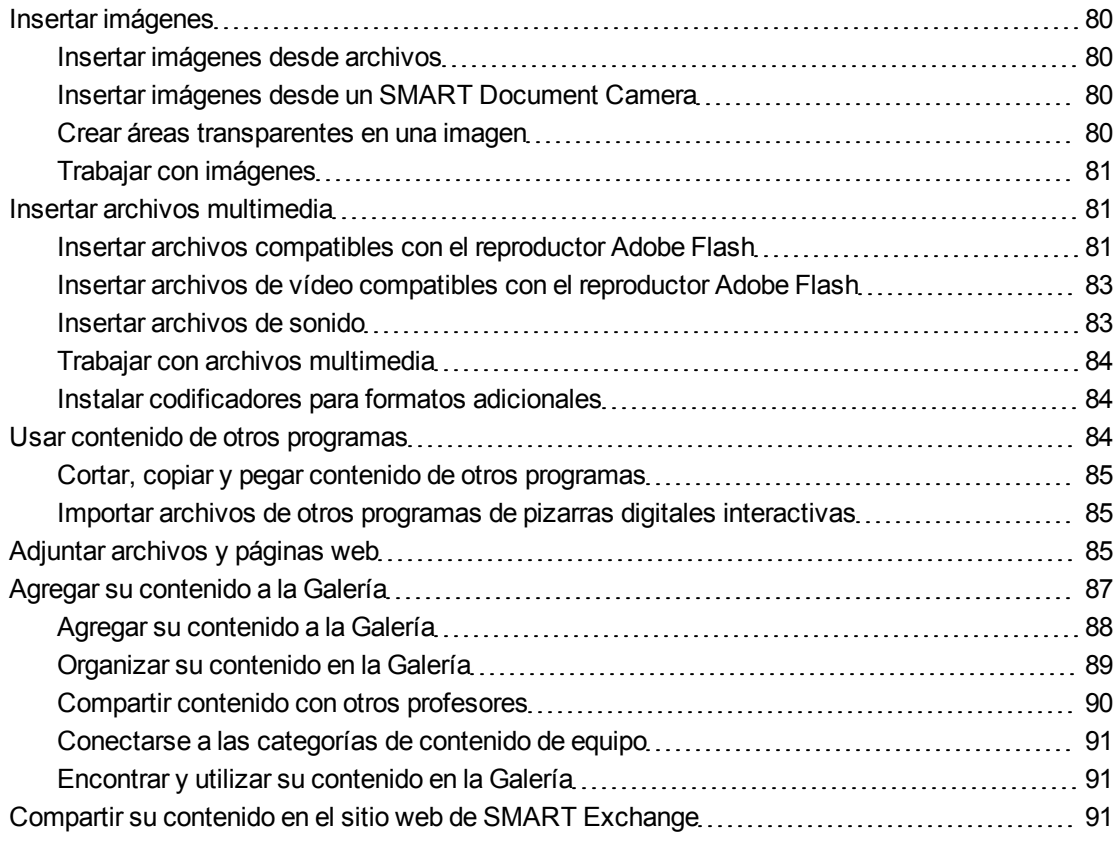

Si usted u otros profesores de su escuela han creado contenido fuera de Software SMART Notebook, podrá incluirlo en sus archivos .notebook. En particular, podrá realizar las siguientes acciones:

- Insertar imágenes, archivos compatibles con el reproductor Flash de Adobe y archivos de sonido.
- Cortar o copiar y, a continuación, pegar contenido de otros programas.
- Adjuntar copias de archivos, alias para archivos y vínculos a páginas web.

Además, podrá agregar su contenido a la Galería, donde podrá acceder a él y utilizarlo en diversos archivos .notebook o compartirlo en el sitio web de SMART Exchange™.

## <span id="page-83-0"></span>Insertar imágenes

Puede insertar imágenes en páginas desde archivos, un escáner o una SMART Document Camera.

### **E** NOTA

También puede insertar imágenes desde la pestaña Galería.Para obtener más información, consulte *[Encontrar](#page-96-0) [y](#page-96-0) [utilizar](#page-96-0) [contenido](#page-96-0) [de](#page-96-0) [la](#page-96-0) [Galería](#page-96-0)* [En](#page-96-0) [la](#page-96-0) [página93.](#page-96-0)

<span id="page-83-1"></span>Después de insertar una imagen, puede definir un área transparente en la misma.

#### Insertar imágenes desde archivos

Puede insertar una imagen en una página.

Software SMART Notebook admite formatos BMP, JPEG, PNG y GIF.

#### g **Para insertar una imagen desde un archivo**

1. Seleccione **Insertar > Archivo de imagen**.

Aparece el cuadro de diálogo *Abrir*.

- 2. Busque y seleccione la imagen que desea insertar.
- 3. Presione **Abrir**.

La imagen aparece en la esquina superior izquierda de la página.

#### <span id="page-83-2"></span>Insertar imágenes desde un SMART Document Camera

Puede insertar imágenes desde un SMART Document Camera en una página.

g **Para insertar una imagen desde un SMART Document Camera**

1. Seleccione **Insertar > Imagen desde SMART Document Camera**.

Aparece la ventana *SMART Document Camera* en la página.

2. Inserte una imagen siguiendo las instrucciones de la *Guía de usuario de SMART Document Camera 330* [\(smarttech.com/kb/143838](http://www.smarttech.com/kb/143838)).

#### <span id="page-83-3"></span>Crear áreas transparentes en una imagen

Puede crear áreas transparentes en una imagen que haya insertado en una página. Resulta útil para quitar el fondo de una imagen. Puede convertir en transparente cualquier color de la imagen.

### **E** NOTA

Puede reducir el tamaño de una imagen grande al insertarla en un archivo (consulte *[Reducir](#page-17-0) [tamaños](#page-17-0) [de](#page-17-0) [archivo](#page-17-0)* [En](#page-17-0) [la](#page-17-0) [página14\)](#page-17-0). Si decide crear después un área transparente en la imagen, ésta ya no estará optimizada.

#### g **Para crear un área transparente en una imagen**

- 1. Seleccione la imagen.
- 2. Presione la flecha de menú del objeto y, a continuación, seleccione **Definir transparencia de imagen**.

Aparecerá el cuadro de diálogo *Transparencia de imagen*.

3. Presione las áreas de la imagen que desea convertir en transparentes.

#### **E** NOTA

Al presionar un área sólo se convierte en transparente dicha área, aunque la imagen incluya el mismo color en otras áreas.

4. Presione **Aceptar**.

### <span id="page-84-0"></span>Trabajar con imágenes

Al insertar una imagen en un archivo .notebook, ésta se convierte en un objeto del archivo. Por lo tanto podrá mover, cambiar de tamaño, girar o modificar de cualquier otro modo la imagen como si fuera cualquier otro objeto.

Para obtener información acerca de cómo trabajar con objetos, como por ejemplo imágenes, en archivos .notebook, consulte *[Trabajar](#page-60-0) [con](#page-60-0) [objetos](#page-60-0)* [En](#page-60-0) [la](#page-60-0) [página57](#page-60-0).

## <span id="page-84-1"></span>Insertar archivos multimedia

Puede insertar en páginas archivos multimedia, incluidos archivos compatibles con el reproductor Adobe Flash, archivos de vídeo y de sonido.

#### **E** NOTA

También puede insertar archivos multimedia desde la pestaña Galería.Para obtener más información, consulte *[Encontrar](#page-96-0) [y](#page-96-0) [utilizar](#page-96-0) [contenido](#page-96-0) [de](#page-96-0) [la](#page-96-0) [Galería](#page-96-0)* [En](#page-96-0) [la](#page-96-0) [página93](#page-96-0).

#### <span id="page-84-2"></span>Insertar archivos compatibles con el reproductor Adobe Flash

Puede insertar archivos compatibles con el reproductor Adobe Flash en una página.

Después se insertar un archivo compatible con el reproductor Adobe Flash en una página o mostrar una página que ya contenga un archivo compatible con el reproductor Adobe Flash, el archivo se mostrará inmediatamente. Es posible controlar la reproducción del archivo. Si el archivo tiene botones, puede presionarlos en su producto interactivo. Si el archivo no tiene botones, se pueden usar las opciones de la flecha de menú del objeto.

### N  **N O T A S**

- Adobe Los archivos compatibles con el reproductor Flash de una página deben ser autoextraíbles. No se pueden utilizar archivos compatibles con el reproductor Adobe Flash que se carguen en otros archivos compatibles con el reproductor Adobe Flash o dependan de éstos.
- No se puede arrastrar un objeto Adobe Flash desde un explorador web a una página.
- Para escribir sobre un archivo compatible con el reproductor Adobe Flash con un componente de reconocimiento de escritura, empiece escribiendo fuera del archivo y continúe escribiendo sobre el archivo. Esto permite a Software SMART Notebook reconocer la tinta digital como un objeto independiente del archivo compatible con el reproductor Adobe Flash.

#### g **Para insertar un archivo compatible con el reproductor Adobe Flash**

1. Seleccione **Insertar > Archivo Flash**.

Aparece el cuadro de diálogo *Abrir*.

- 2. Busque y seleccione el archivo compatible con el reproductor Adobe Flash que desea insertar en una página.
- 3. Presione **Abrir**.

El archivo compatible con el reproductor Adobe Flash aparece en la esquina superior izquierda de la página.

#### g **Para controlar un archivo compatible con el reproductor Adobe Flash**

- 1. Seleccione el archivo compatible con el reproductor Adobe Flash
- 2. Controle el archivo realizando cualquiera de las siguientes acciones:
	- o Para reproducir el archivo, presione la flecha de menú del archivo y, a continuación, seleccione **Flash > Reproducir**.
	- o Para reproducir el archivo desde el principio, presione la flecha de menú del archivo y, a continuación, seleccione **Flash > Rebobinar**.
	- o Para avanzar ligeramente el archivo y poner la reproducción en pausa, presione la flecha de menú del archivo y, a continuación, seleccione **Flash > Paso adelante**.
	- o Para rebobinar ligeramente el archivo y poner la reproducción en pausa, presione la flecha de menú del archivo y, a continuación, seleccione **Flash > Paso atrás**.
	- $\circ$  Para reproducir el archivo sin pausa, presione la flecha de menú del archivo y, a continuación, seleccione **Flash > Bucle**.
	- o Para dejar de reproducir el archivo sin pausa, presione la flecha de menú del archivo y, a continuación, deseleccione **Flash > Bucle**.

## <span id="page-86-0"></span>Insertar archivos de vídeo compatibles con el reproductor Adobe Flash

Puede insertar archivos de vídeo compatibles con el reproductor Adobe Flash en una página.

#### **E** NOTA

Software SMART Notebook es compatible con el formato de archivos de vídeo del reproductor Adobe Flash (FLV). Si desea que Software SMART Notebook sea compatible con otro tipo de archivos, puede instalar codificadores adicionales (consulte *[Instalar](#page-87-0) [codificadores](#page-87-0) [para](#page-87-0) [formatos](#page-87-0) [adicionales](#page-87-0)* [En](#page-87-0) [la](#page-87-0) [página](#page-87-0) [siguiente\)](#page-87-0).

#### g **Para insertar un archivo de vídeo compatible con el reproductor Adobe Flash**

- 1. Presione **Insertar > Archivo de vídeo**.
- 2. Busque y seleccione el archivo de vídeo compatible con el reproductor Adobe Flash que desea insertar en una página.
- <span id="page-86-1"></span>3. Presione **Abrir**.

#### Insertar archivos de sonido

Puede agregar un archivo de sonido a cualquier objeto (excepto a objetos de Adobe compatibles con el reproductor Flash) en un archivo .notebook. Para obtener más información, consulte *[Añadir](#page-79-0) [sonidos](#page-79-0) [a](#page-79-0) [objetos](#page-79-0)* [En](#page-79-0) [la](#page-79-0) [página76](#page-79-0).

## <span id="page-87-1"></span>Trabajar con archivos multimedia

Al insertar un archivo multimedia en un archivo .notebook, la imagen se convierte en un objeto del archivo. Por lo tanto podrá mover, cambiar de tamaño, girar o modificar de cualquier otro modo el archivo multimedia como si fuera cualquier otro objeto.

Para obtener información acerca de cómo trabajar con objetos, como por archivos multimedia, en archivos .notebook, consulte *[Trabajar](#page-60-0) [con](#page-60-0) [objetos](#page-60-0)* [En](#page-60-0) [la](#page-60-0) [página57](#page-60-0).

## <span id="page-87-0"></span>Instalar codificadores para formatos adicionales

Software SMART Notebook admite los formatos FLV y MP3. Si desea que Software SMART Notebook admita otros formatos de vídeo y audio, puede instalar el siguiente codificador. Si instala el codificador, Software SMART Notebook lo detecta automáticamente y admite sus formatos de vídeo y audio.

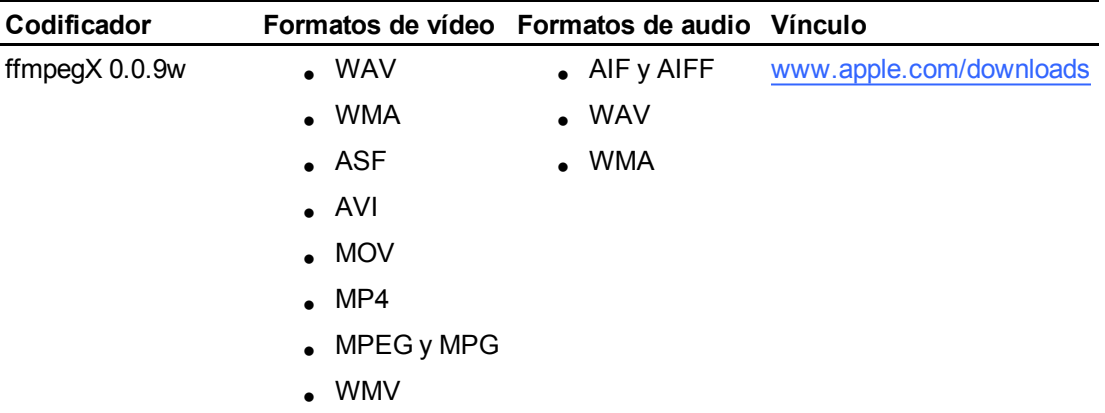

## **E** NOTA

SMART Technologies ULC proporciona vínculos a estos programas como cortesía y no ofrece representaciones ni garantías respecto de los programas o de la información relacionada. Cualquier pregunta, queja o reclamación respecto de los programas debe dirigirse al proveedor de software correspondiente.

## <span id="page-87-2"></span>Usar contenido de otros programas

Si tiene contenido de otros programas que desea utilizar en sus archivos .notebook, puede pasar este contenido a Software SMART Notebook llevando a cabo una de las siguientes acciones:

- Cortar o copiar y, a continuación, pegar el contenido
- Importar el contenido

## <span id="page-88-0"></span>Cortar, copiar y pegar contenido de otros programas

Puede cortar o copiar y, a continuación, pegar contenido de otros programas en Software SMART Notebook.

#### g **Para cortar contenido de otros programa**

- 1. En el otro programa, seleccione el contenido que desee cortar y, a continuación, seleccione **Editar > Cortar**.
- 2. En Software SMART Notebook, seleccione **Editar > Pegar**.

#### g **Para copiar contenido de otro programa**

- 1. En el otro programa, seleccione el contenido que desee copiar y, a continuación, seleccione **Editar > Copiar**.
- 2. En Software SMART Notebook, seleccione **Editar > Pegar**.

## <span id="page-88-1"></span>Importar archivos de otros programas de pizarras digitales interactivas

Puede importar contenido en archivos .notebook desde diversas fuentes, como otros programas de pizarras digitales.

Si los demás programas de pizarras digitales interactivas son compatibles con el formato de archivo común para pizarra digital interactiva (CFF), podrá exportar un archivo CFF del programa y, a continuación, importar ese archivo en Software SMART Notebook.

### **E** NOTA

También puede exportar archivos CFF (consulte *[Exportar](#page-15-0) [archivos](#page-15-0)* [En](#page-15-0) [la](#page-15-0) [página12](#page-15-0)).

#### g **Para importar archivos CFF**

- 1. Seleccione **Archivo > Importar > Todos los archivos de formatos comunes (\*.iwb)**. Aparece un cuadro de diálogo.
- 2. Busque y seleccione el archivo que desea importar.
- 3. Presione **Abrir**.

El archivo se abre.

## <span id="page-88-2"></span>Adjuntar archivos y páginas web

Puede adjuntar copias de archivos, alias para archivos y vínculos a páginas web utilizando la pestaña Adjuntos.

Adjuntar archivos o paginas web le permite encontrar y abrir estos elementos fácilmente mientras presenta un archivo .notebook.

### **E** NOTA

También puede vincular un archivo o una página web a un objeto de una página (consulte *[Agregar](#page-77-0) [vínculos](#page-77-0) [a](#page-77-0) [los](#page-77-0) [objetos](#page-77-0)* [En](#page-77-0) [la](#page-77-0) [página74\)](#page-77-0).

#### g **Para adjuntar una copia de un archivo**

- 1. Si la pestaña Adjuntos no está visible, presione **Adjuntos** 2.
- 2. Presione el botón **Insertar archivo** situado al pie de la pestaña Adjuntos. Aparece el cuadro de diálogo *Abrir*.
- 3. Busque y seleccione el archivo que desee adjuntar.
- 4. Seleccione **Copia del archivo**.
- 5. Presione **Abrir**.

El nombre y tamaño del archivo aparecen en la pestaña Adjuntos.

#### **E** NOTA

Cuando adjunta un archivo, el tamaño del archivo .notebook aumenta.Aunque Software SMART Notebook comprime archivos para ahorrar espacio, Software SMART Notebook puede comprimir algunos tipos de archivos más que otros.

#### g **Para adjuntar un alias para un archivo**

- 1. Si la pestaña Adjuntos no está visible, presione **Adjuntos** 2.
- 2. Presione el botón **Insertar archivo** situado al pie de la pestaña Adjuntos.

Aparece el cuadro de diálogo *Abrir*.

- 3. Busque y seleccione el archivo que desee adjuntar.
- 4. Seleccione **Alias**.
- 5. Presione **Abrir**.

El nombre del archivo y el *alias* aparecen en la pestaña Adjuntos.

#### **E** NOTAS

- $\circ$  Software SMART Notebook no exporta alias. Para exportar adjuntos de archivos, adjunte una copia del archivo y no un alias al archivo.
- o Asegúrese de que en el ordenador se pueda acceder fácilmente al archivo que usará durante la clase.

#### g **Para adjuntar un vínculo a una página web**

- 1. Si la pestaña Adjuntos no está visible, presione **Adjuntos** 2.
- 2. Presione el botón **Insertar hipervínculo** situado al pie de la pestaña Adjuntos. Aparece un cuadro de diálogo.
- 3. Escriba la dirección de la página web en el cuadro *Hipervínculo*.
- 4. Escriba un nombre para el vínculo en el cuadro *Nombre para mostrar*.
- 5. Presione **Insertar hipervínculo**.

El nombre para mostrar y la *URL* aparecen en la pestaña Adjuntos.

#### g **Para abrir un archivo o página web desde la pestaña Adjuntos**

1. Si la pestaña Adjuntos no está visible, presione **Adjuntos** .

La pestaña Adjuntos enumera todos los adjuntos que posee el archivo.

- $\circ$  Si un elemento adjunto es una copia de un archivo, el tamaño del archivo aparece en la columna *Tamaño*.
- o Si el elemento adjunto es un alias para un archivo, aparece *alias* en la columna *Tamaño*.
- o Si el elemento adjunto es un vínculo a una página web, aparece *URL* en la columna *Tamaño*.
- 2. Para abrir un archivo, haga doble clic en el nombre del archivo o el alias.

Obien

Para abrir un página web, haga doble clic en el vínculo.

## <span id="page-90-0"></span>Agregar su contenido a la Galería

La Galería es una pestaña de la interfaz de usuario de Software SMART Notebook donde puede explorar o buscar contenido y, a continuación, agregarlo a sus archivos .notebook. La Galería consiste en un conjunto de categorías, de las cuales una es la categoría "Mi contenido".

Si se da cuenta de que utiliza el mismo contenido en varios archivos .notebook, puede agregarlo a la categoría Mi contenido. Puede compartir contenido de la categoría "Mi contenido" con otros profesores de su escuela importando o exportando archivos de la colección de la Galería. También puede conectarse a una categoría de Contenido de equipo que contenga contenido al que usted y otros profesores de la escuela hayan contribuido.

## <span id="page-91-0"></span>Agregar su contenido a la Galería

Puede agregar objetos y páginas de Software SMART Notebook así como archivos de compatibilidad a la categoría Mi contenido de la Galería.

#### g **Para añadir un objeto a la Galería**

- 1. Si la Galería no está visible, presione **Galería** .
- 2. Seleccione el objeto que desee añadir a la Galería.
- 3. Arrastre el objeto de la página a la categoría *Mi contenido* de la Galería o a una de sus subcategorías.

### $H$  **NOTAS**

- o No puede arrastrar un objeto si está bloqueado en una posición (consulte *[Bloquear](#page-69-0) [objetos](#page-69-0)* [En](#page-69-0) [la](#page-69-0) [página66](#page-69-0)).
- o Si desea cambiar el nombre de un elemento de la Galería, seleccione el elemento, presione su flecha de menú y seleccione **Cambiar nombre**.

#### g **Para agregar una página a la Galería**

- 1. Cree y modifique objetos en la página hasta que aparezcan exactamente como lo desea.
- 2. Seleccione **Archivo > Guardar página como elemento de Galería**.

Aparece un cuadro de diálogo.

- 3. Busque la carpeta en la que desea guardar la página.
- 4. Escriba un nombre para la página en el cuadro *Guardar como*.
- 5. Presione **Guardar**.
- 6. Si la Galería no está visible, presione **Galería** .
- 7. Seleccione **Mi contenido** (o una de sus subcategorías) de la lista de categorías de la Galería, presione su flecha de menú y, a continuación, seleccione **Agregar a Mi contenido**.

Aparece el cuadro de diálogo *Abrir*.

- 8. Busque y seleccione el elemento que guardó en el paso 5.
- 9. Presione **Abrir**.

#### g **Para añadir un archivo compatible a la Galería**

- 1. Si la Galería no está visible, presione **Galería** .
- 2. Seleccione **Mi contenido** (o una de sus subcategorías) de la lista de categorías de la Galería, presione su flecha de menú y, a continuación, seleccione **Agregar a Mi contenido**.

Aparece el cuadro de diálogo *Abrir*.

- 3. Busque y seleccione el elemento que desea añadir a la Galería.
- 4. Presione **Abrir**.

#### **E** NOTA

De forma predeterminada, Software SMART Notebook nombra el nuevo elemento de la Galería en función del nombre de archivo original. Si desea cambiar el nombre del elemento, seleccione la vista en miniatura del elemento de la Galería, presione su flecha de menú y seleccione **Cambiar nombre**.

### <span id="page-92-0"></span>Organizar su contenido en la Galería

A medida que añade objetos, páginas y archivos compatibles a la categoría Mi contenido de la Galería, es posible que desee reorganizar la estructura de la categoría. Puede crear subcategorías y mover elementos de la Galería entre subcategorías.

#### g **Para crear una subcategoría**

- 1. Si la Galería no está visible, presione **Galería** .
- 2. Seleccione **Mi contenido** (o una de sus subcategorías) de la lista de categorías de la Galería, presione su flecha de menú y, a continuación, seleccione **Nueva carpeta**.

Aparece una nueva subcategoría. De forma predeterminada, el nombre de la nueva subcategoría es **Sin título**.

3. Complete el siguiente procedimiento para cambiar el nombre de la subcategoría.

#### g **Para cambiar el nombre de una subcategoría**

- 1. Si la Galería no está visible, presione **Galería** .
- 2. Seleccione **Mi contenido** en la lista de categorías de la Galería y, a continuación, busque la subcategoría cuyo nombre se dispone a cambiar.
- 3. Seleccione la subcategoría, presione su flecha de menú y, a continuación, seleccione **Cambiar nombre**.
- 4. Escriba un nuevo nombre para la subcategoría y, a continuación, presione Volver.

#### g **Para mover un elemento de la Galería a otra subcategoría**

- 1. Si la Galería no está visible, presione **Galería** .
- 2. Busque la categoría que contiene el elemento de la Galería que desea mover.

La Galería muestra el contenido de la categoría.

<span id="page-93-0"></span>3. Arrastre el elemento a otra subcategoría.

### Compartir contenido con otros profesores

La importación y exportación de archivos de colección constituye una forma ideal de compartir categorías personalizadas con otros profesores y de utilizar categorías que otros profesores hayan creado. Puede usar archivos de colecciones para agregar elementos a la categoría Mi contenido de la Galería. Después de importar un archivo de colección, todos sus elementos aparecen en la Galería en una nueva subcategoría.

#### g **Para importar el archivo de una colección de otro profesor**

- 1. Si la Galería no está visible, presione **Galería** .
- 2. Seleccione **Mi contenido** (o una de sus subcategorías) de la lista de categorías de la Galería, presione su flecha de menú y, a continuación, seleccione **Agregar a Mi contenido**.

Aparece el cuadro de diálogo *Abrir*.

3. Busque la carpeta que contiene el archivo de colección que desea importar.

#### **E** NOTA

Un archivo de colección tiene una extensión .gallery.

4. Seleccione el archivo de colección y, a continuación, presione **Abrir**.

La colección aparece como una nueva subcategoría.

#### g **Para exportar un archivo de la colección para compartirlo con otros profesores**

1. Seleccione la categoría que contiene los elementos que desea guardar en una colección.

#### **E** NOTA

Software SMART Notebook exporta la categoría seleccionada, pero no exporta ninguna de sus subcategorías.

2. Presione la flecha de menú de la categoría y seleccione **Exportar como archivo de colección**.

Aparecerá el cuadro de diálogo *Guardar*.

3. Busque la carpeta en la que desea guardar el nuevo archivo de colección.

- 4. Escriba un nombre para el archivo en el cuadro *Guardar como*.
- 5. Presione **Guardar**.

## <span id="page-94-0"></span>Conectarse a las categorías de contenido de equipo

Las función "categorías del Contenido de equipo" le permite conectarse al contenido de la Galería en una ubicación compartida de la red de su escuela. Pueden conectarse múltiples profesores a la misma carpeta.Software SMART Notebook actualiza automáticamente sus cambios para todos los otros profesores.

## **E** NOTA

Sus permisos de acceso a la categoría de Contenido de equipo equivalen a los permisos de acceso a carpetas en una red escolar. Si dispone de acceso completo a una carpeta en red, puede añadir o quitar elementos de una carpeta mediante la categoría de Contenido de equipo. No obstante, si dispone de acceso de sólo lectura a la carpeta, puede copiar elementos de la categoría de Contenido de equipo, pero no puede añadir, editar ni quitar elementos.

#### g **Para conectarse a la categoría Contenido de equipo**

- 1. Si la Galería no está visible, presione **Galería** .
- 2. Presione **Para obtener más opciones de la galería, haga clic aquí** y, a continuación, seleccione **Conectar con contenido de equipo**.

Aparece el cuadro de diálogo *Conectar con contenido de equipo*.

3. Busque y seleccione la carpeta con la categoría de Contenido de equipo a la que desea conectarse y, a continuación, presione **Abrir**.

La categoría Contenido de equipo aparece en la Galería.

#### g **Para contribuir a la categoría Contenido de equipo**

Agregue contenido a la categoría Contenido de equipo del mismo modo que lo hace en la categoría Mi contenido (consulte *[Agregar](#page-91-0) [su](#page-91-0) [contenido](#page-91-0) [a](#page-91-0) [la](#page-91-0) [Galería](#page-91-0)* [En](#page-91-0) [la](#page-91-0) [página88\)](#page-91-0).

### <span id="page-94-1"></span>Encontrar y utilizar su contenido en la Galería

Después de agregar su contenido a la Galería, podrá encontrarlo y utilizarlo tal y como se describe en *[Encontrar](#page-96-0) [y](#page-96-0) [utilizar](#page-96-0) [contenido](#page-96-0) [de](#page-96-0) [la](#page-96-0) [Galería](#page-96-0)* [En](#page-96-0) [la](#page-96-0) [página93.](#page-96-0)

## <span id="page-94-2"></span>Compartir su contenido en el sitio web de SMART Exchange

Además de compartir su contenido con otros profesores de su escuela (consulte *[Compartir](#page-93-0) [contenido](#page-93-0) [con](#page-93-0) [otros](#page-93-0) [profesores](#page-93-0)* [En](#page-93-0) [la](#page-93-0) [página](#page-93-0) [precedente](#page-93-0)), puede compartir archivos .notebook con profesores de todo el mundo utilizando el sitio web de SMART Exchange [\(exchange.smarttech.com](http://exchange.smarttech.com/)).

#### g **Para compartir un archivo .notebook en el sitio web de SMART Exchange**

- 1. Abra el archivo .notebook que desea compartir.
- 2. Seleccione **Archivo > Compartir en SMART Exchange**.

Aparece un cuadro de diálogo.

3. Si es nuevo en el sitio web de SMART Exchange, presione **¿Todavía no es miembro?** y, a continuación, siga las instrucciones en pantalla para crear una cuenta.

Obien

Si ya tiene una cuenta, escriba su dirección de correo electrónico en el cuadro *Dirección de correo electrónico* y su contraseña en el cuadro *Contraseña* y, a continuación, presione **Iniciar sesión**.

### C  **C O N S E JOS**

- o Si olvidó su contraseña, haga clic en **¿Olvidó su contraseña?** y, a continuación, siga las instrucciones en pantalla para restablecerla.
- o Si no desea iniciar sesión en el sitio web de SMART Exchange cada vez que comparte contenido, seleccione la casilla de verificación **Seguir conectado**.
- 4. Escriba la información adecuada:

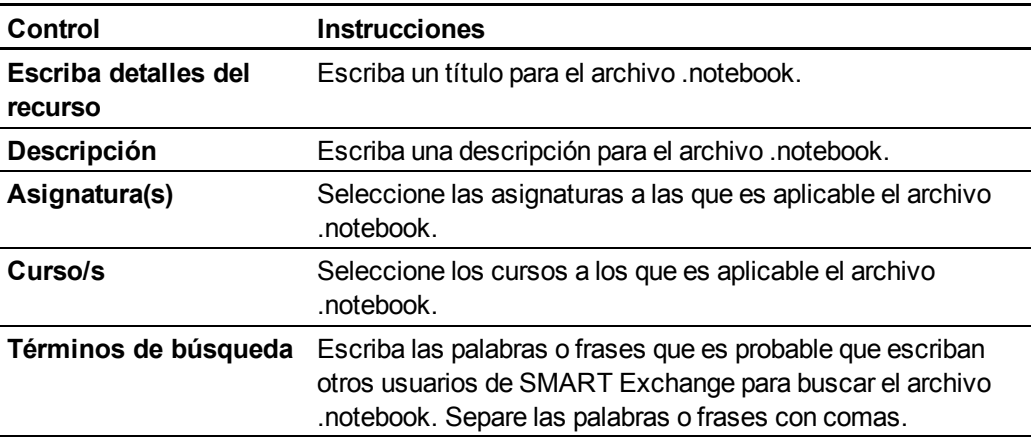

- 5. Lea el contrato de uso compartido.
- 6. Si acepta el contrato de uso compartido, presione **Aceptar y enviar**.

# Utilizar contenido de recursos SMART Capítulo 7

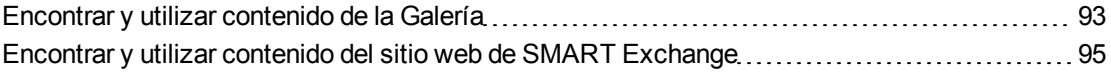

Cuando el administrador de su sistema instale Software SMART Notebook, también puede instalar los siguientes elementos:

- $\bullet$  Materiales esenciales de la Galería es una colección de miles de imágenes, contenido multimedia y mucho más, organizada en categorías específicas por tema.
- El Kit de herramientas de la actividad lectiva es una colección de herramientas y plantillas personalizables que puede utilizar para crear clases interactivas y de aspecto profesional. El kit de herramientas ayuda a crear contenido atractivo, como juegos de palabras, cuestionarios y actividades de clasificación. También ofrece archivos compatibles con el reproductor Adobe Flash como "ocultar y mostrar" y "arrastrar y soltar".

Además, puede utilizar contenido del sitio web de SMART Exchange, un recurso en línea que incluye tanto contenido SMART como creado por los profesores.

Todos estos recursos están disponibles en Galería, que es una pestaña de la interfaz de usuario de Software SMART Notebook donde puede explorar o buscar contenido y, a continuación, agregarlo a sus archivos .notebook.

## <span id="page-96-0"></span>Encontrar y utilizar contenido de la Galería

La Galería se divide en dos secciones. La sección superior de la Galería es la lista de categorías. Cuando se selecciona una categoría o subcategoría de la lista, su contenido aparece en la sección inferior de la Galería.

### C  **C O N S E JO**

Puede cambiar el tamaño de la lista de categorías y la lista de contenido presionando el límite entre ambas y arrastrando a continuación hacia arriba o hacia abajo.

Se puede examinar la lista de categorías para ver el contenido de cada categoría. Las miniaturas dentro de las categorías ofrecen una vista preliminar del contenido.

- <sup>l</sup> En *Imágenes*, las imágenes aparecen como miniaturas.
- <sup>l</sup> En *Interactiva y Multimedia*, los objetos de vídeo aparecen como un único marco de los vídeos, los objetos de sonido aparecen con el icono de un altavoz en la esquina inferior izquierda y los archivos compatibles con el reproductor Flash de Adobe aparecen como un icono o miniatura de FlashAdobe del contenido con un pequeño icono de AdobeFlash en la esquina superior izquierda.
- En *Objetos 3D*, los modelos 3D aparecen como miniaturas.
- <sup>l</sup> En *Archivos y páginas de Notebook*, los archivos aparecen como archivadores y las páginas aparecen con una con la esquina superior derecha doblada.
- <sup>l</sup> En *Fondos y temas*, los fondos aparecen como páginas con la esquina inferior derecha doblada y los temas aparecen como vistas en miniatura.

Se puede buscar un elemento de la Galería utilizando búsquedas de palabras clave.

Después de examinar o buscar un elemento de la Galería, puede agregarlo a su archivo .notebook.

#### g **Para examinar la Galería**

- 1. Si la Galería no está visible, presione **Galería** .
- 2. Presione el triángulo de revelación de una categoría para ver sus subcategorías.

#### **E** NOTA

Puede cerrar una categoría presionando el triángulo de drevelación de la misma una segunda vez.

3. Seleccione una categoría o subcategoría para ver su contenido.

#### g **Para realizar búsquedas en la Galería**

- 1. Si la Galería no está visible, presione **Galería** .
- 2. Escriba una palabra clave en el cuadro *Escribir términos de búsqueda aquí* y presione **Buscar** ...

La Galería muestra todos los elementos del contenido que incluyan la palabra clave.

#### g **Para agregar un elemento de la Galería a su archivo .notebook**

- 1. Si la Galería no está visible, presione **Galería** .
- 2. Examine o busque el elemento de la Galería que desea agregar.
- 3. Haga doble clic en la imagen en miniatura del elemento de la Galería.
	- Si añade una imagen, un archivo compatible con el reproductor FlashAdobe, archivo de vídeo o archivo de sonido, aparecerá en la página actual.
	- o Si agregar un fondo, sustituirá el fondo existente de la página (consulte *[Aplicar](#page-31-0) [fondos](#page-31-0) [de](#page-31-0) [página](#page-31-0) [y](#page-31-0) [temas](#page-31-0)* [En](#page-31-0) [la](#page-31-0) [página28\)](#page-31-0).
	- o Si añade una página de un archivo .notebook, Software SMART Notebook la inserta antes de la página actual.
	- o Si añade un archivo .notebook, Software SMART Notebook inserta las páginas del archivo antes de la página actual.

## <span id="page-98-0"></span>Encontrar y utilizar contenido del sitio web de SMART Exchange

El sitio web de SMART Exchange [\(exchange.smarttech.com](http://exchange.smarttech.com/)) incluye miles de planes lectivos, conjuntos de preguntas y otro contenido que puede descargar y abrir en Software SMART Notebook.

### **E** NOTA

También puede compartir sus planes lectivos con otroas profesores a través del sitio web de SMART Exchange. Si desea más información, consulte *[Compartir](#page-94-2) [su](#page-94-2) [contenido](#page-94-2) [en](#page-94-2) [el](#page-94-2) [sitio](#page-94-2) [web](#page-94-2) [de](#page-94-2) [SMART](#page-94-2) [Exchange](#page-94-2)* [En](#page-94-2) [la](#page-94-2) [página91.](#page-94-2)

#### g **Para encontrar y utilizar contenido del sitio web de SMART Exchange**

1. Haga clic en **SMART Exchange** .

El sitio web de SMART Exchange se abre en el navegador Web.

2. Si es nuevo en el sitio web de SMART Exchange, haga clic en **Únase de forma gratuita** y, a continuación, siga las instrucciones en pantalla para crear una cuenta.

Obien

Si tiene una cuenta, haga clic en **Iniciar sesión** y, a continuación, siga las instrucciones en pantalla para iniciar sesión en el sitio web de SMART Exchange con su cuenta.

- 3. Busque o examine contenido y, a continuación, descárguelo en su ordenador.
- 4. Importe contenido a la Galería (consulte *[Compartir](#page-93-0) [contenido](#page-93-0) [con](#page-93-0) [otros](#page-93-0) [profesores](#page-93-0)* [En](#page-93-0) [la](#page-93-0) [página90](#page-93-0)).

# Uso de Software SMART Notebook en el aula Capítulo 8

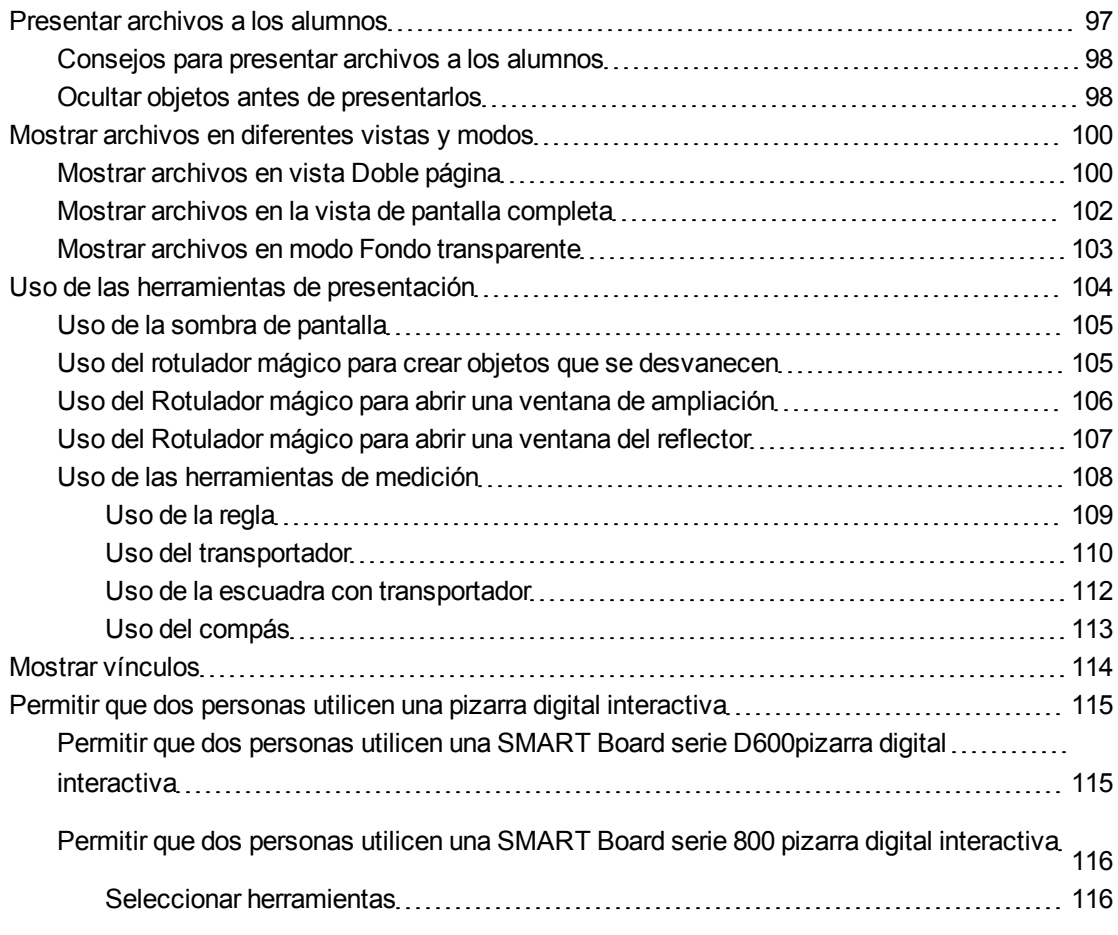

Este capítulo incluye información acerca de cómo utilizar Software SMART Notebook en el aula al presentar información a los alumnos o mientras modera el aprendizaje colaborativo.

## <span id="page-100-0"></span>Presentar archivos a los alumnos

Después de crear un archivo .notebook utilizando objetos básicos, su propio contenido y contenido de recursos SMART, podrá presentar el archivo a los alumnos en el aula.

## <span id="page-101-0"></span>Consejos para presentar archivos a los alumnos

A continuación le ofrecemos algunos consejos a tener en cuenta a la hora de presentar archivos para los alumnos:

- <sup>l</sup> Guarde su archivo completo en un CD, DVD o unidad USB. Esto permite acceder a la presentación y mostrarla insertando el CD, DVD o unidad USB en el ordenador conectado a la pizarra o pantalla digital interactiva. También puede permitir el acceso a la presentación en la red de área local y, a continuación, buscarla en la pizarra o pantalla digital interactiva.
- Para no perder tiempo y concentración durante la presentación, adjunte los archivos y vínculos a las páginas web que utilizará durante la presentación a la pestaña adjuntos del archivo, para que no tenga que buscarlos (consulte *[Adjuntar](#page-88-2) [archivos](#page-88-2) [y](#page-88-2) [páginas](#page-88-2) [web](#page-88-2)* [En](#page-88-2) [la](#page-88-2) [página85](#page-88-2)).
- Si su archivo contiene muchas páginas, sepárelas en grupos. Esto permite buscar una página en concreto con mayor facilidad durante una presentación (consulte *[Agrupar](#page-25-0) [páginas](#page-25-0)* [En](#page-25-0) [la](#page-25-0) [página22](#page-25-0)).
- <sup>l</sup> Muestre el archivo en vista Pantalla completa durante la presentación. Esta vista aprovecha al máximo el espacio de trabajo disponible (consulte *[Mostrar](#page-105-0) [archivos](#page-105-0) [en](#page-105-0) [la](#page-105-0) [vista](#page-105-0) [de](#page-105-0) [pantalla](#page-105-0) [completa](#page-105-0)* [En](#page-105-0) [la](#page-105-0) [página102](#page-105-0)).
- <sup>l</sup> Cree objetos que se desvanecen poco a poco, abra una ventana de ampliación o una ventana de reflector utilizando el Rotulador mágico (consulte *[Uso](#page-108-1) [del](#page-108-1) [rotulador](#page-108-1) [mágico](#page-108-1) [para](#page-108-1) [crear](#page-108-1) [objetos](#page-108-1) [que](#page-108-1) [se](#page-108-1) [desvanecen](#page-108-1)* [En](#page-108-1) [la](#page-108-1) [página105,](#page-108-1) *[Uso](#page-109-0) [del](#page-109-0) [Rotulador](#page-109-0) [mágico](#page-109-0) [para](#page-109-0) [abrir](#page-109-0) [una](#page-109-0) [ventana](#page-109-0) [de](#page-109-0) [ampliación](#page-109-0)* [En](#page-109-0) [la](#page-109-0) [página106](#page-109-0) y *[Uso](#page-110-0) [del](#page-110-0) [Rotulador](#page-110-0) [mágico](#page-110-0) [para](#page-110-0) [abrir](#page-110-0) [una](#page-110-0) [ventana](#page-110-0) [del](#page-110-0) [reflector](#page-110-0)* [En](#page-110-0) [la](#page-110-0) [página107](#page-110-0)).

## <span id="page-101-1"></span>Ocultar objetos antes de presentarlos

Al presentar archivos a los alumnos, puede ocultar un objeto y revelarlo después utilizando diferentes técnicas:

- <sup>l</sup> Añadir una sombra de pantalla a una página. Durante la presentación, quite gradualmente la sombra para revelar el texto y los gráficos subyacentes cuando esté preparado para hablar de ellos (consulte *[Uso](#page-108-0) [de](#page-108-0) [la](#page-108-0) [sombra](#page-108-0) [de](#page-108-0) [pantalla](#page-108-0)* [En](#page-108-0) [la](#page-108-0) [página105](#page-108-0)).
- <sup>l</sup> Cubra el objeto con tinta digital y, a continuacion, bórrela (consulte *[Escribir](#page-37-0) [o](#page-37-0) [dibujar](#page-37-0) [en](#page-37-0) [tinta](#page-37-0) [digital](#page-37-0)* [En](#page-37-0) [la](#page-37-0) [página34\)](#page-37-0).
- Cubra el objeto con otro objeto y, a continuación, cambie el orden de los objetos de la pila (consulte *[Reordenar](#page-69-1) [objetos](#page-69-1) [apilados](#page-69-1)* [En](#page-69-1) [la](#page-69-1) [página66](#page-69-1)).
- <sup>l</sup> Use la función de animación de objetos (consulte *[Animar](#page-79-1) [objetos](#page-79-1)* [En](#page-79-1) [la](#page-79-1) [página76](#page-79-1)).
- Si está utilizando un producto interactivo SMART con Tecnología DViT™ (Digital Vision Touch), puede ocultar un objeto tras otro objeto bloqueado y, después, utilizar el gesto de ampliación para agrandar y mostrar el objeto oculto.

g **Para ocultar un objeto tras otro objeto bloqueado.**

1. Cree o inserte el objeto que desea ocultar.

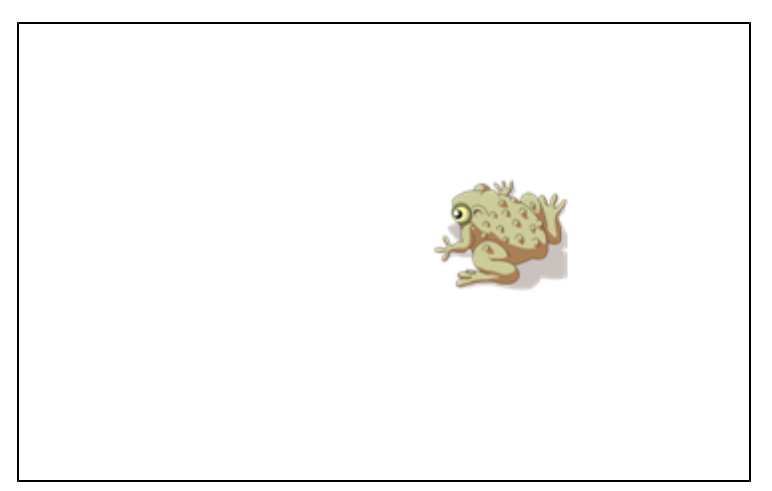

2. Cree o inserte el objeto que desea bloquear.

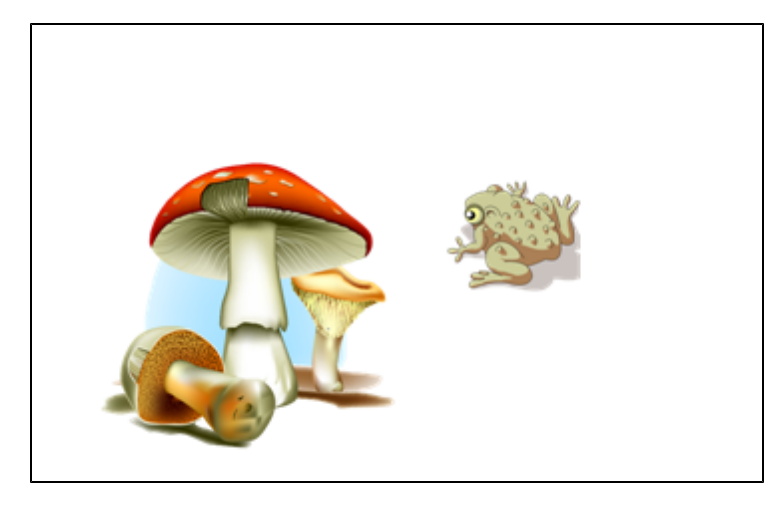

3. Mueva el objeto que desea bloquear de modo que cubra el objeto que desea ocultar.

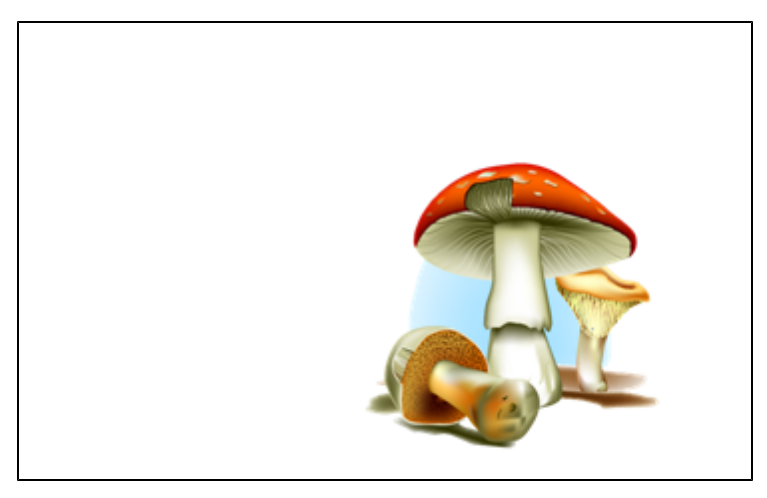

- 4. Seleccione el objeto que desea bloquear, presione la flecha de menú y, a continuación, seleccione **Bloquear > Bloquear posición**.
- 5. Utilice el gesto de cambio de tamaño para agrandar y mostrar el objeto oculto mientras mantiene el objeto bloqueado en su posición (consulte *[Cambiar](#page-72-0) [el](#page-72-0) [tamaño](#page-72-0) [de](#page-72-0) [los](#page-72-0) [objetos](#page-72-0)* [En](#page-72-0) [la](#page-72-0) [página69](#page-72-0)).

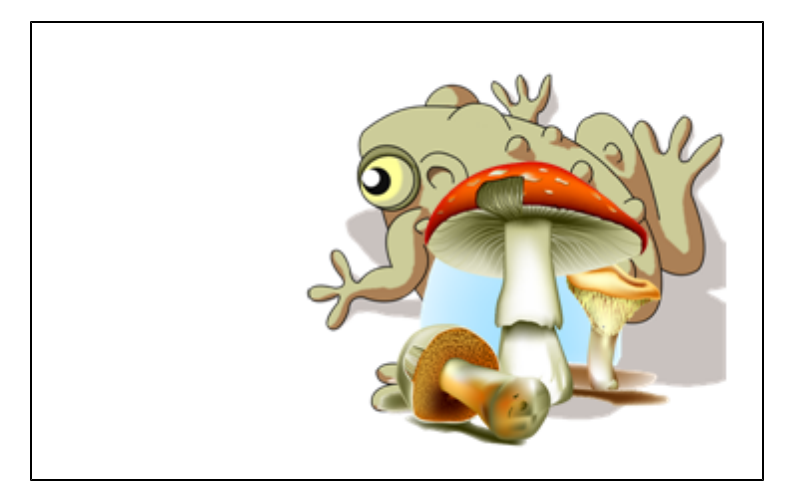

## <span id="page-103-0"></span>Mostrar archivos en diferentes vistas y modos

Software SMART Notebook incluye las siguientes vistas y modos, además de la vista estándar.

- Vista Doble página muestra dos páginas, una junto a otra.
- Vista Pantalla completa amplía el área de página para completar la pantalla interactiva ocultando la barra de título, la barra de herramientas, barra de tareas y la barra lateral.
- El modo Fondo transparente le permite ver el escritorio y las ventanas que hay detrás de la ventana de Software SMART Notebook y seguir interactuando con el archivo transparente abierto.

### <span id="page-103-1"></span>Mostrar archivos en vista Doble página

Se pueden visualizar dos páginas, una al lado de la otra. Usted puede dibujar, escribir notas, importar archivos y agregar vínculos en cualquiera de las páginas tal como lo haría si estuviera visualizando una sola.

Cuando muestra páginas dobles, puede capturar una página para continuar mostrándola en el área de página mientras ve otras páginas en el Clasificador de páginas.

#### g **Para mostrar un archivo en vista Doble página**

#### Presione **Vista de página doble** .

Aparece una segunda página. La página activa presenta un borde de color rojo.

#### g **Para capturar una página**

- 1. Si todavía no lo ha hecho, visualice las páginas dobles (consulte *[Mostrar](#page-103-1) [archivos](#page-103-1) [en](#page-103-1) [vista](#page-103-1) [Doble](#page-103-1) [página](#page-103-1)* [En](#page-103-1) [la](#page-103-1) [página](#page-103-1) [precedente](#page-103-1)).
- 2. Seleccione la página inmediatamente después de la página que desea seguir mostrando.

La página seleccionada aparecerá a la derecha de la muestra doble. La página que desea seguir mostrando aparece a la izquierda de la muestra doble.

3. Seleccione **Ver > Zoom > Capturar página**.

Aparecen iconos de fijación <sup>en</sup> en las esquinas superiores de la página capturada.

#### g **Para quitar la captura de una página**

Desactive la selección de **Ver > Zoom > Capturar página**.

#### g **Para volver a la vista normal**

Presione **Vista de Página Simple** .

## <span id="page-105-0"></span>Mostrar archivos en la vista de pantalla completa

En la vista Pantalla completa, Software SMART Notebook amplía la página para que se adapte a la pantalla ocultando otros elementos de la interfaz de usuario. Puede acceder a comandos utilizados con frecuencia mediante la barra de herramientas *Pantalla completa*.

#### g **Para visualizar su archivo en la vista de pantalla completa**

#### Presione **Pantalla completa** .

La página se amplía para ocupar toda la pantalla, oculta los otros elementos de la interfaz y aparece la barra de herramientas *Pantalla completa*.

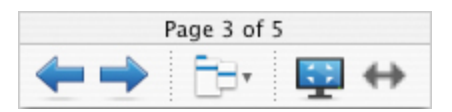

#### C  **C O N S E JO**

Si está utilizando una pizarra o pantalla digital interactiva de pantalla ancha y aparecen barras grises en los laterales de la página, puede cambiar el nivel de zoom a la anchura de la página para ocultar las barras grises seleccionando **Más opciones > Ancho de página**. Puede volver a la vista Página completa seleccionando **Más opciones > Toda la página**.

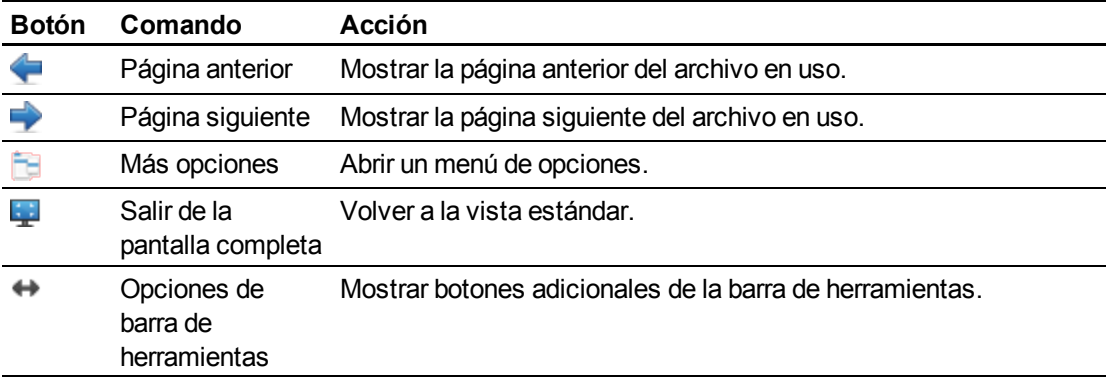

#### g **Para mostrar más botones de la barra de herramientas.**

#### Presione **Opciones de la barra de herramientas** .

Esta barra de herramientas se expande para incluir los siguientes botones.

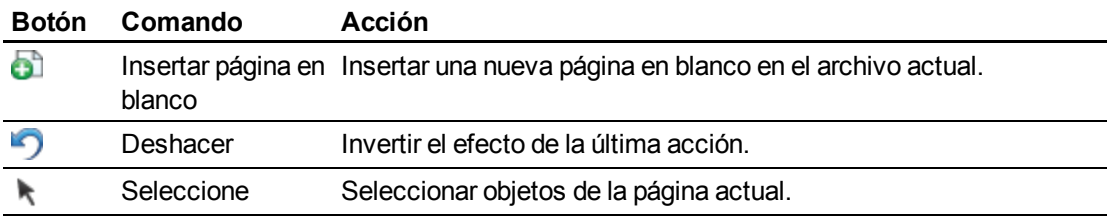

Uso de Software SMART Notebook en el aula

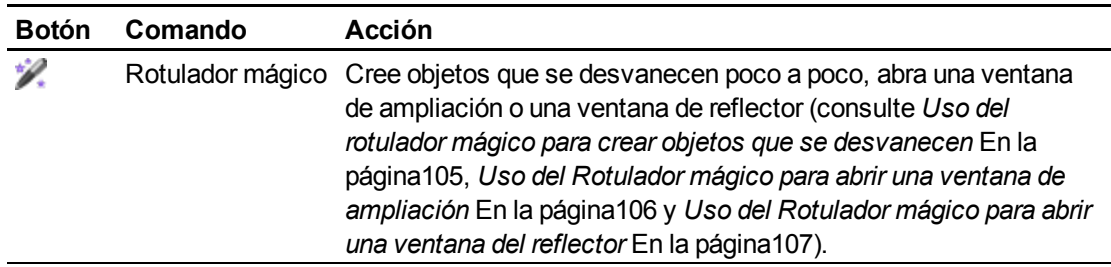

### <span id="page-106-0"></span>Mostrar archivos en modo Fondo transparente

El uso del modo Fondo transparente le permite ver el escritorio y las ventanas que hay detrás de la ventana de Software SMART Notebook y seguir interactuando con el archivo transparente abierto. Puede dibujar en tinta digital en una página transparente y guardar sus notas en el archivo. También puede mostrar las herramientas de medición, hacer capturas de pantalla y más. Si un área de la pantalla no incluye ningún objeto Software SMART Notebook, puede seleccionar e interactuar con el escritorio y las aplicaciones que hay detrás de la ventana de Software SMART Notebook.

#### g **Para mostrar un archivo en Modo Fondo transparente.**

#### Presione **Fondo transparente** .

El fondo de la ventana de Software SMART Notebook se vuelve transparente, permitiéndole ver el escritorio y el programa que hay detrás de Software SMART Notebook, pero los objetos de la página .notebook siguen siendo visibles.

Aparece la barra de herramientas *Fondo transparente* .

#### *i* **NOTA**

La barra de herramientas muestra el número de página actual y el número total de páginas en el archivo.

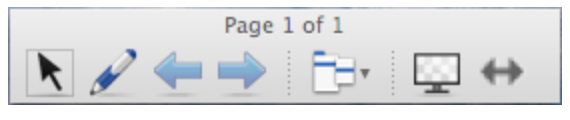

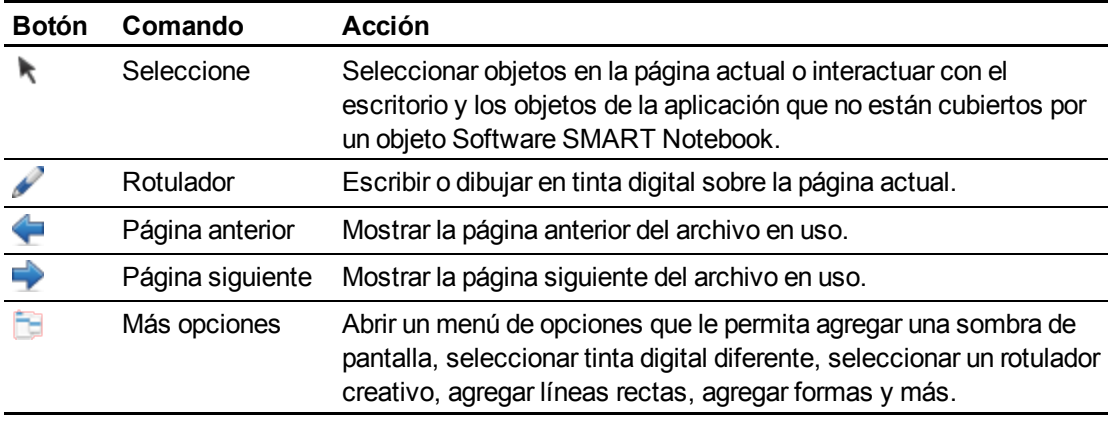

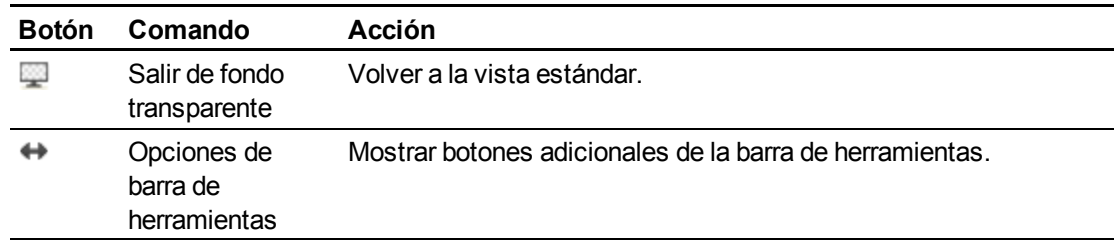

#### g **Para mostrar más botones de la barra de herramientas.**

#### Presione **Opciones de la barra de herramientas** .

**Botón Comando Acción** 61 Página en blanco Insertar una nueva página en blanco en el archivo actual. ŋ Deshacer Invertir el efecto de la última acción. Borrar Eliminar todos los objetos seleccionados. Ç. Borrar página Borrar toda la tinta digital y eliminar todos los objetos de la página. l el Barra de Abrir la barra de herramientas Captura de pantalla. herramientas Captura de pantalla Regla Inserte una regla en una página (consulte *[Uso](#page-112-0) [de](#page-112-0) [la](#page-112-0) [regla](#page-112-0)* [En](#page-112-0) [la](#page-112-0) [página109](#page-112-0)). Transportador Inserte un transportador en una página (consulte *[Uso](#page-113-0) [del](#page-113-0) [transportador](#page-113-0)* [En](#page-113-0) [la](#page-113-0) [página110](#page-113-0)). Escuadra con Inserte una escuadra con transportador en una página (consulte transportador *[Uso](#page-115-0) [de](#page-115-0) [la](#page-115-0) [escuadra](#page-115-0) [con](#page-115-0) [transportador](#page-115-0)* [En](#page-115-0) [la](#page-115-0) [página112](#page-115-0)). Compás Inserte un compás en una página (consulte *[Uso](#page-116-0) [del](#page-116-0) [compás](#page-116-0)* [En](#page-116-0) [la](#page-116-0) Â [página113](#page-116-0)).

Esta barra de herramientas se expande para incluir los siguientes botones.

## <span id="page-107-0"></span>Uso de las herramientas de presentación

Mientras presenta archivos .notebook a los alumnos, puede utilizar las siguientes herramientas:

- Sombra de pantalla
- Rotulador mágico
- Herramientas de medición
	- o Regla
	- o Transportador
	- o Escuadra con transportador
	- o Compás
### <span id="page-108-1"></span>Uso de la sombra de pantalla

Si desea cubrir información y revelarla lentamente durante una presentación, puede agregar una Sombra de pantalla a una página.

Si agrega una sombra de pantalla a una página y guarda el archivo, la sombra de pantalla aparece sobre la página la próxima vez que abra el archivo.

### g **Para agregar una Sombra de pantalla a una página**

Presione **Sombra de pantalla** .

Aparece una Sombra de pantalla sobre toda la página.

### g **Para mostrar parte de la página**

Arrastre uno de los controles de cambio de tamaño de la Sombra de pantalla (es decir, los pequeños círculos de la Sombra de pantalla) para revelar parte de una página.

### g **Para quitar la Sombra de pantalla de una página**

Presione **Sombra de pantalla** .

Obien

<span id="page-108-0"></span>Presione **Cerrar ×** en la esquina superior derecha de la Sombra de pantalla.

### Uso del rotulador mágico para crear objetos que se desvanecen

Puede crear un objeto que se desvanezca poco a poco mediante el Rotulador mágico.

### **E** NOTAS

- Los objetos que se desvancen no se guardan en archivos .notebook.
- También puede utilizar el Rotulador mágico para abrir una ventana de ampliación o ventana de reflector (consulte *[Uso](#page-109-0) [del](#page-109-0) [Rotulador](#page-109-0) [mágico](#page-109-0) [para](#page-109-0) [abrir](#page-109-0) [una](#page-109-0) [ventana](#page-109-0) [de](#page-109-0) [ampliación](#page-109-0)* [En](#page-109-0) [la](#page-109-0) [página](#page-109-0) [siguiente](#page-109-0) y *[Uso](#page-110-0) [del](#page-110-0) [Rotulador](#page-110-0) [mágico](#page-110-0) [para](#page-110-0) [abrir](#page-110-0) [una](#page-110-0) [ventana](#page-110-0) [del](#page-110-0) [reflector](#page-110-0)* [En](#page-110-0) [la](#page-110-0) [página107](#page-110-0)).

#### g **Para crear un objeto que se desvanece**

- 1. Presione **Rotulador mágico** .
- 2. Con el dedo o un rotulador de la bandeja de rotuladores (en pizarras digitales interactivas) o un rotulador atado (en pantallas con rotulador interactivo), escriba o dibuje objetos en la pantalla interactiva.

Los objetos se desvanecerán poco a poco.

### <span id="page-109-0"></span>Uso del Rotulador mágico para abrir una ventana de ampliación

Puede abrir una ventana de ampliación con el rotulador mágico.

### **E** NOTAS

- Puede ampliar la pantalla fuera de Software SMART Notebook.
- También puede utilizar el Rotulador mágico para crear objetos que se desvanecen poco a poco o para abrir una ventana de reflector (consulte *[Uso](#page-108-0) [del](#page-108-0) [rotulador](#page-108-0) [mágico](#page-108-0) [para](#page-108-0) [crear](#page-108-0) [objetos](#page-108-0) [que](#page-108-0) [se](#page-108-0) [desvanecen](#page-108-0)* [En](#page-108-0) [la](#page-108-0) [página](#page-108-0) [precedente](#page-108-0) y *[Uso](#page-110-0) [del](#page-110-0) [Rotulador](#page-110-0) [mágico](#page-110-0) [para](#page-110-0) [abrir](#page-110-0) [una](#page-110-0) [ventana](#page-110-0) [del](#page-110-0) [reflector](#page-110-0)* [En](#page-110-0) [la](#page-110-0) [página](#page-110-0) [siguiente](#page-110-0)).

### g **Para abrir una ventana de ampliación**

- 1. Presione **Rotulador mágico** .
- 2. Con el dedo o un rotulador de la bandeja de rotuladores (en pizarras digitales interactivas) o un rotulador atado (en pantallas con rotulador interactivo), dibuje un cuadrado o un rectángulo en la pantalla interactiva.

Aparece una ventana de ampliación.

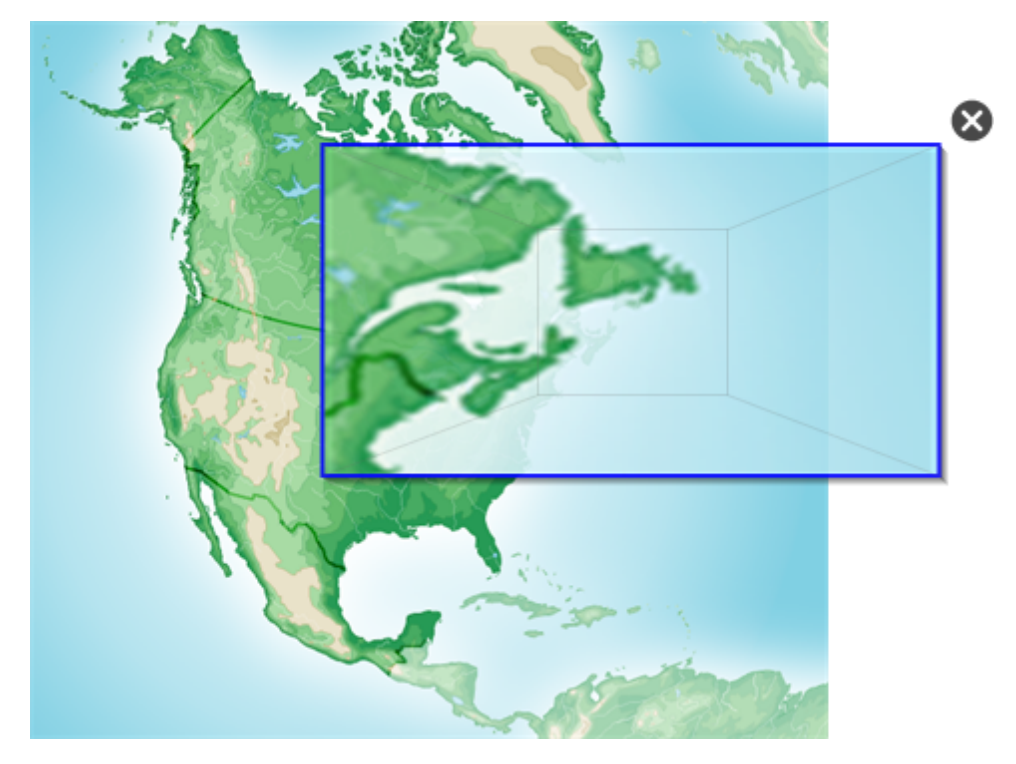

Uso de Software SMART Notebook en el aula

- 3. Haga lo siguiente:
	- o Para reducir el tamaño de la ventana de ampliación, presione en el centro de la ventana y, a continuación, arrástrela hacia la izquierda.
	- o Para aumentar el tamaño de la ventana de ampliación, presione en el centro de la ventana y, a continuación, arrástrela hacia la derecha.
	- o Para mover la ventana de ampliación, presione cerca del borde de la ventana y arrástrela.
- 4. Presione **Cerrar ©** cuando haya terminado.

### <span id="page-110-0"></span>Uso del Rotulador mágico para abrir una ventana del reflector

Puede abrir una ventana de reflector con el rotulador mágico.

### $\mathbf{H}$  NOTAS

- Puede resaltar un área de la pantalla de fuera de Software SMART Notebook.
- También puede utilizar el Rotulador mágico para crear objetos que se desvanecen poco a poco o para abrir una ventana de ampliación (consulte *[Uso](#page-108-0) [del](#page-108-0) [rotulador](#page-108-0) [mágico](#page-108-0) [para](#page-108-0) [crear](#page-108-0) [objetos](#page-108-0) [que](#page-108-0) [se](#page-108-0) [desvanecen](#page-108-0)* [En](#page-108-0) [la](#page-108-0) [página105](#page-108-0) y *[Uso](#page-109-0) [del](#page-109-0) [Rotulador](#page-109-0) [mágico](#page-109-0) [para](#page-109-0) [abrir](#page-109-0) [una](#page-109-0) [ventana](#page-109-0) [de](#page-109-0) [ampliación](#page-109-0)* [En](#page-109-0) [la](#page-109-0) [página](#page-109-0) [precedente](#page-109-0)).

### g **Para abrir una ventana de reflector**

- 1. Presione **Rotulador mágico** .
- 2. Con el dedo o un rotulador de la bandeja de rotuladores (en pizarras digitales interactivas) o un rotulador atado (en pantallas con rotulador interactivo), dibuje un círculo en la pantalla interactiva.

Aparece una ventana de reflector.

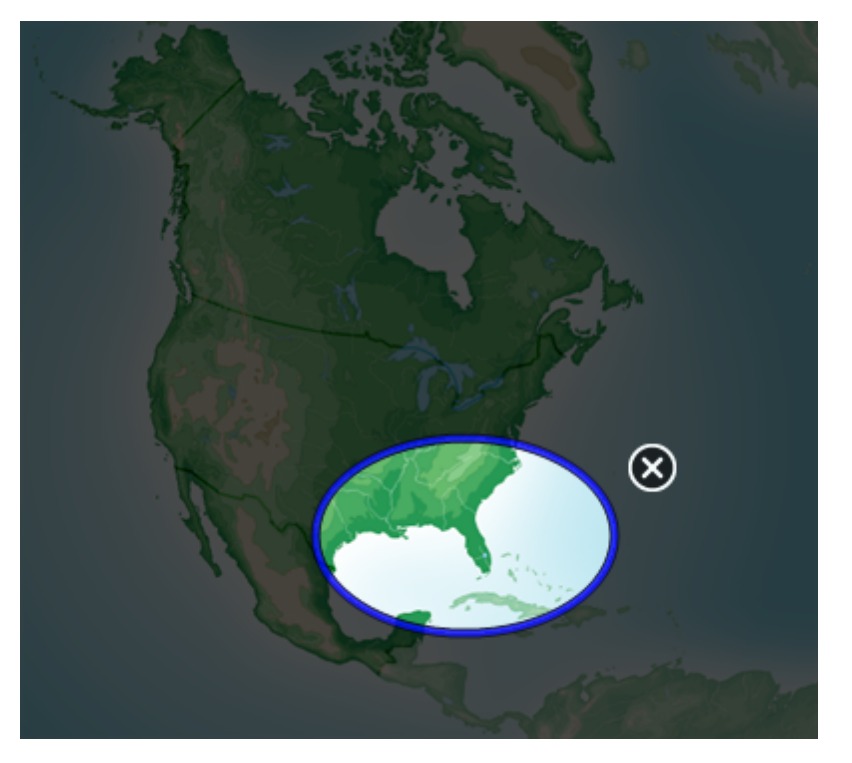

- 3. Haga lo siguiente:
	- o Para reducir el tamaño de la ventana del reflector, presione en el centro de la ventana y, a continuación, arrástrela hacia la izquierda.
	- o Para aumentar el tamaño de la ventana del reflector, presione en el centro de la ventana y, a continuación, arrástrela hacia la derecha.
	- o Para mover la ventana del reflector, presione cerca del borde de la ventana y arrástrela.
- <span id="page-111-0"></span>4. Presione **Cerrar ©** cuando haya terminado.

### Uso de las herramientas de medición

Mediante las herramientas de medición Software SMART Notebook puede insertar una regla, un transportador, una escuadra con transportador o un compás en una página.

### <span id="page-112-0"></span>**Uso de la regla**

Puede insertar una regla en una página, manipular su tamaño, longitud y ubicación, y dibujar a lo largo de sus bordes.

#### g **Para insertar una regla**

Presione **Herramientas de medición** y, a continuación, presione **Regla** .

Aparace una regla.

 $\circ$  $\mathbf{r}$ وتناوينا وتطوينا متاوينا وتناوينا ومارونا والمتويا والمناوين والمناوين المتاوين المتاوين

#### g **Para mover la regla**

Presione en el centro de la regla (mostrado en un tono azul más oscuro) y, a continuación, arrastre la regla a una posición diferente de la página.

### g **Para cambiar el tamaño de la regla**

- 1. Seleccione la regla.
- 2. Arrastre el control de cambio de tamaño de la regla (es decir, el círculo que hay en la esquina inferior izquierda) para aumentar o reducir el tamaño de la regla.

#### g **Para alargar la regla (sin cambiar la escala)**

Presione el extremo más alejado de la regla, entre la flecha de menú y el control de cambio de tamaño y, a continuación, aléjelo de la regla arrastrándolo.

### g **Para acortar la regla (sin cambiar la escala)**

Presione el extremo más alejado de la regla, entre la flecha de menú y la manija de cambio de tamaño y, a continuación, arrástrelo en dirección al centro de la regla.

#### g **Para rotar la regla**

Presione la parte superior o inferior de la regla (mostrada en un azul más claro) y, a continuación, arrastre la regla en la dirección en que desee rotarla.

La regla muestra la rotación actual en grados.

#### g **Para invertir las medidas**

Presione el símbolo de girar la regla  $\blacksquare$ .

Si las medidas métricas aparecieron en el borde superior de la regla, ahora aparecerán en el borde inferior, y vice versa.

### g **Para dibujar mediante un rotulador y la regla**

- 1. Presione **Rotuladores** y, a continuación, seleccione un tipo de línea disponible.
- 2. Dibuje a lo largo del borde de la regla.

Aparecerá tinta digital en una línea recta a lo largo del borde de la regla.

### g **Para quitar la regla**

- 1. Seleccione la regla.
- 2. Presione la flecha de menú de la regla y, a continuación, seleccione **Eliminar**.

#### <span id="page-113-0"></span>**Uso del transportador**

Puede insertar un transportador en una página, manipular su tamaño, rotación y ubicación, y dibujar a lo largo de sus bordes.

### g **Para insertar un transportador**

Presione **Herramientas de medición**  $\mathbb{R}$ y, a continuación, presione **Transportador** .

Aparecerá un transportador.

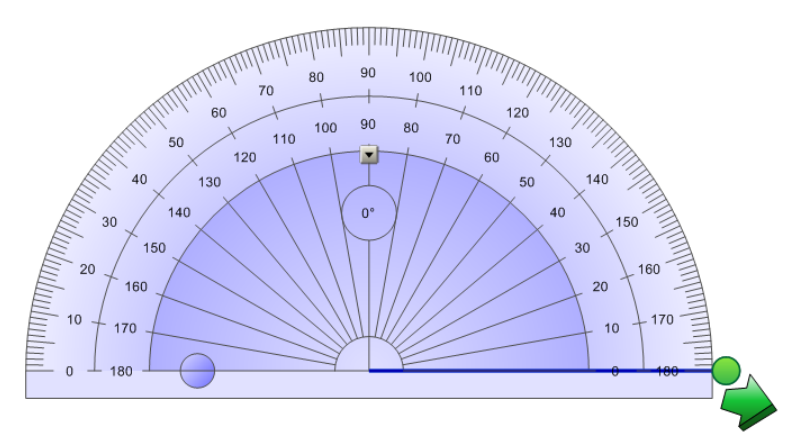

#### g **Para mover el transportador**

Presione la parte interior del transportador (mostrado en un tono azul más oscuro) y, a continuación, arrastre el transportador a una posición diferente de la página.

### g **Para cambiar el tamaño del transportador**

Presione el círculo interior de números y, a continuación, arrastre alejándose del transportador para hacerlo más grande o hacia el centro del transportador para hacerlo más pequeño.

#### g **Para rotar el transportador**

Presione el círculo exterior de números y, a continuación, arrastre el transportador en la dirección

en que desea rotarlo.

El transportador muestra la rotación actual en grados.

### g **Para mostrar el transportador como un círculo comnpleto**

1. Presione el círculo azul ⊖ que hay junto a la etiqueta 180 sobre el círculo interior de números.

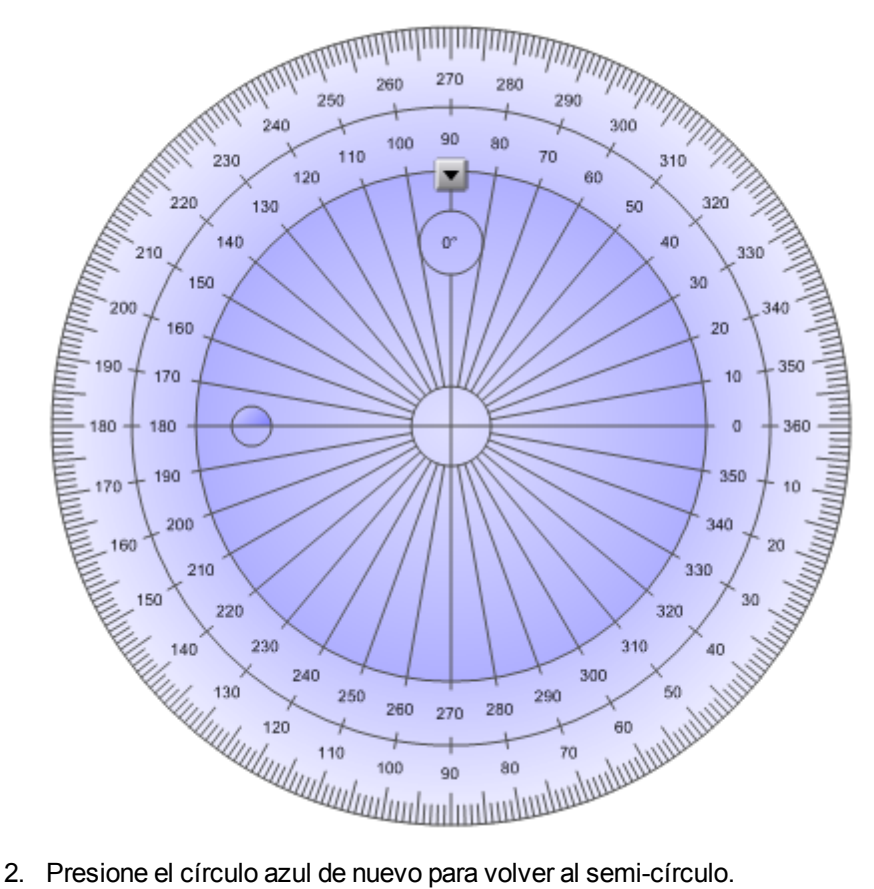

### g **Para dibujar mediante un rotulador y el transportador**

- 1. Presione **Rotuladores** y, a continuación, seleccione un tipo de línea disponible.
- 2. Dibuje a lo largo del borde del transportador.

Aparecerá tinta digital en un arco a lo largo del borde del transportador.

### g **Para mostrar ángulos mediante el transportador**

- 1. Seleccione el transportador.
- 2. Arrastre el círculo verde hasta que muestre el ángulo correcto para la primera de las dos líneas que se cruzan.
- 3. Arrastre el círculo blanco hasta que muestre el ángulo correcto para la segunda de las dos líneas que se cruzan.

Uso de Software SMART Notebook en el aula

4. Presione la flecha verde de la esquina inferior.

Las líneas y el ángulo que hay entre ellos aparecen como un objeto independiente.

### g **Para quitar el transportador**

- 1. Seleccione el transportador.
- <span id="page-115-0"></span>2. Presione la flecha de menú del transportador y, a continuación, seleccione **Eliminar**.

### **Uso de la escuadra con transportador**

Puede insertar una escuadra con transportador (también conocida como una escuadra en T) en una página y, a continuación, manipular su tamaño, rotación y ubicación.

### g **Para insertar una escuadra con transportador**

Presione **Herramientas de medición** y, a continuación, presione **Escuadra con transportador** .

Aparecerá una escuadra con transportador

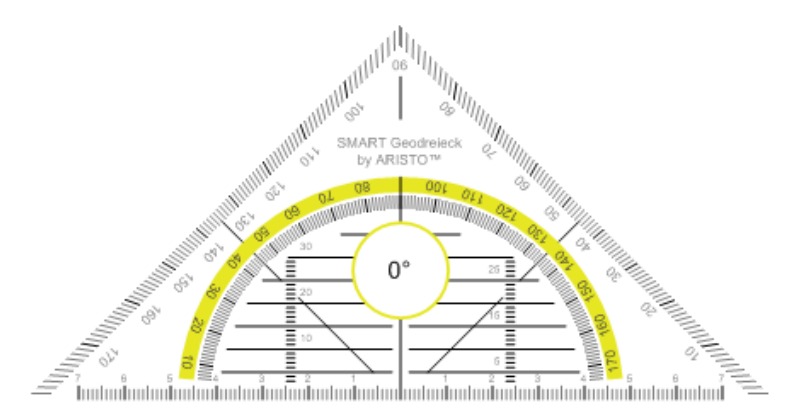

### g **Para mover el transportador**

Presione en algún punto dentro del transportador (dentro del semicírculo) y, a continuación, arrastre el transportador a una posición diferente de la página.

#### g **Para cambiar el tamaño del transportador**

Presione el semicírculo y, a continuación, arrastre desde el centro del transportador hacia fuera para hacerlo más grande o hacia el centro del transportador para hacerlo más pequeño.

### g **Para rotar el transportador**

Presione en algún punto fuera del transportador (fuera del semicírculo) y, a continuación, arrastre el transportador en la dirección en que desee rotarlo.

El transportador muestra la rotación actual en grados.

g **Para dibujar mediante un rotulador y la escuadra con transportador**

- 1. Presione **Rotuladores** y, a continuación, seleccione un tipo de línea disponible.
- 2. Dibuje a lo largo del borde del transportador.

Aparecerá tinta digital en una línea recta a lo largo del borde del transportador.

### g **Para quitar el transportador**

- 1. Seleccione el transportador.
- 2. Presione la flecha de menú del transportador y, a continuación, seleccione **Eliminar**.

#### <span id="page-116-0"></span>**Uso del compás**

Puede insertar un compás en una página, manipular su anchura, rotación y ubicación, y utilizarlo para dibujar círculos y arcos.

### g **Para insertar un compás**

Presione **Herramientas de medición** y, a continuación, presione **Compás** .

Aparecerá un compás.

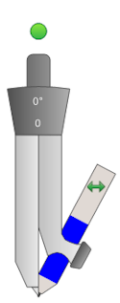

#### g **Para mover el compás**

Presione el brazo del compás que tiene el punzón y, a continuación, arrastre el compás a otra posición de la página.

### g **Para ampliar la abertura del compás**

1. Presione el brazo del compás que sujeta el lápiz.

Aparecerán dos flechas azules.

2. Arrastre para cambiar el ángulo entre la aguja y el lápiz.

El número en la manija del compás muestra el ángulo actual entre la aguja y el lápiz.

### g **Para invertir el compás**

Presione el símbolo de girar el compás  $\leftrightarrow$ 

Aparecerá el lápiz del compás en el lado opuesto de la aguja.

### g **Para rotar el compás (sin dibujar)**

Presione la manija de rotación del compás (círculo verde) y arrastre el compás en la dirección en que desea rotar el objeto.

### g **Para dibujar usando el compás**

1. Presione la punta del lápiz del compás.

El cursor se convertirá en un símbolo de lápiz.

2. Arrastre el compás en la dirección en que desee rotarlo.

### g **Para cambiar el color del lápiz del compás**

Presione **Rotuladores** y, a continuación, seleccione un tipo de línea disponible.

El color del lápiz del compás cambia y se muestra el nuevo color.

### g **Para quitar el compás**

- 1. Seleccione el compás.
- <span id="page-117-0"></span>2. Presione la flecha de menú del compás y, a continuación, seleccione **Eliminar**.

### Mostrar vínculos

Se puede adjuntar una copia de un archivo, un acceso directo a un archivo, un vínculo a una página web o un archivo de sonido a cualquier objeto en una página (consulte *[Agregar](#page-77-0) [vínculos](#page-77-0) [a](#page-77-0) [los](#page-77-0) [objetos](#page-77-0)* [En](#page-77-0) [la](#page-77-0) [página74\)](#page-77-0). Puede mostrar un indicador animado alrededor de cualquier objeto que tenga un vínculo.

### g **Para mostrar vínculos cuando se abre una página**

#### Seleccione **Ver > Mostrar todos los vínculos cuando se abra la página**.

Cada vez que se abre una página, aparece un indicador animado alrededor de los objetos que tienen un vínculo. Según cómo se definan los vínculos, cada indicador rodea todo el objeto o un icono en la esquina inferior izquierda del objeto. Los indicadores desaparecerán automáticamente después de varios segundos.

### **E** NOTA

Desactive la selección de **Ver > Mostrar todos los vínculos cuando se abra la página** para dejar de mostrar vínculos cuando se abra una página.

g **Para mostrar los vínculos de la página en uso**

Seleccione **Ver > Mostrar todos los vínculos**.

Aparece un indicador animado alrededor de cada objeto que tiene un vínculo. Según cómo se definan los vínculos, cada indicador rodea todo el objeto o un icono en la esquina inferior izquierda del objeto. Los indicadores desaparecerán automáticamente después de varios segundos.

## Permitir que dos personas utilicen una pizarra digital interactiva

Si está utilizando una pizarra digital interactivaSMART Board™ serie D600 u 800, dos personas pueden crear y manipular objetos en Software SMART Notebook a la vez. La forma en que las dos personas lo hagan dependerá de su tiene una pizarra digital interactivaSMART Board serie D600 o una pizarra digital interactivaSMART Board serie 800.

Es útil permitir que dos personas utilicen una pizarra digital interactiva en diferentes situaciones, como las siguientes:

- Cuando dos alumnos trabajan en una tarea en la pizarra digital interactiva a la vez.
- Cuando un profesor y un alumno trabajan en una tarea en la pizarra digital interactiva a la vez.
- Cuando un profesor o un alumno formulan preguntas o problemas en la pizarra digital interactiva y otro alumno responde a éstas.

### <span id="page-118-0"></span>Permitir que dos personas utilicen una SMART Board serie D600pizarra digital interactiva

Si está utilizando una pizarra digital interactivaSMART Board serie D600, dos usuarios pueden utilizar la pizarra digital interactiva simultáneamente cuando Software SMART Notebook esté en modo dos usuarios. En el modo doble usuario, la pantanna está dividida en dos mitades. Cada usuario puede presionar su propia mitad la pantalla con el dedo para hacer un clic con el botón principal o arrastrar objetos, escribir usando un rotulador de la bandeja y borrar la tinta digital con el borrador. Cada usuario puede acceder a las herramientas usadas más frecuentemente mediante su propia Barra de herramientas flotante.

Puede presionar un botón de la barra de herramientas para alternar entre los modos de usuario único o de dos usuarios.

g **Para mostrar un archivo en modo doble usuario**

Presione **Modo de escritura doble** .

g **Para volver al modo de un solo usuario**

Presione **Salir de modo de escritura doble** .

### Permitir que dos personas utilicen una SMART Board serie 800 pizarra digital interactiva

Si está utilizando una pizarra digital interactivaSMART Board serie 800, dos personas pueden crear y manipular objetos en Software SMART Notebook a la vez. Ambas personas pueden crear y manipular objetos en cualquier área de la página de Software SMART Notebook. Ninguna de las dos tiene acceso restringido a ninguna sección en concreto de la página.

La colaboración de dos usuarios se habilita cuando usted toma un rotulador de la bandeja de rotuladores. Un usuario crea o manipular objetos con el dedo ("el usuario táctil") El otro usuario crea o manipula objetos con el rotulador ("el usuario con rotulador").

### **E** NOTA

Además de permitir que un usuario táctil y un usuario con rotulador utilicen la pizarra digital interactiva a la vez, puede permitir también que lo hagan dos usuarios con rotulador o dos usuarios táctiles. Sin embargo, los dos usuarios deben utilizar la misma herramienta.

### **Seleccionar herramientas**

Para cambiar las herramientas o establecer propiedades para el toque, el usuario táctil debe presionar el botón apropiado de la barra de herramientas o el control en la pestaña Propiedades con el dedo. A continuación, se presenta un ejemplo:

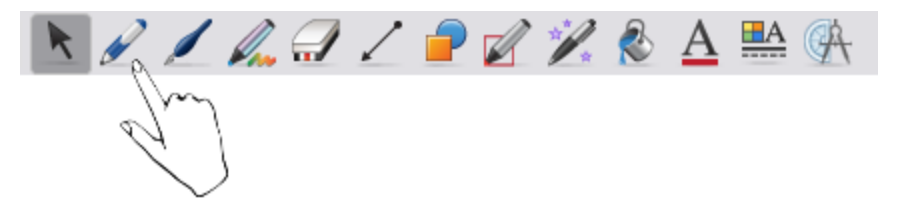

Para cambiar las herramientas o establecer propiedades, el usuario con rotulador debe presionar el botón apropiado de la barra de herramientas o el control en la pestaña Propiedades con el rotulador. A continuación, se presenta un ejemplo:

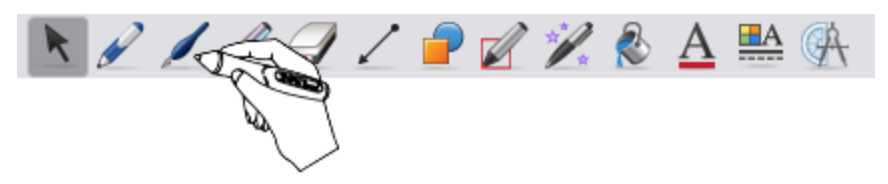

### $\mathbf{H}$  NOTAS

• Si el usuario del rotulador presiona un botón de la barra de herramientas o establece una propiedad con el dedo en lugar de con el rotulador, Software SMART Notebook cambiará la herramienta o propiedad seleccionada para el usuario táctil en lugar del usuario del rotulador.

• Cuando tanto el usuario táctil como el usuario con rotulador seleccionan múltiples objetos en la pantalla, el borde discontinuo de los objetos seleccionados por el usuario táctil será de un color diferente al del borde del objeto seleccionado por el usuario con rotulador.

# Personalizar la barra de herramientas Capítulo 9

[Personalizar](#page-122-0) [los](#page-122-0) [botones](#page-122-0) [de](#page-122-0) [la](#page-122-0) [barra](#page-122-0) [de](#page-122-0) [herramientas](#page-122-0) [119](#page-122-0) [Controlar](#page-124-0) [la](#page-124-0) [forma](#page-124-0) [en](#page-124-0) [que](#page-124-0) la [barra](#page-124-0) [de](#page-124-0) [herramientas](#page-124-0) [muestra](#page-124-0) [las](#page-124-0) [opciones](#page-124-0) [disponibles](#page-124-0) .......... [121](#page-124-0)

La barra de herramientas Software SMART Notebook permite seleccionar y usar una variedad de comandos y herramientas. Es posible personalizarla para que incluya las herramientas que se usan con mayor frecuencia. Puede controlar la forma en que la barra de herramientas muestra las opciones disponibles.

## <span id="page-122-0"></span>Personalizar los botones de la barra de herramientas

### g **Para agregar o eliminar botones de la barra de herramientas**

1. Haga clic con Control en la barra de herramientas Software SMART Notebook y, a continuación, presione **Personalizar barra de herramientas**.

Aparece un cuadro de diálogo.

### 2. Haga lo siguiente:

- o Para añadir un botón a la barra de herramientas, presione el icono correspondiente en el cuadro de diálogo y, a continuación, arrástrelo hasta la barra de herramientas Software SMART Notebook.
- o Para eliminar un botón de la barra de herramientas, presione el icono correspondiente en la barra de herramientas Software SMART Notebook y, a continuación, arrástrelo hasta el cuadro de diálogo.
- o Para reorganizar los botones, presione un icono en la barra de herramientas Software SMART Notebook y arrástrelo a una nueva posición en la barra de herramientas.

### C  **C O N S E JO**

Puede organizar los botones de la barra de herramientas al agregar separadores y espacios flexibles. Puede hacerlo arrastrando el botón **Separador** o el botón **Espacio flexible** del cuadro de diálogo a la barra de herramientas.

3. Presione **Hecho**.

### g **Para restaurar el conjunto predeterminado de botones de la barra de herramientas**

1. Haga clic con Control en la barra de herramientas Software SMART Notebook y, a continuación, presione **Personalizar barra de herramientas**.

Aparece un cuadro de diálogo.

- 2. Arrastre el botón predeterminado desde el cuadro de diálogo hasta la barra de herramientas.
- 3. Presione **Hecho**.

### g **Para configurar la apariencia de los botones de la barra de herramientas**

1. Haga clic con Control en la barra de herramientas Software SMART Notebook y, a continuación, presione **Personalizar barra de herramientas**.

Aparece un cuadro de diálogo.

- 2. Seleccione una de las siguientes opciones en la lista desplegable *Mostrar*:
	- o **Icono y texto** para mostrar la etiqueta de icono y texto en cada botón
	- o **Solo icono** para mostrar sólamente el icono en cada botón
	- o **Solo texto** para mostrar sólamente la etiqueta de texto en cada botón
- 3. Seleccione la casilla **Usar tamaño reducido** para mostrar los iconos pequeños.

Obien

Deseleccione la casilla **Usar tamaño reducido** para mostrar los iconos grandes.

4. Presione **Hecho**.

## <span id="page-124-0"></span>Controlar la forma en que la barra de herramientas muestra las opciones disponibles

Al seleccionar determinados botones de la barra de herramientas, Software SMART Notebook muestra las opciones disponibles. Por ejemplo, si presiona el botón **Rotuladores** , aparecerá una selección de estilos de línea disponibles. De manera predeterminada, estos estilos de línea permanecen en pantalla hasta que se presiona el botón  $\times$  situado a la derecha de las opciones disponibles. No obstante, puede configurar las opciones disponibles para que desaparezcan cuando se presione en cualquier lugar en el área de página.

Si desea que las opciones disponibles desaparezcan cuando se presione en cualquier lugar del área de página, seleccione **Ver > Ocultar automáticamente la barra de herramientas contextual**.

Si desea que las opciones disponibles permanezcan en pantalla hasta que se seleccione un botón de la barra de herramientas que no sea el botón , desactive la selección de **Ver > Ocultar automáticamente la barra de herramientas contextual**.

# Índice alfabético

# A

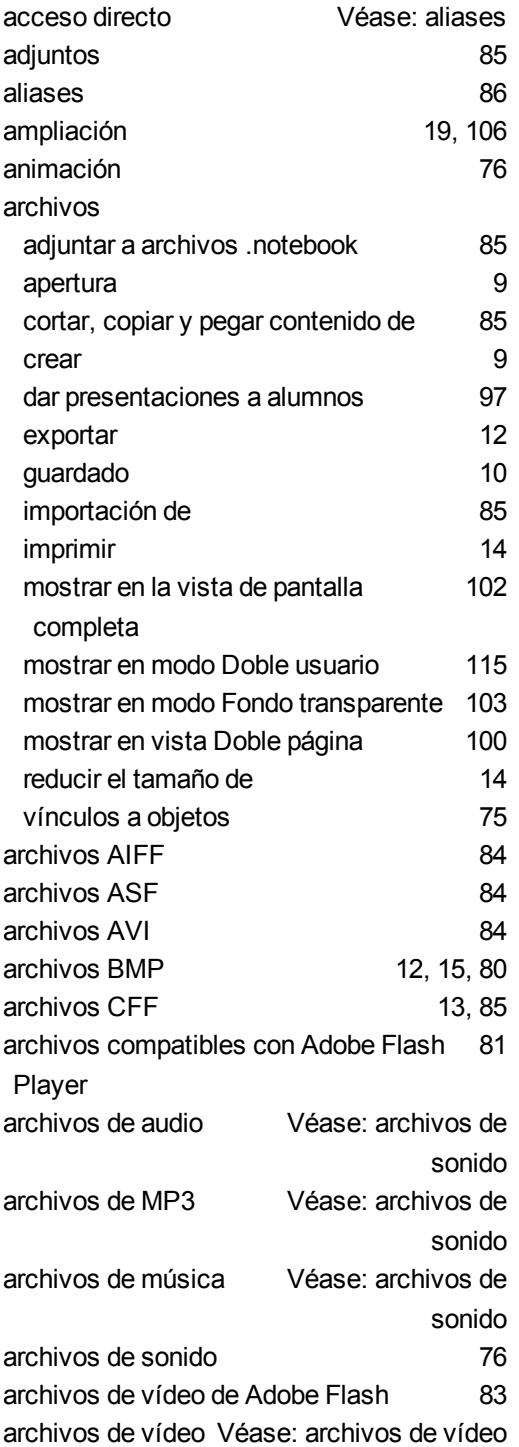

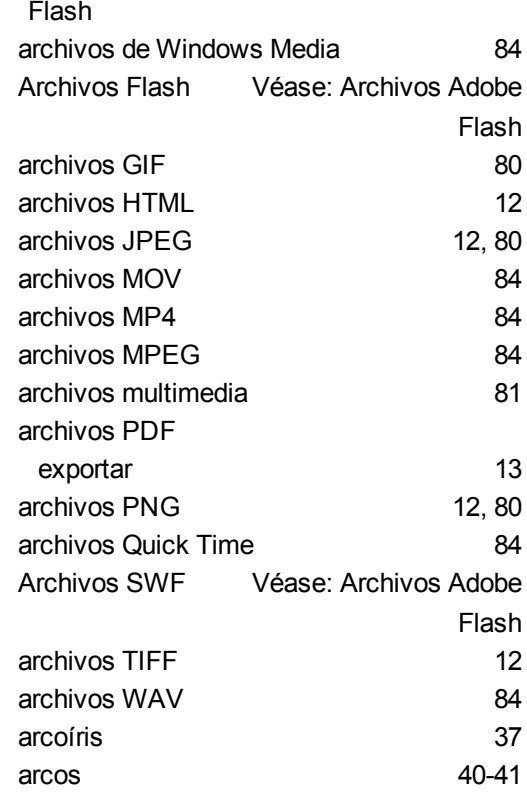

# Á

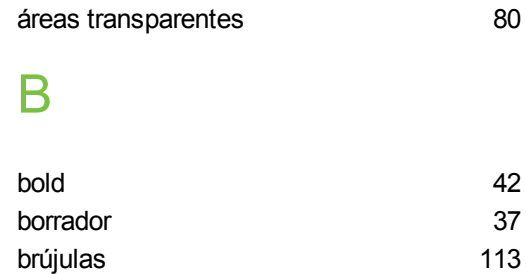

# C

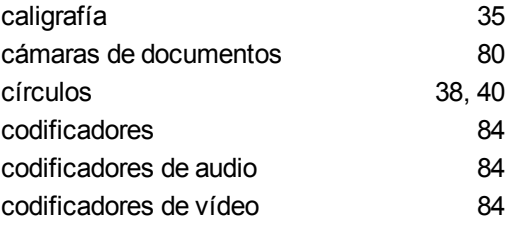

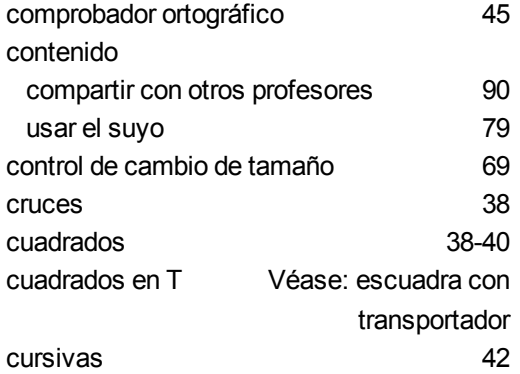

### D

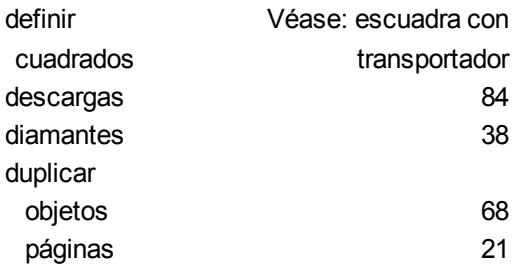

# E

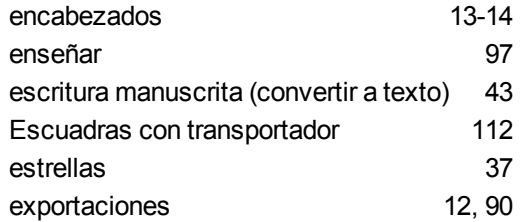

### F

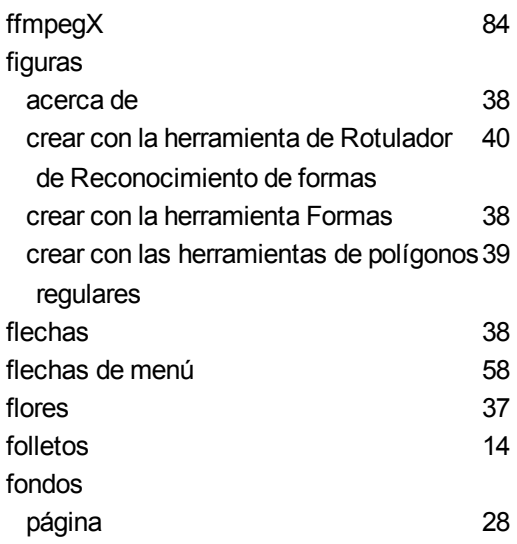

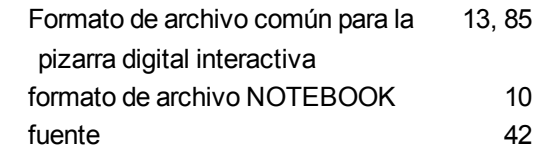

# G

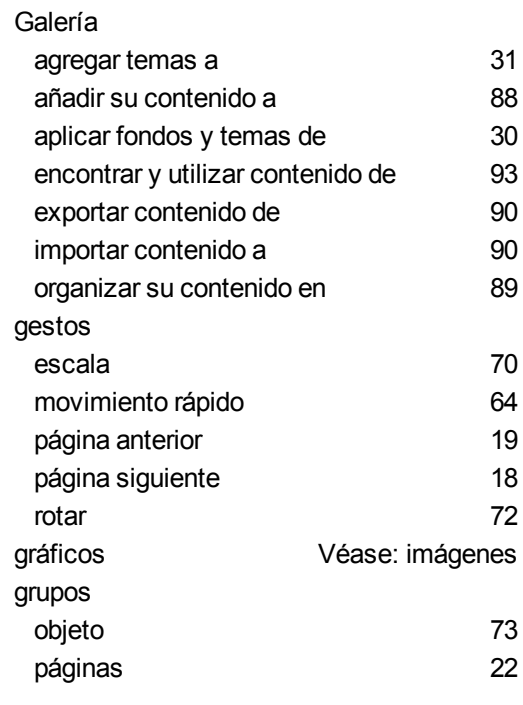

# H

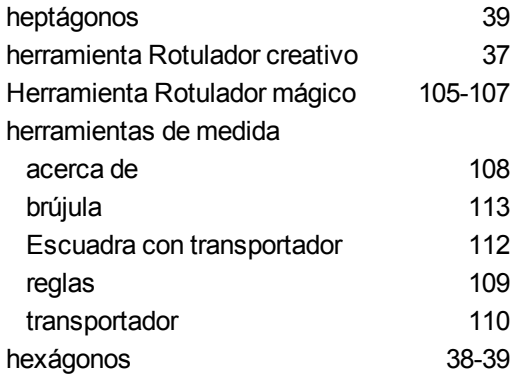

### I

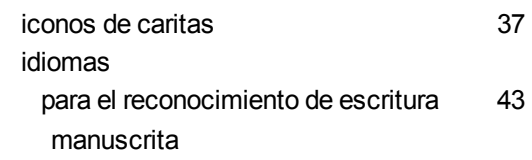

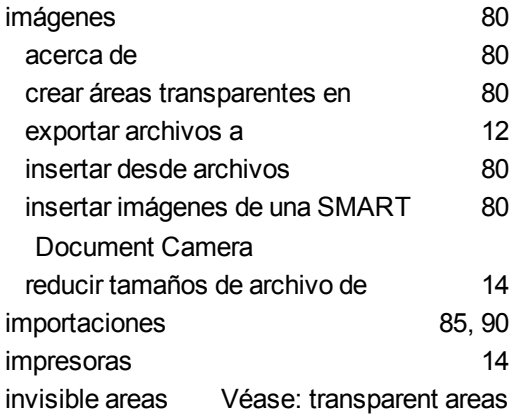

## K

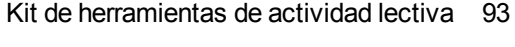

### L

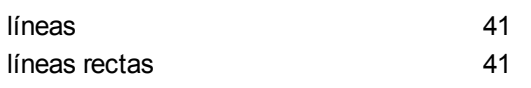

## M

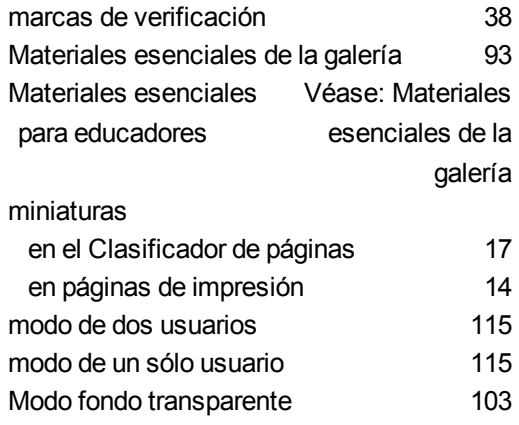

### N

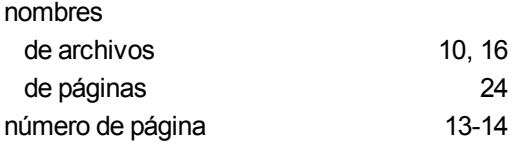

### $\bigcap$

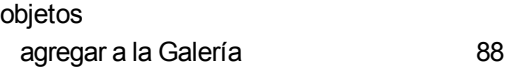

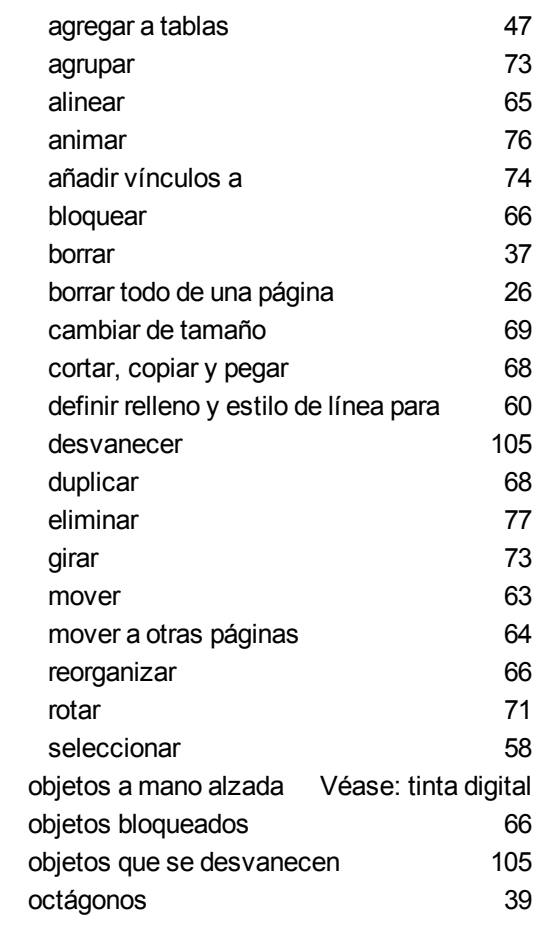

# Ó

óvalos [40](#page-43-0)

### P

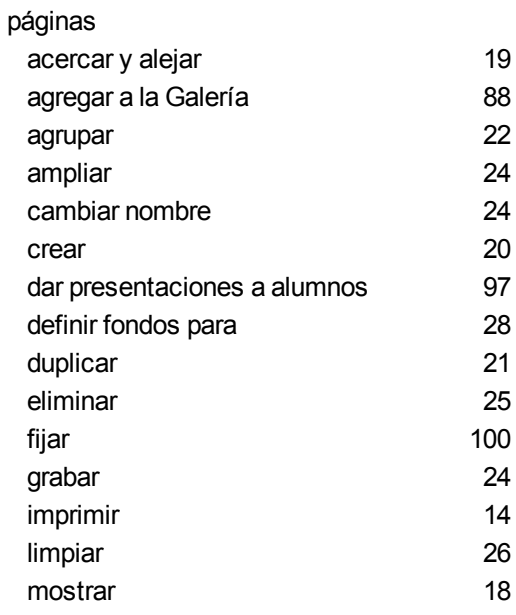

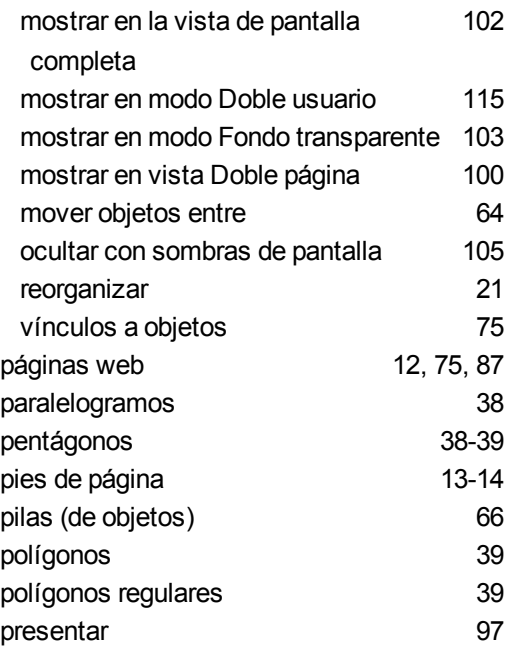

### R

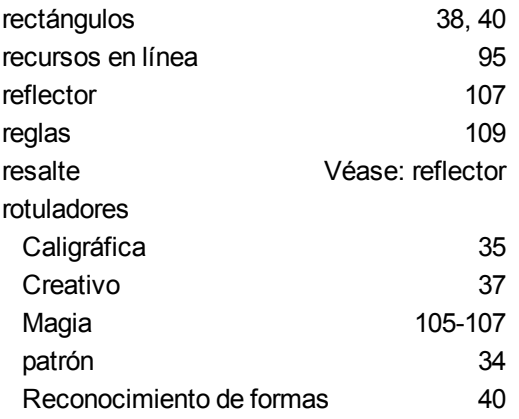

### S

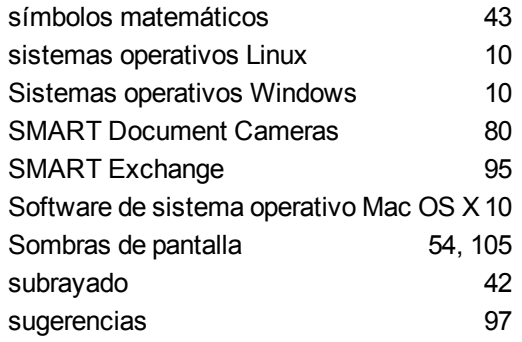

# T

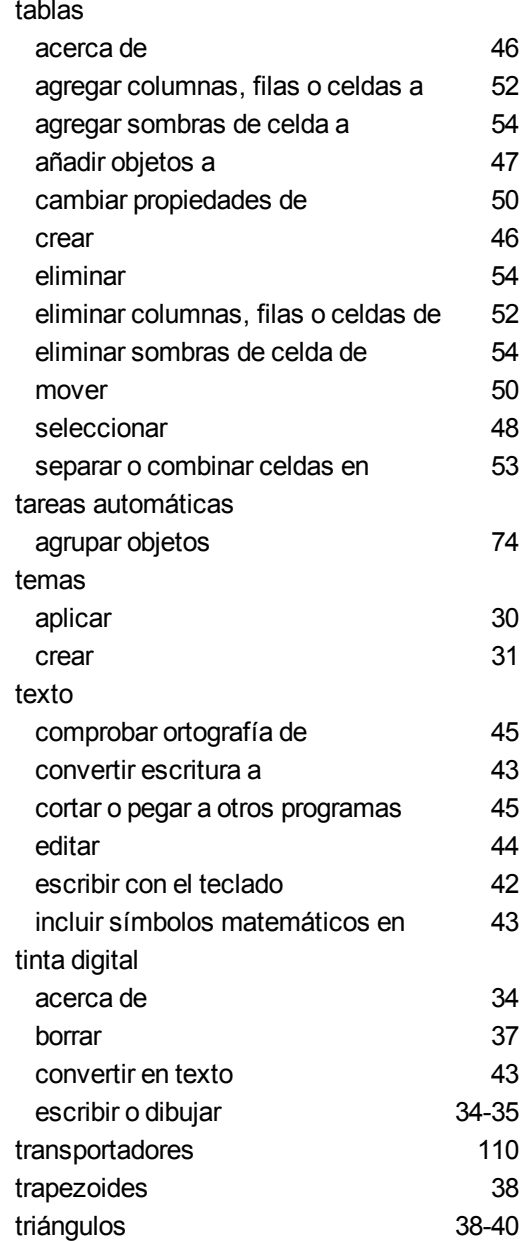

### $\overline{V}$

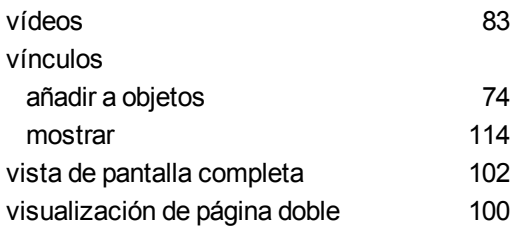

 $\overline{Z}$ 

zoom

19, 106

### SMART Technologies

[smarttech.com/support](http://www.smarttech.com/support) [smarttech.com/contactsupport](http://www.smarttech.com/contactsupport)